# NWAR3600 ADSL 11n Gateway

User's Manual

Version 0.1

**Copyright** © 2008

## **Table of Contents**

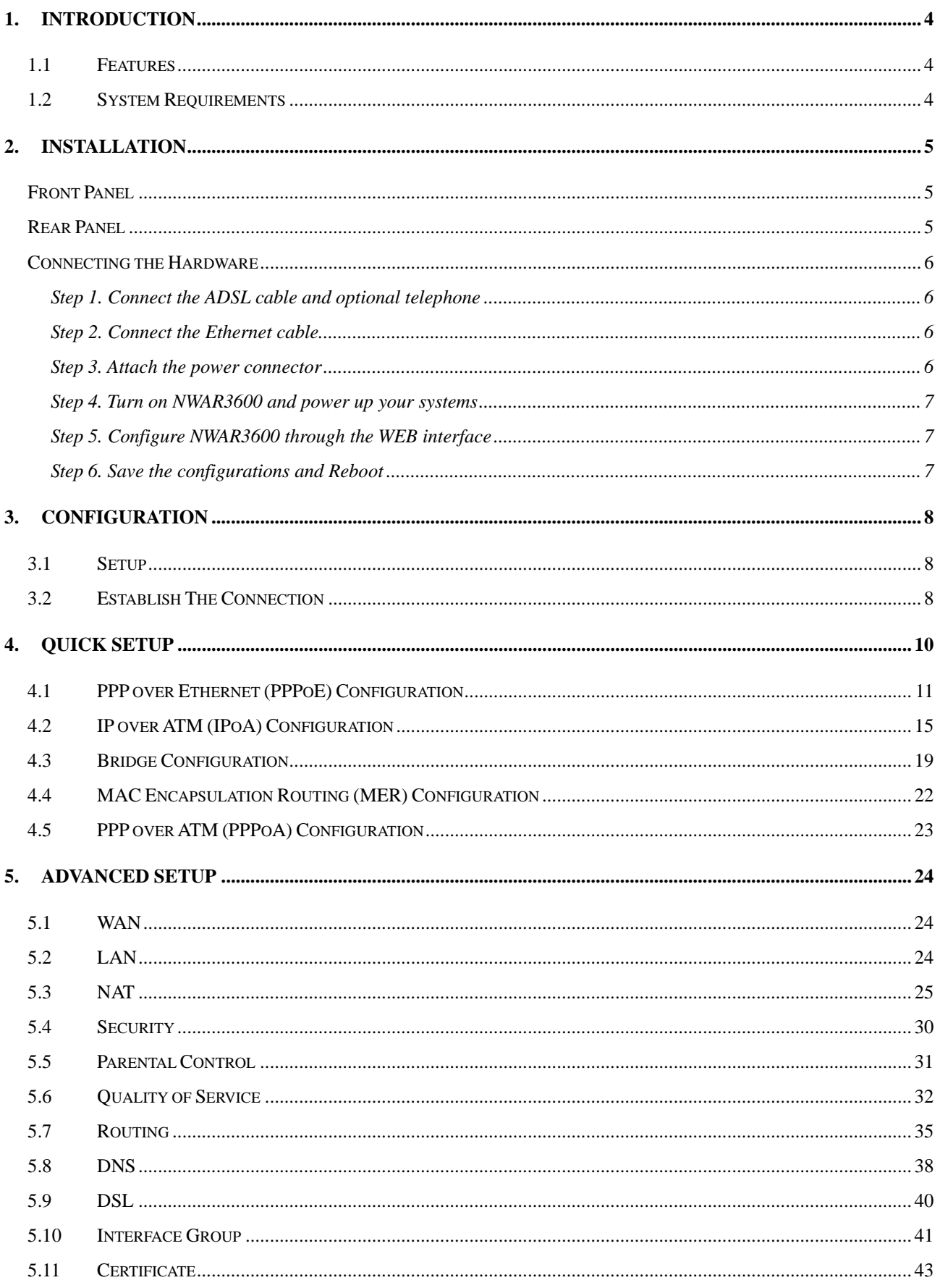

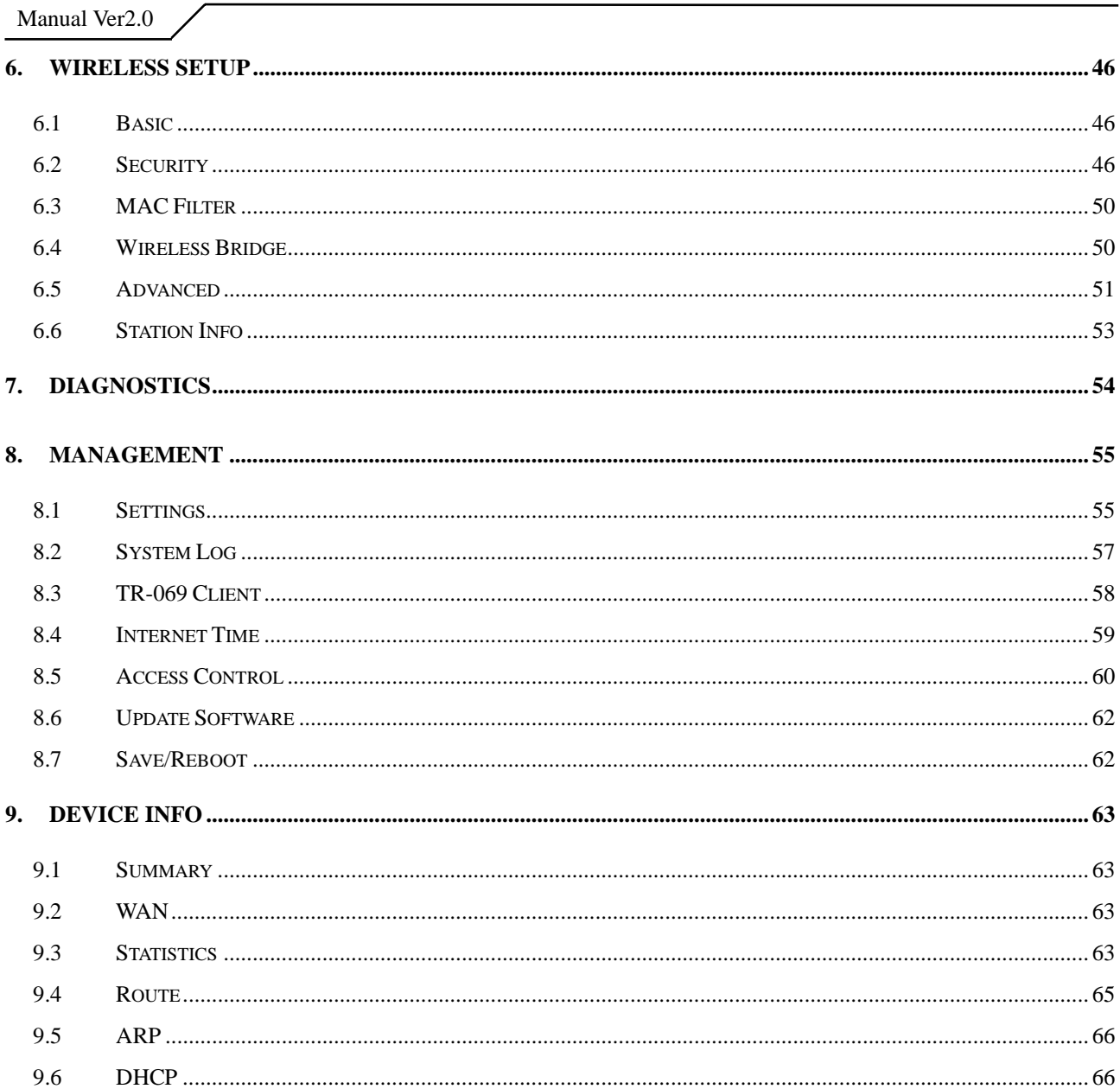

# <span id="page-3-0"></span>**1. Introduction**

Congratulations on becoming the owner of NWAR3600 gateway. You will now be able to access the Internet and telephony service using your high-speed ADSL connection. NWAR3600 has the following major features.

## **1.1 Features**

- Built-in ADSL modem for high speed Internet access
- Network Address Translation (NAT) and IP filtering functions to provide network sharing and firewall protection for your computers
- IEEE 802.11n 270Mbps Access Point

This User's Manual will guide you to install and configure your NWAR3600.

## **1.2 System Requirements**

Before installing your NWAR3600, make sure that you have the following:

- ADSL service up and running on your telephone line, with at least one public Internet address for your LAN
- One or more computers each containing an Ethernet 10Base-T/100Base-T network interface card (NIC) or wireless network adapter.

For system configuration, use the supplied web-based program.

*Note: Make sure that your computer has a web browser such as Internet Explorer v5.0 or later, or Netscape v4.7 or later.* 

# <span id="page-4-0"></span>**2. Installation**

In addition to this document, your NWAR3600 should arrive with the following:

- *One standalone desktop NWAR3600*
- *One power adapter and power cord*
- *One Ethernet cable with RJ-45 connector*
- *One telephone cable with RJ-11 connector*

## Front Panel

The front panel LEDs indicates the status of the unit.

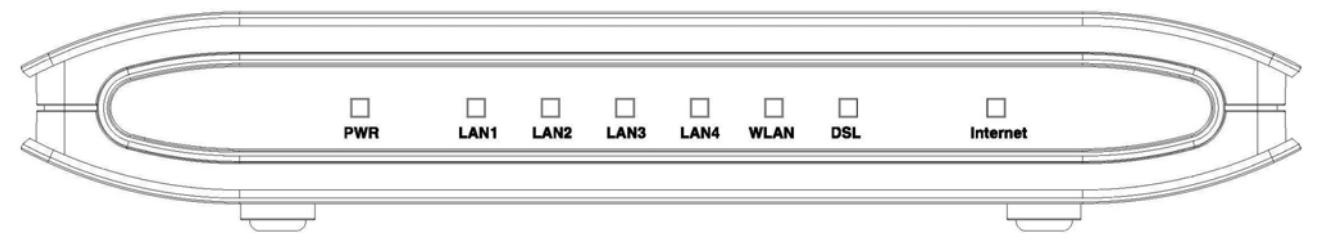

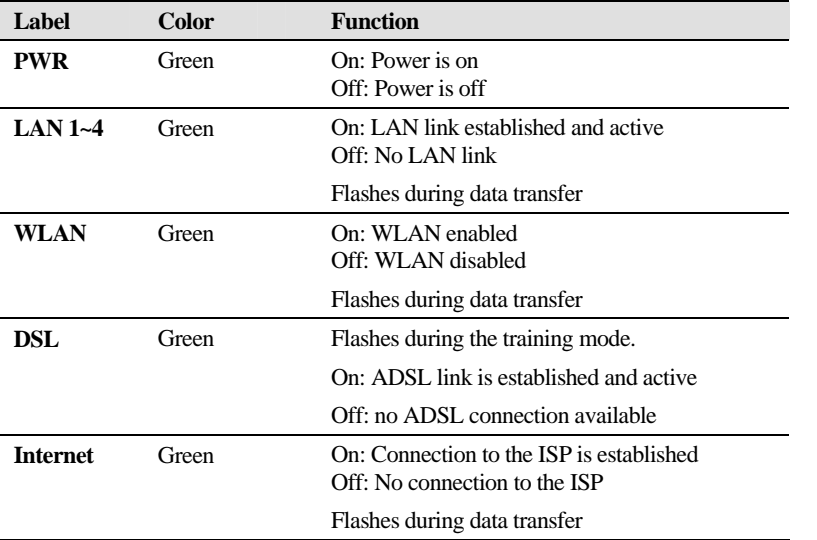

## Rear Panel

The connectors located at the rear panel have the following functions (from right to left).

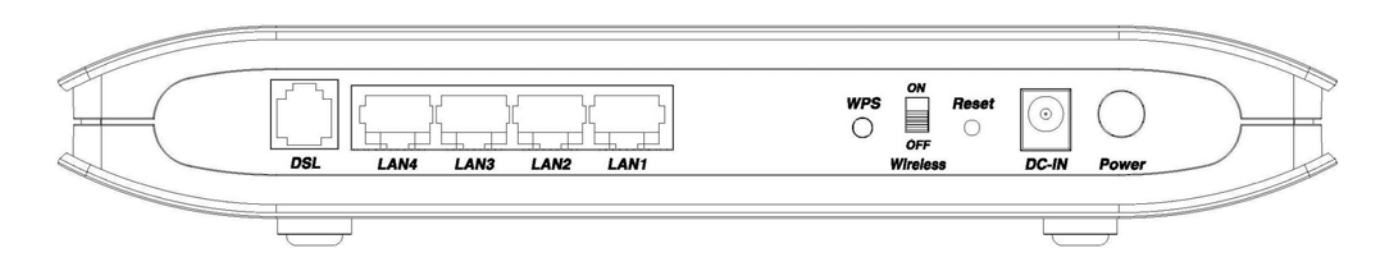

<span id="page-5-0"></span>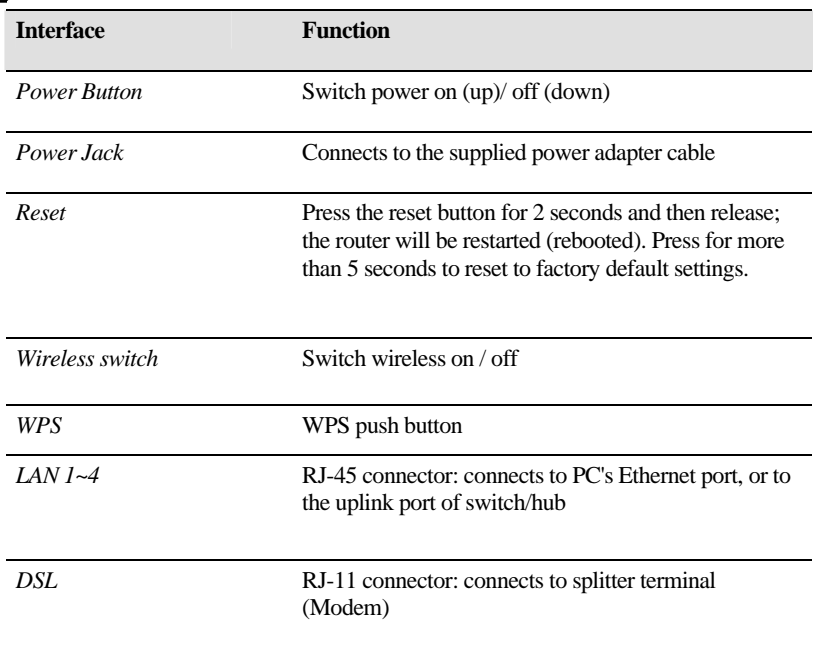

## Connecting the Hardware

Connect NWAR3600 to the phone jack, the power outlet, and your computer or network.

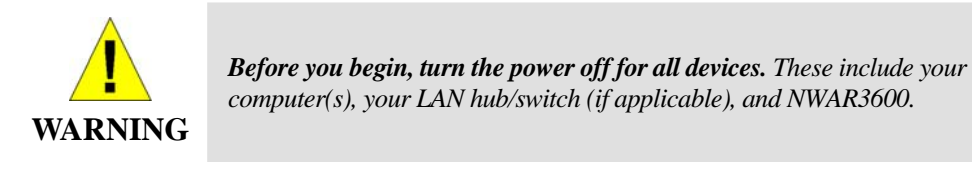

## Step 1. Connect the ADSL cable and optional telephone

Connect one end of the phone cable to the ADSL connector on the rear panel of NWAR3600. Connect the other end to the ADSL outlet provided by your service provider (normally MODEM port of the attached splitter).

## Step 2. Connect the Ethernet cable

Connect one end of the Ethernet cable to the one of the four RJ-45 connectors (LAN1 ~ LAN4) on the rear panel of NWAR3600 and connect the other end to your PC's network adaptor (NIC). If you are connecting a LAN to NWAR3600, attach one end of the Ethernet cable to a regular hub port and the other end to the LAN port on NWAR3600.

## Step 3. Attach the power connector

Connect the AC power adapter to the power connector on NWAR3600 and plug in the adapter to a

<span id="page-6-0"></span>wall outlet or power extension.

## Step 4. Turn on NWAR3600 and power up your systems

Press the Power switch on the back panel of NWAR3600 to the ON (UP) position. Turn on and boot up your computer(s) and any LAN devices such as hubs or switches.

Step 5. Configure NWAR3600 through the WEB interface

Please refer to chapter 3.

Step 6. Save the configurations and Reboot

Save the changes you made on NWAR3600.

# <span id="page-7-0"></span>**3. Configuration**

## **3.1 Setup**

- Connect NWAR3600 and PC with an RJ-45 Ethernet cable.
- Turn on NWAR3600.
- $\bullet$  The default IP address of NWAR3600 is 192.168.1.1.

## **3.2 Establish The Connection**

- Enter the IP address (default: 192.168.1.1) of NWAR3600 in the address line of Web Browser
- A Dialogue Box will pop up to request the user to login. (Figure 2)

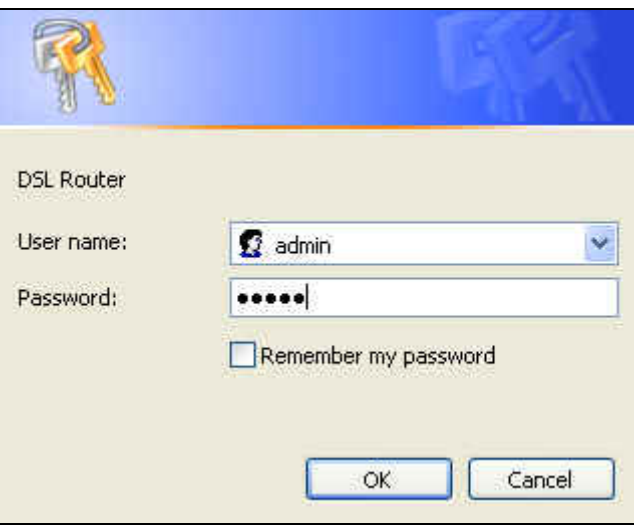

Figure 2. Authentication

- Please enter the management username/password into the fields then click on the **OK** button (default username/password is **admin**/**admin**).
- If the authentication is valid, the home page "Device Info Summary" will be displayed on the screen. (**Figure 3**)

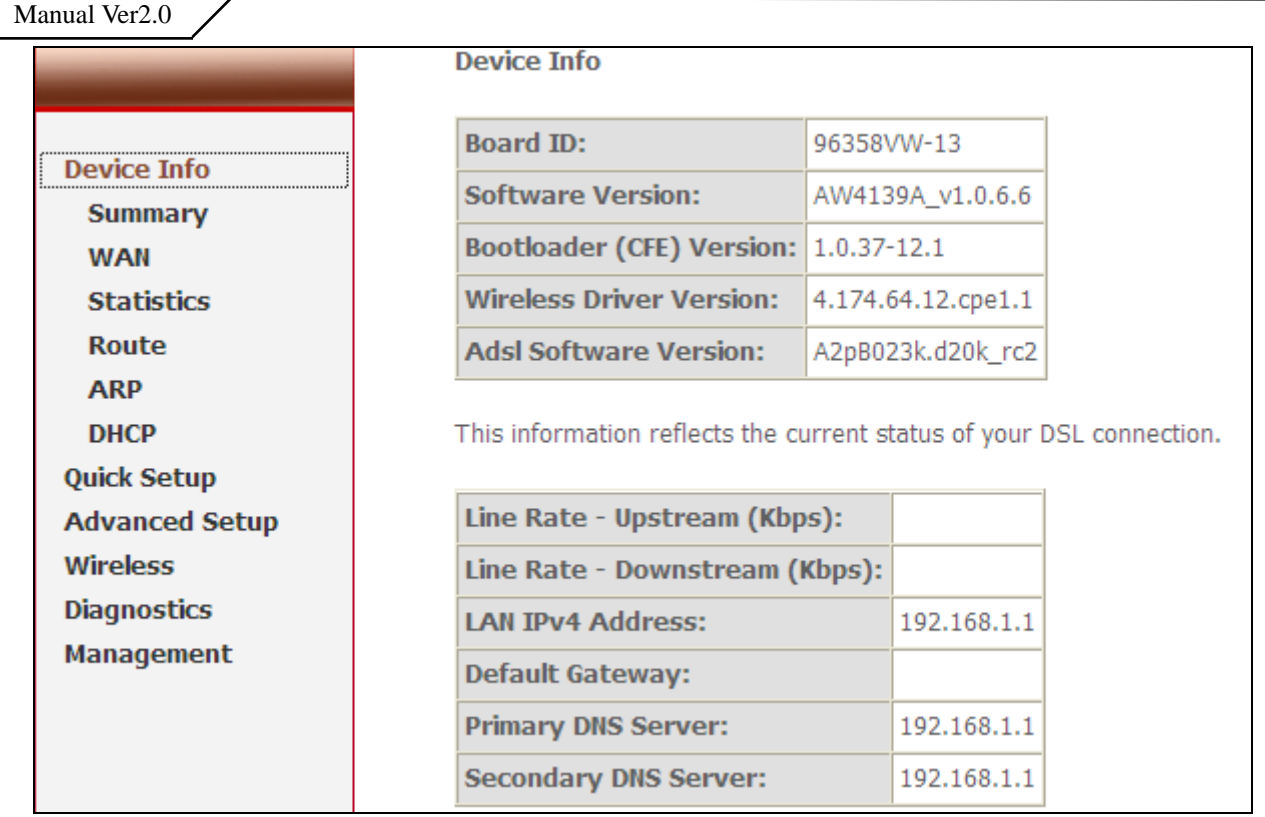

Figure 3. NWAR3600 Device Info Page

# <span id="page-9-0"></span>**4. Quick Setup**

The system administrator can configure NWAR3600 remotely or locally via a Web Browser.

Network configuration needs to be planned and decided before starting the configuration procedure. Quick Setup allows system administrator to select the appropriate operation mode and configure the corresponding settings step by step to create a connection. The following five operation modes are supported:

- PPP over Ethernet (PPPoE)
- IP over ATM (IPoA)
- Bridging
- MAC Encapsulation Routing (MER)
- PPP over ATM (PPPoA)

#### ATM PVC and QoS Configuration

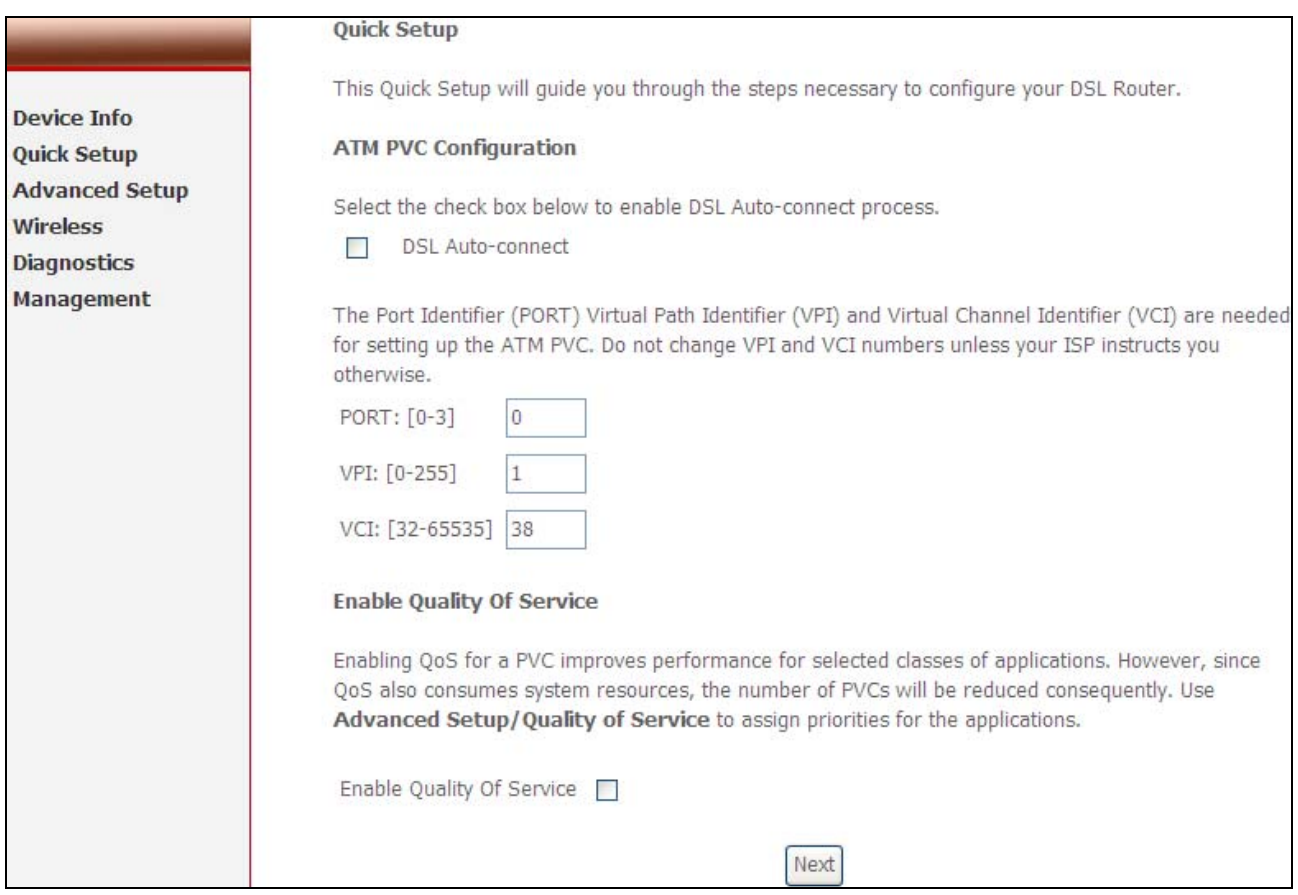

Figure 4. Quick Setup – ATM PVC and QoS Configuration

Enter the VPI/VCI values. Please contact you ISP for the information.

<span id="page-10-0"></span>Check "Enable Quality of Service" for upstream traffic QoS.

Go to "Advanced Setup" > "Quality of Service" to configure QoS rules.

Click on "Next" to go to next step.

## **4.1 PPP over Ethernet (PPPoE) Configuration**

After ATM PVC and QoS Configuration, follow the steps below to create a PPP over Ethernet (PPPoE) connection.

#### **4.1.1** Connection Type and Encapsulation Mode

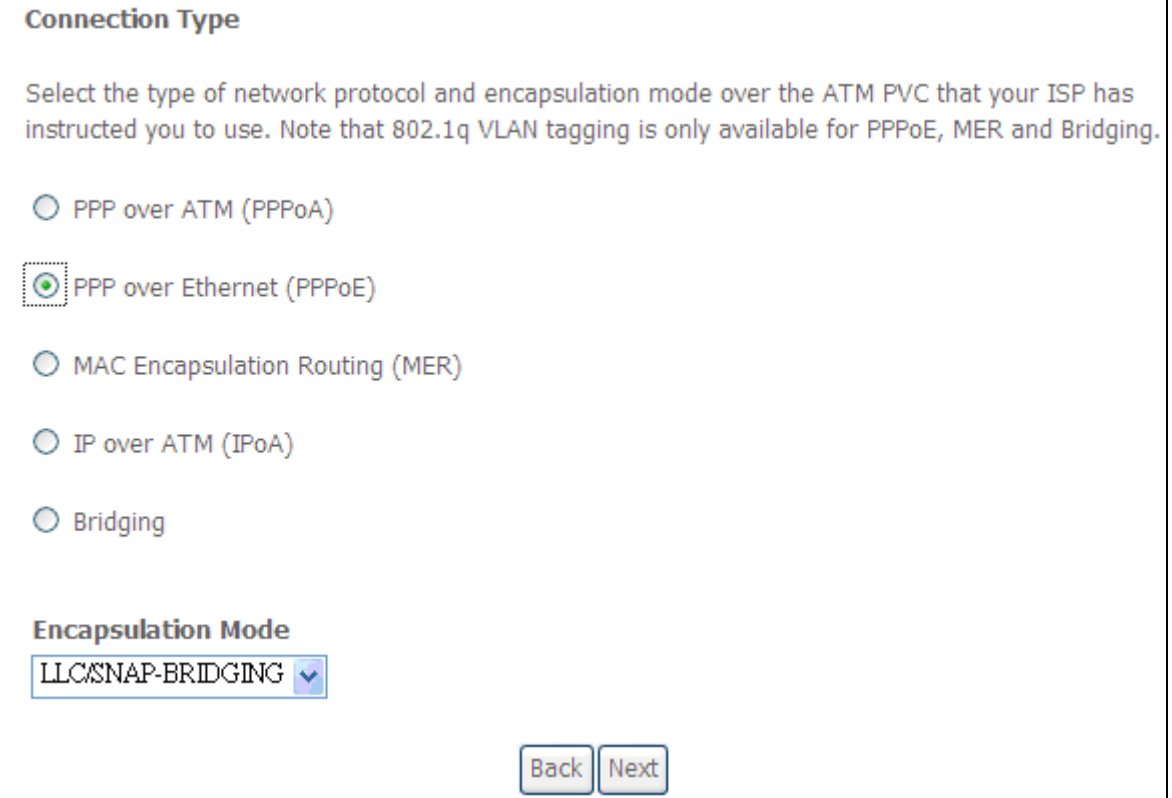

Figure 5. Quick Setup – Connection Type and Encapsulation Mode

Select "PPP over Ethernet (PPPoE) and the "Encapsulation Mode". Please contact you ISP for the information.

Click on "Next" to go to next step.

**4.1.2** PPP Username and Password

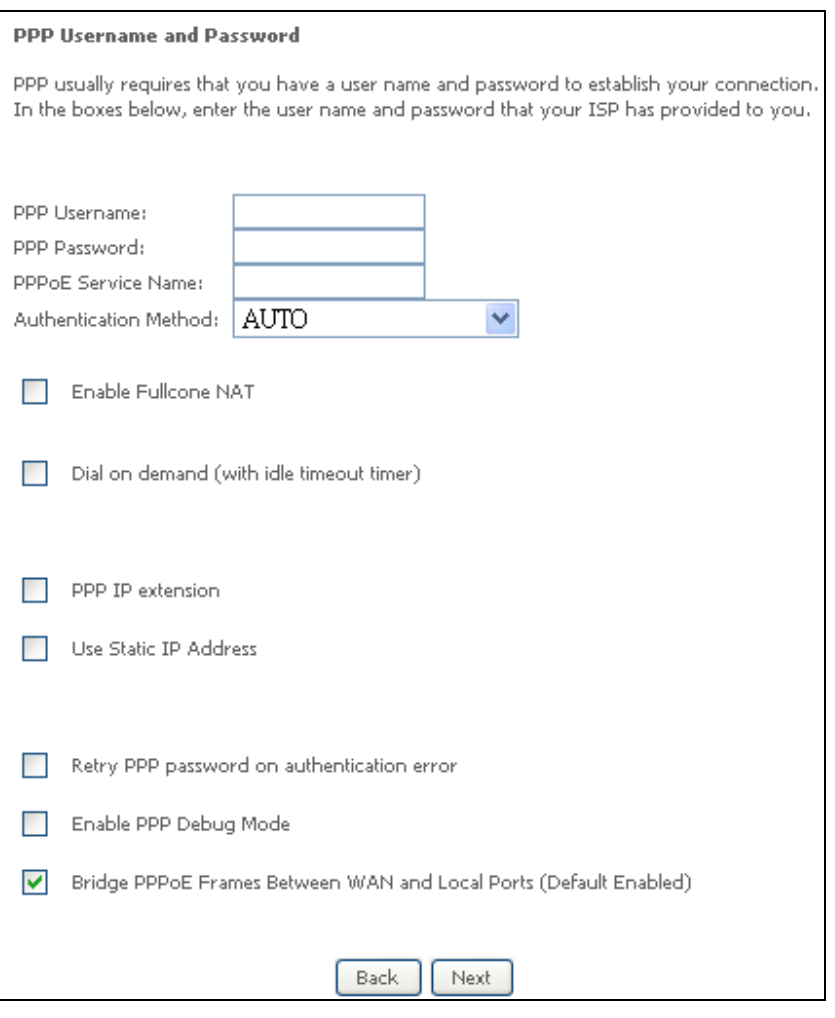

Figure 6. Quick Setup – PPP Username and Password

Enter "PPP Username", "PPP Password", and select "Authentication Method" (AUTO/PAP/CHAP). Please contact you ISP for the information.

The "Dial on demand" function, if checked, will tear down the PPP link automatically when there is no outgoing packet for the programmed period of time that is set below.

NWAR3600 activates PPPoE connection automatically when user wants to access Internet and there is no active PPPoE connection.

"PPP IP extension" allows NWAR3600 to pass the obtained IP address to the local PC and act as a bridge only modem.

Select "Use Static IP Address" and type in the IP address given by your ISP in this field if your NWAR3600's IP address is not dynamically assigned.

"Enable PPP Debug Mode "allows users to see the PPP authentication process from NWAR3600's System Log.

The users are able to assign some specific ATM PVC(s) to run PPPoE, if NWAR3600 has multiple ATM PVC connections.

Click on "Next" to go to next step.

#### **4.1.3** IGMP Multicast, WAN service

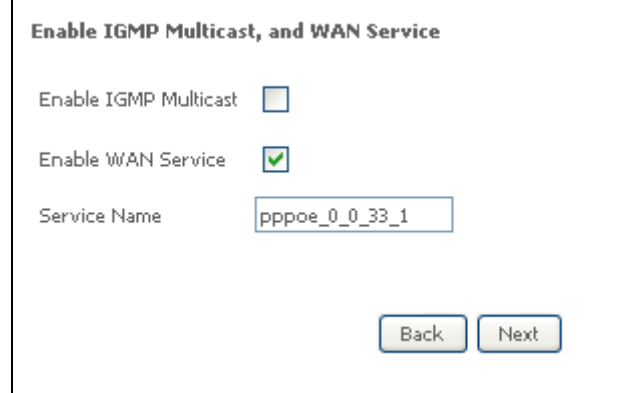

Figure 7. Quick Setup – IGMP Multicast, WAN service

Check to Disable/Enable IGMP Multicast and WAN Service.

Click on "Next" to go to next step.

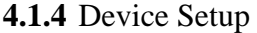

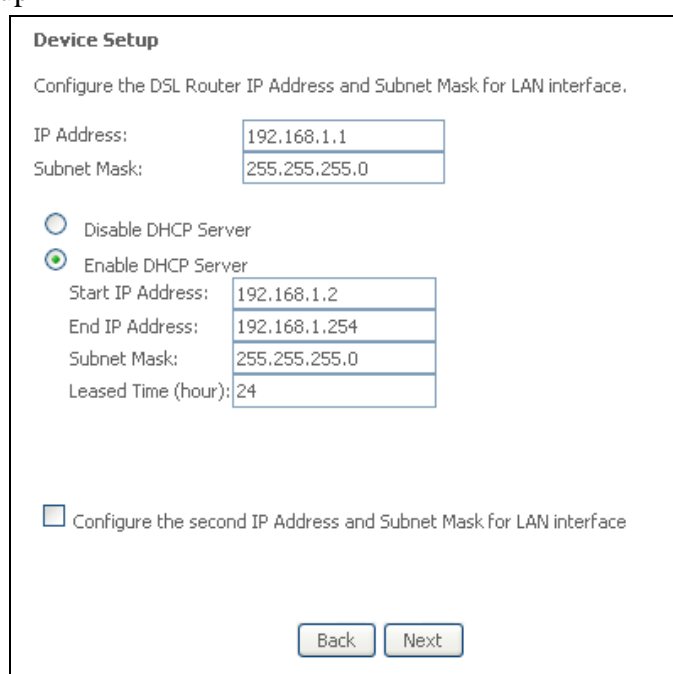

Figure 8. Quick Setup – Device Setup

Enter IP (LAN IP) and Subnet Mask.

Select to Disable/Enable DHCP Server, use DHCP Server Relay, and configure related settings for that mode.

NWAR3600 will assign IP address, subnet mask, Default gateway IP address and DNS server IP address to host PCs which connect to its LAN.

Select "Configure the second IP Address and Subnet Mask for LAN interface" and configure if second IP Address is used.

**Note**: Network Address Translation function (NAT) is default enabled and is not showing on the page to prevent it from being disabled.

Click on "Next" to go to next step.

#### **4.1.5** Wireless Setup

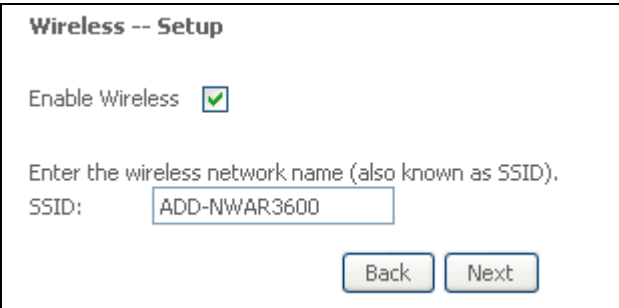

Figure 9. Quick Setup - Wireless Setup

Check "Enable Wireless" to enable wireless radio; or uncheck to disable.

"SSID" is the network name shared among all devices in a wireless network. It is case-sensitive and must not exceed 32 alphanumeric characters.

Click on "Next" to go to next step.

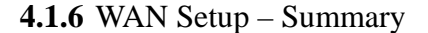

<span id="page-14-0"></span>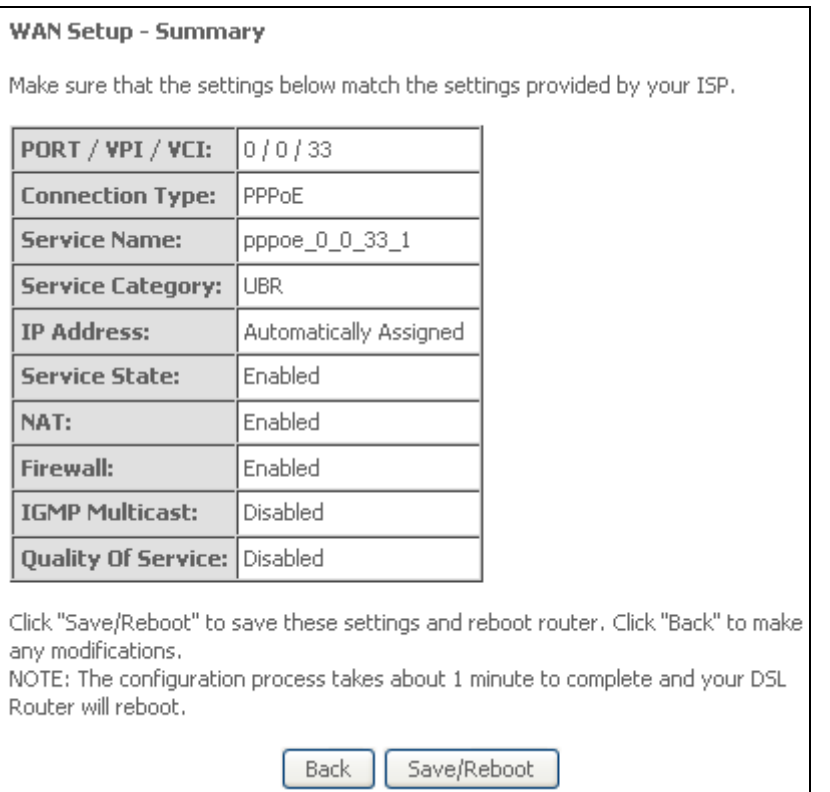

Figure 10. Quick Setup – WAN Setup – Summary

The last page displays a summary of previous settings. Make sure that the configurations match the settings provided by ISP, and then click on "Save/Reboot" button to complete the configuration procedure.

## **4.2 IP over ATM (IPoA) Configuration**

After ATM PVC setting, follow the steps below to create an IP over ATM (Routed) connection.

**4.2.1** Connection Type

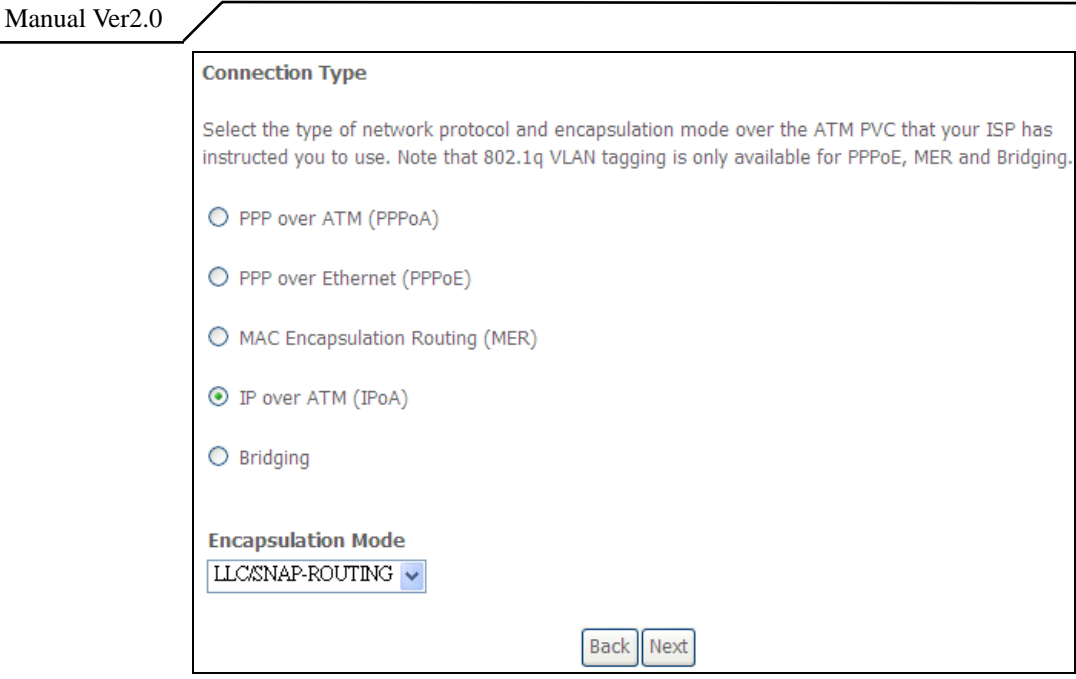

Figure 11. Quick Setup – Connection Type and Encapsulation Mode

Select "IP over ATM (IPoA) and the "Encapsulation Mode". Please contact you ISP for the information. Click on "Next" to go to next step.

#### **4.2.2** WAN IP Settings

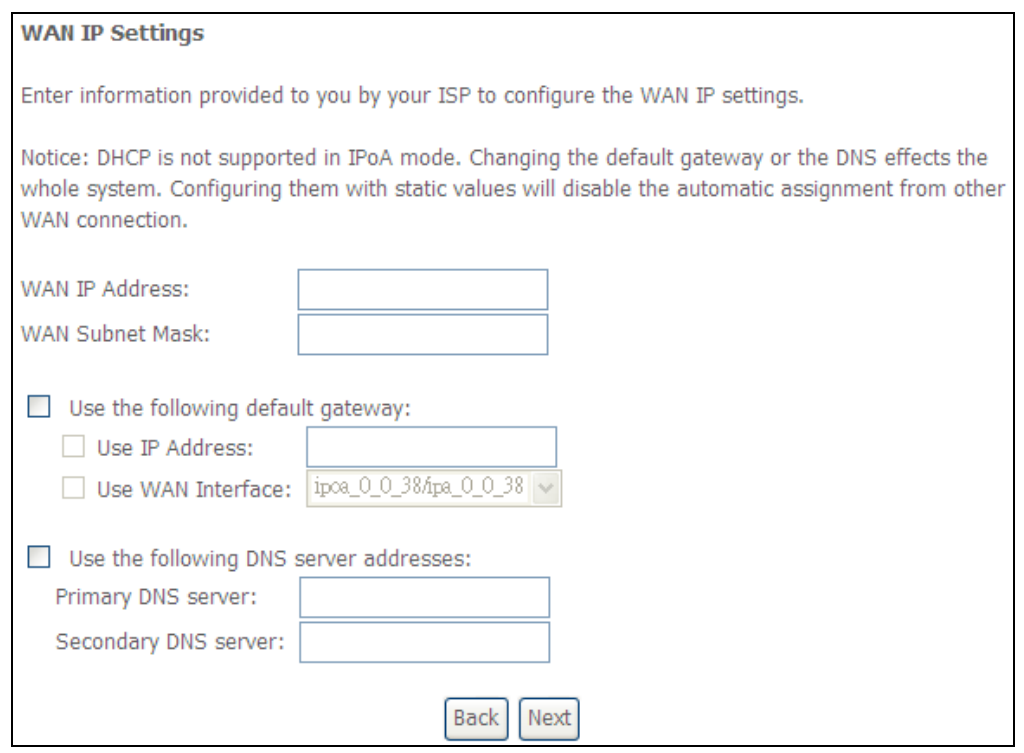

Figure 12. Quick Setup– WAN IP Settings

WAN IP/Subnet Mask, default gateway, and DNS server settings. Please contact your ISP for the information. Click on "Next" to go to next step.

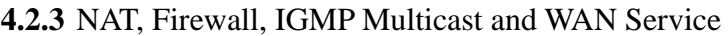

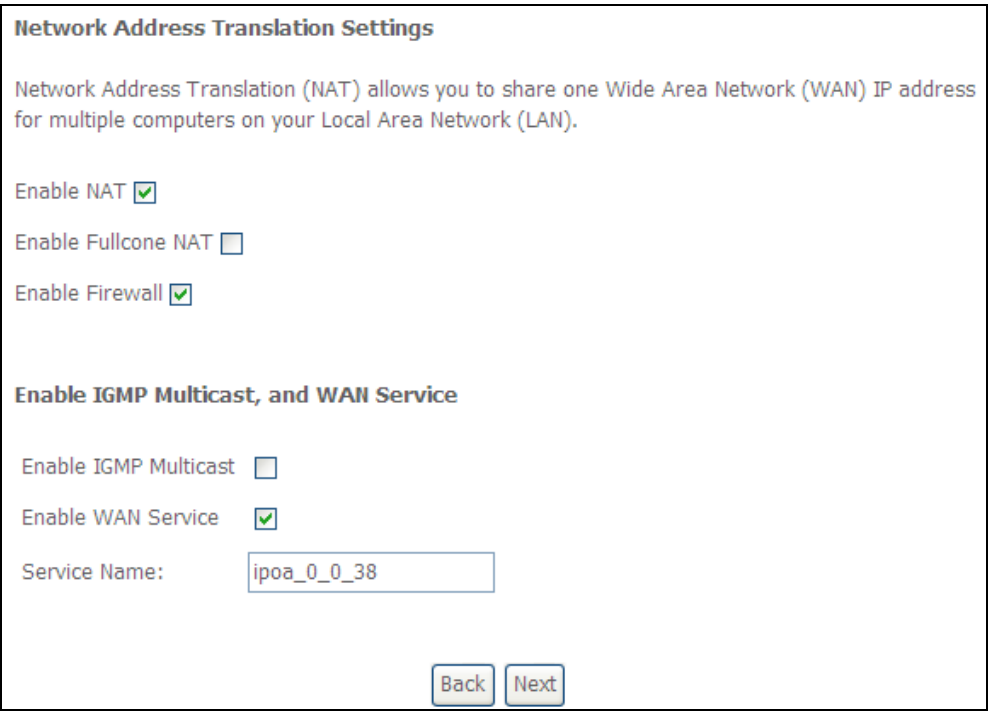

Figure 13. Quick Setup – IPoA – NAT, IGMP Multicast and WAN service

Check to Enable/Disable NAT and Firewall functions.

Go to "Advanced Setup" > "Firewall" to assign filter rules.

Check to Enable/Disable IGMP Multicast and WAN Service.

Click on "Next" to go to next step.

**4.2.4** Device Setup

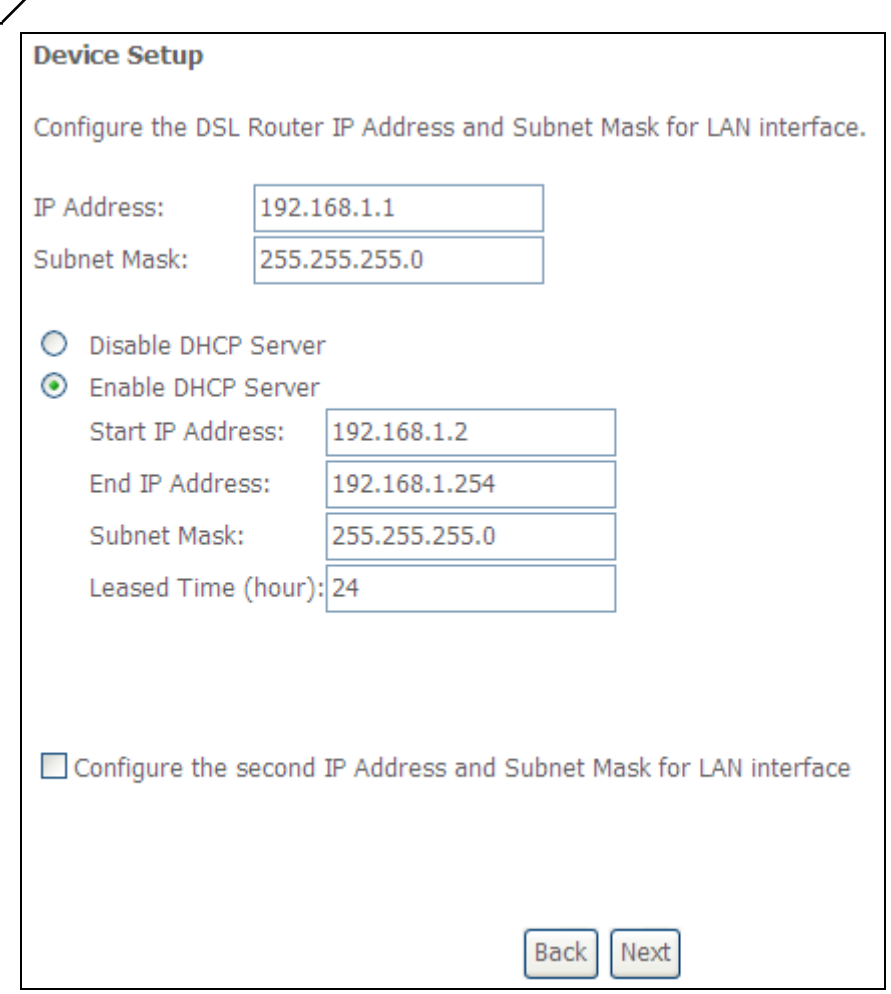

Figure 14. Quick Setup – Device Setup

Enter IP (LAN IP) Address and Subnet Mask to NWAR3600.

Select to Disable/Enable DHCP Server, use DHCP Server Relay, and configure related settings for that mode.

Select "Configure the second IP Address and Subnet Mask for LAN interface" and configure if second IP Address is used.Click on "Next" to go to next step.

**4.2.5** Wireless Setup

Manual Ver2.0

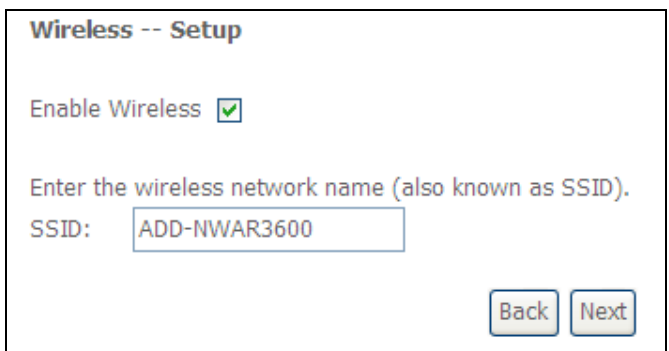

#### Figure 15. Quick Setup – Wireless Setup

<span id="page-18-0"></span>Check "Enable Wireless" to enable wireless radio; or uncheck to disable.

"SSID" is the network name shared among all devices in a wireless network. It is case-sensitive and must not exceed 32 alphanumeric characters.

Click on "Next" to go to next step.

#### **4.2.6** WAN Setup – Summary

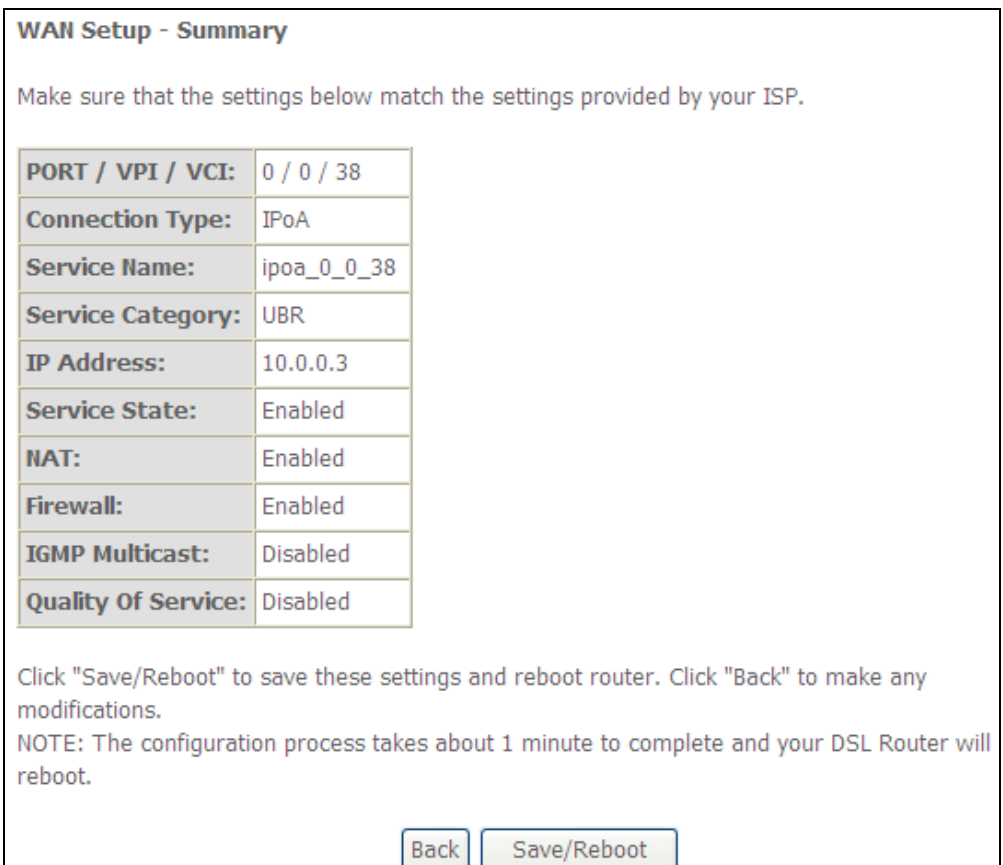

Figure 16. Quick Setup – WAN Setup – Summary

The last page gives a summary of previous steps. Make sure that the settings match the settings provided by ISP, and then click on "Save/Reboot" button to complete the configuration procedure.

## **4.3 Bridge Configuration**

After ATM PVC setting, follow the steps below to create a Bridging connection.

## **4.3.1** Connection Type

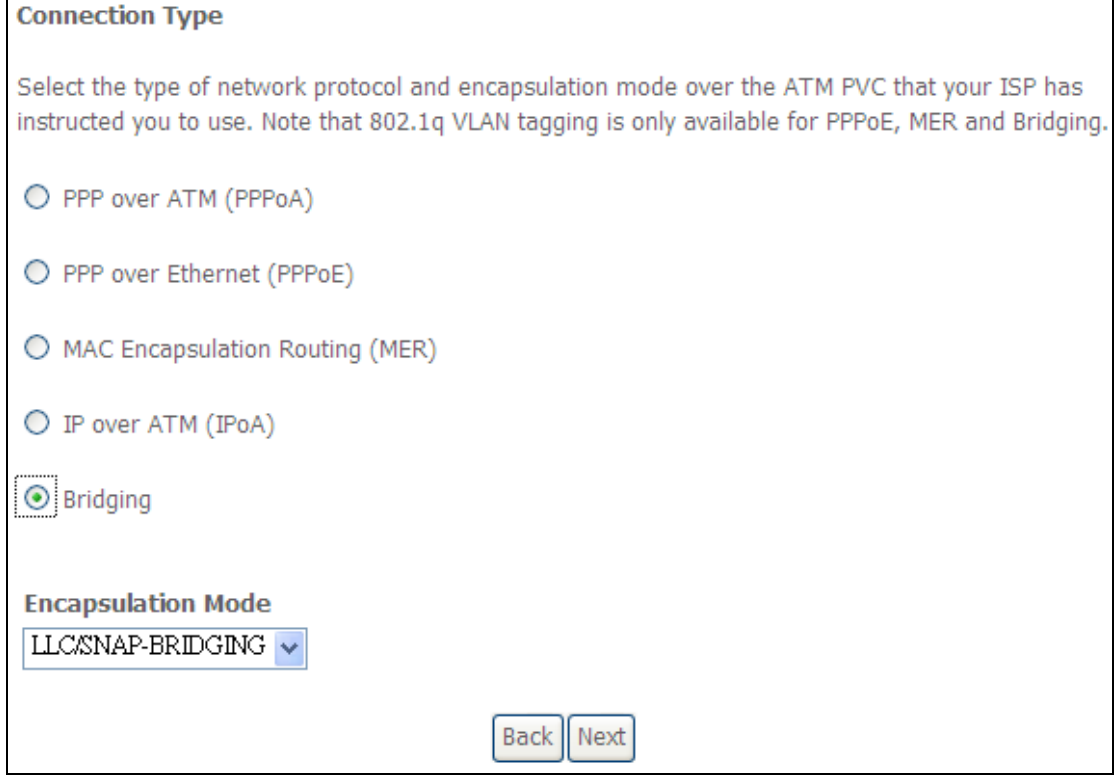

Figure 17. Quick Setup – Connection Type and Encapsulation Mode

Select "Bridging", and the "Encapsulation Mode". Please contact you ISP for the information. Click on "Next" to go to next step.

**4.3.2** WAN Service

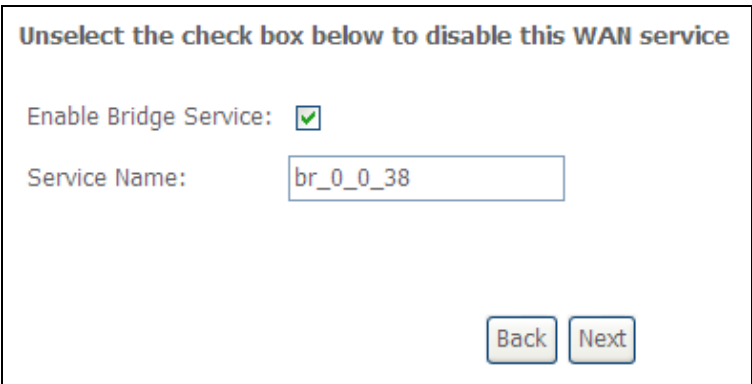

Figure 18. Quick Setup – WAN Service

Give a service name and check the box to enable this WAN service.

Click on "Next" to go to next step.

#### **4.3.3** Device Setup

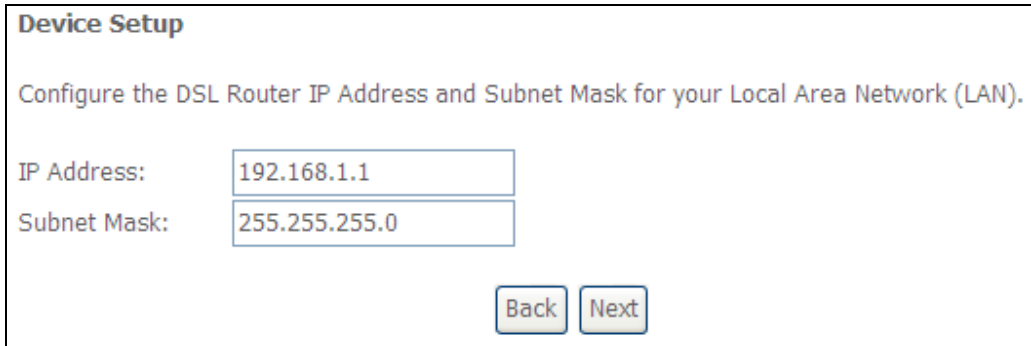

Figure 19. Quick Setup – Device Setup

Type LAN IP Address and Subnet Mask. Click on "Next" to go to next step.

**4.3.4** Wireless Setup

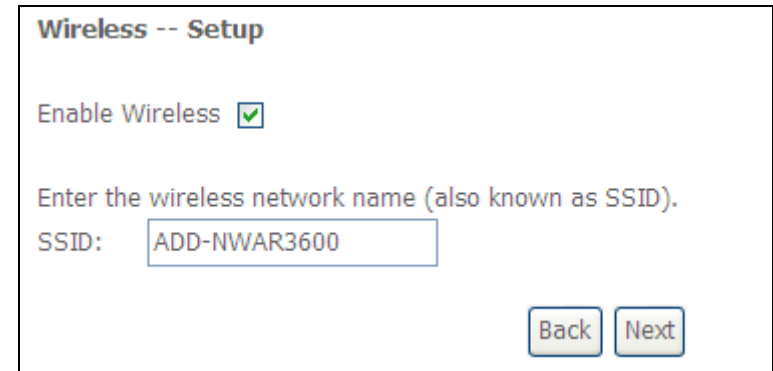

Figure 20. Quick Setup – Wireless Setup

Check "Enable Wireless" to enable wireless radio; or uncheck to disable.

"SSID" is the network name shared among all devices in a wireless network. It is case-sensitive and must not exceed 32 alphanumeric characters.

Click on "Next" to go to next step.

#### <span id="page-21-0"></span>**WAN Setup - Summary**

Make sure that the settings below match the settings provided by your ISP.

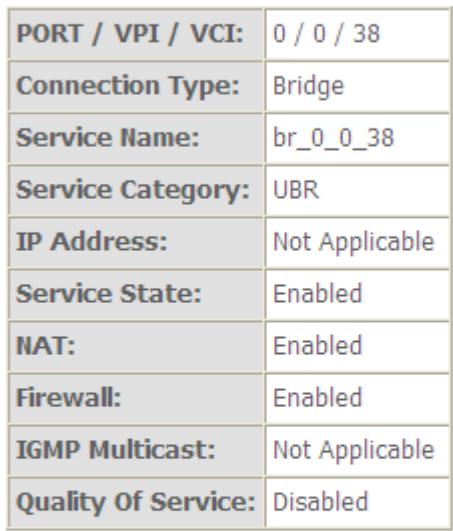

Click "Save/Reboot" to save these settings and reboot router. Click "Back" to make any modifications.

NOTE: The configuration process takes about 1 minute to complete and your DSL Router will reboot.

> **Back** Save/Reboot

Figure 21. Quick Setup – WAN Setup – Summary

#### **4.3.6**

The last page gives a summary of previous steps. Make sure that the settings match the settings provided by ISP, and then click on "Save/Reboot" button to complete the configuration procedure.

## **4.4 MAC Encapsulation Routing (MER) Configuration**

Configuration of MER is similar to IPoA. Select "MAC Encapsulation Routing (MER)" in "Connection Type". For rest of the configurations, please refer to IPoA settings (section **4.2**).

<span id="page-22-0"></span>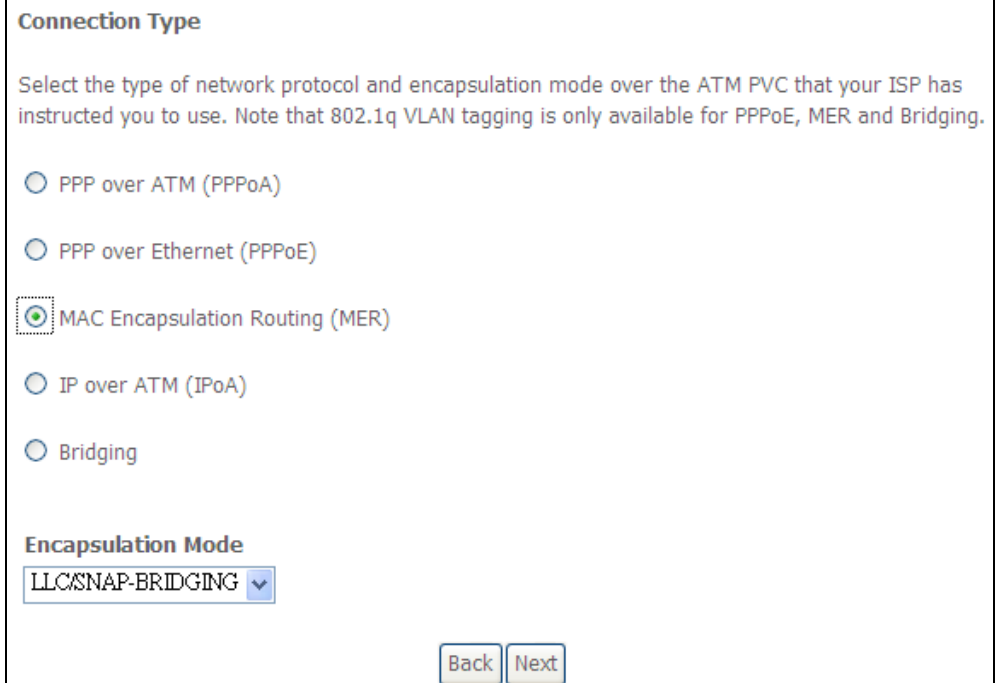

Figure 22. Quick Setup – Connection Type and Encapsulation Mode

## **4.5 PPP over ATM (PPPoA) Configuration**

Configuration of PPPoA is similar to PPPoE. Select "PPP over ATM (PPPoA)" in "Connection Type". For rest of the configuration, please refer to PPPoE settings (section **4.1**).

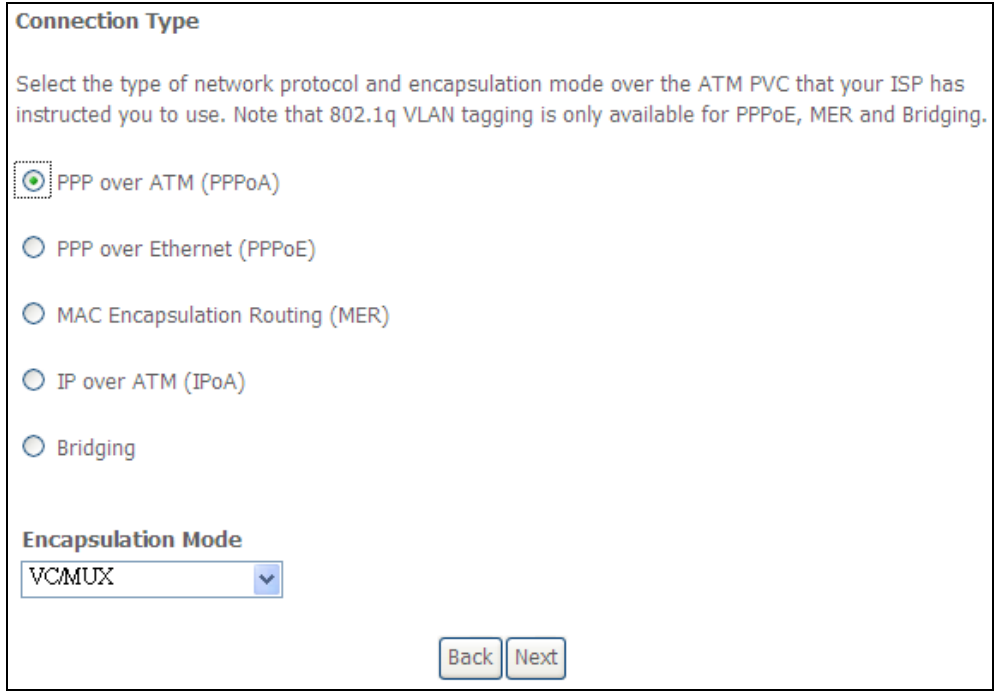

Figure 23. Quick Setup – Connection Type and Encapsulation Mode

## <span id="page-23-0"></span>**5. Advanced Setup**

Advanced Setup allows system administrator to configure the following topics:

- WAN
- LAN
- NAT
- $\bullet$  Security
- Quality of Service
- $\bullet$  Routing
- $\bullet$  DSL
- $\bullet$  Interface Group
- Certificate

## **5.1 WAN**

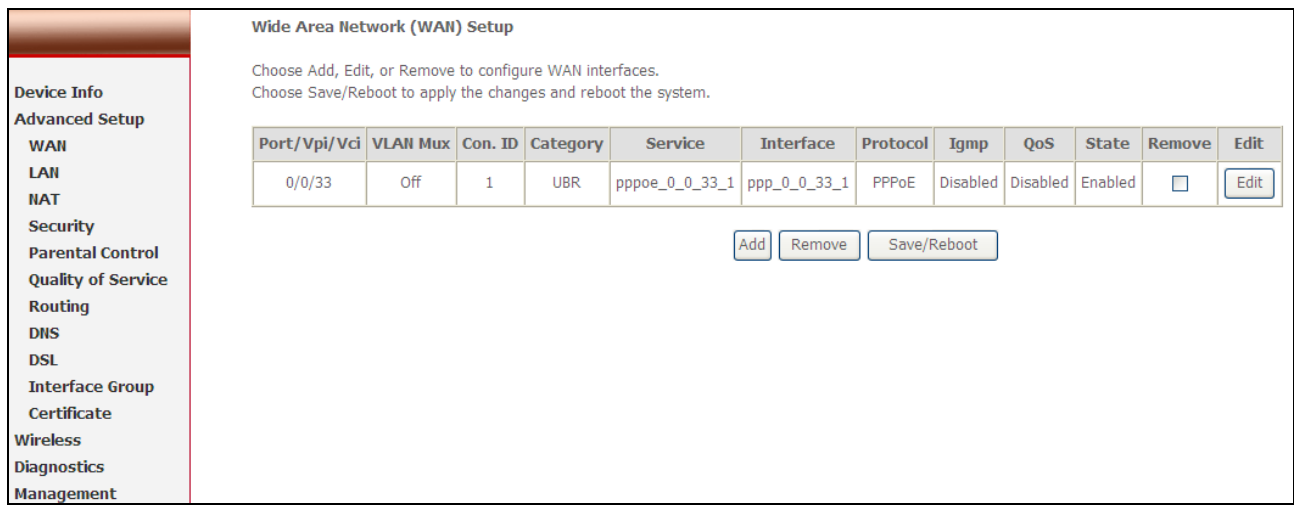

Figure 24. Advanced Setup – WAN

This page shows the current existing WAN interfaces in the system. User can choose Add, Edit, or Remove to configure WAN interfaces. For detail about Add and Edit procedure, please refer to *4. Quick Setup*.

## **5.2 LAN**

<span id="page-24-0"></span>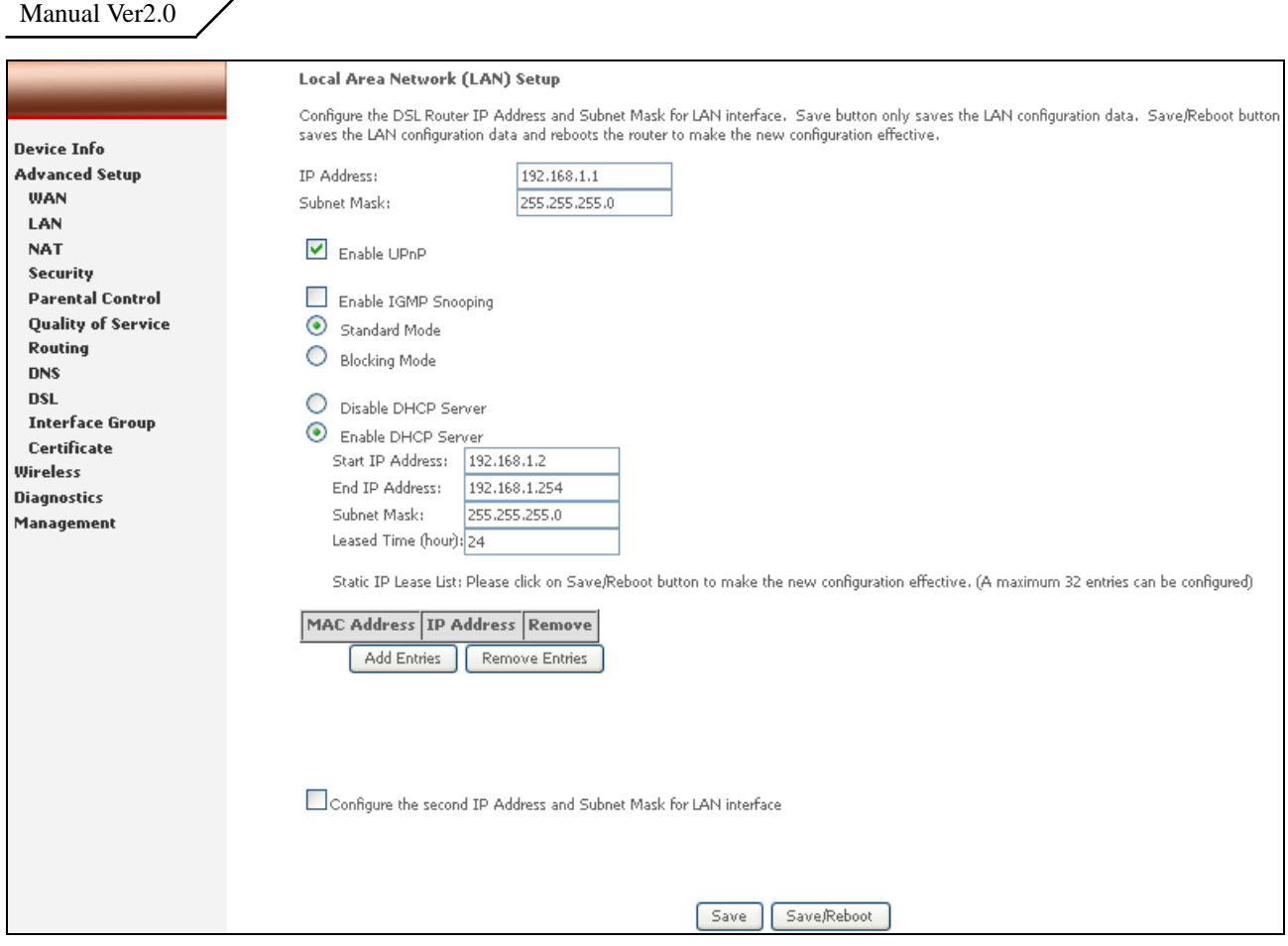

Figure 25. Advanced Setup – LAN

#### Please refer to **4.1.5.**

*Note: To utilize DHCP relay function, you need to configure WAN protocol as IPoA or MER and NAT must be disabled.* 

## **5.3 NAT**

Three functions are supported in NAT: Virtual Servers, Port Triggering, and DMZ Host.

**5.3.1** Virtual Servers

|                           | <b>NAT -- Virtual Servers Setup</b> |                                                                                                    |       |            |                                                                                                    |       |               |  |        |  |
|---------------------------|-------------------------------------|----------------------------------------------------------------------------------------------------|-------|------------|----------------------------------------------------------------------------------------------------|-------|---------------|--|--------|--|
|                           |                                     | Virtual Server allows you to direct incoming traffic from WAN side (identified by Protocol and External port) to the Internal server with private IP address on the LAN side. The |       |            |                                                                                                    |       |               |  |        |  |
| <b>Device Info</b>        |                                     | Internal port is required only if the external port needs to be converted to a different port number used by the server on the LAN side. A maximum 32 entries can be confiqured.  |       |            |                                                                                                    |       |               |  |        |  |
| <b>Advanced Setup</b>     |                                     |                                                                                                    |       |            |                                                                                                    |       |               |  |        |  |
| <b>WAN</b>                | Remove<br>Add                       |                                                                                                    |       |            |                                                                                                    |       |               |  |        |  |
| LAN                       |                                     |                                                                                                    |       |            |                                                                                                    |       |               |  |        |  |
| <b>NAT</b>                | <b>Server Name</b>                  |                                                                                                    |       |            | External Port Start   External Port End   Protocol   Internal Port Start   Internal Port End   Server IP Address   Remote Host   Remove |       |               |  |        |  |
| <b>Virtual Servers</b>    | Age of Empires 47624                |                                                                                                    | 47624 | <b>TCP</b> | 47624                                                                                                    | 47624 | 192.168.1.100 |  | Г      |  |
| <b>Port Triggering</b>    | Age of Empires 6073                 |                                                                                                    | 6073  | <b>TCP</b> | 6073                                                                                                    | 6073  | 192.168.1.100 |  | E      |  |
| <b>DMZ Host</b>           |                                     |                                                                                                    |       |            |                                                                                                    |       |               |  |        |  |
| <b>ALG</b>                | Age of Empires   2300               |                                                                                                    | 2400  | <b>TCP</b> | 2300                                                                                                    | 2400  | 192.168.1.100 |  | Г      |  |
| <b>Security</b>           | Age of Empires   2300               |                                                                                                    | 2400  | <b>UDP</b> | 2300                                                                                                    | 2400  | 192.168.1.100 |  | $\Box$ |  |
| <b>Parental Control</b>   |                                     |                                                                                                    |       |            |                                                                                                    |       |               |  |        |  |
| <b>Quality of Service</b> |                                     |                                                                                                    |       |            |                                                                                                    |       |               |  |        |  |
| <b>Routing</b>            |                                     |                                                                                                    |       |            |                                                                                                    |       |               |  |        |  |
| <b>DNS</b>                |                                     |                                                                                                    |       |            |                                                                                                    |       |               |  |        |  |
| <b>DSL</b>                |                                     |                                                                                                    |       |            |                                                                                                    |       |               |  |        |  |
| <b>Interface Group</b>    |                                     |                                                                                                    |       |            |                                                                                                    |       |               |  |        |  |
| <b>Certificate</b>        |                                     |                                                                                                    |       |            |                                                                                                    |       |               |  |        |  |

Figure 26. Advanced Setup – NAT

Virtual Server allows you to direct incoming traffic from WAN side (identified by Protocol and External port) to the internal server with private IP address on the LAN side. The Internal port is required only if the external port needs to be converted to a different port number used by the server on the LAN side. Maximum 32 entries can be configured.

Click on "Add" to enter configuration page to add your own rule(s). Some common used servers (Web, FTP, Mail …etc.) are pre-defined in NWAR3600. User can simply select the desired server from the pull-down menu and assign the IP address of the local PC.

To delete the configured rule(s), check the "Remove" box of the specific rule(s) and click on "Remove".

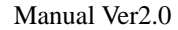

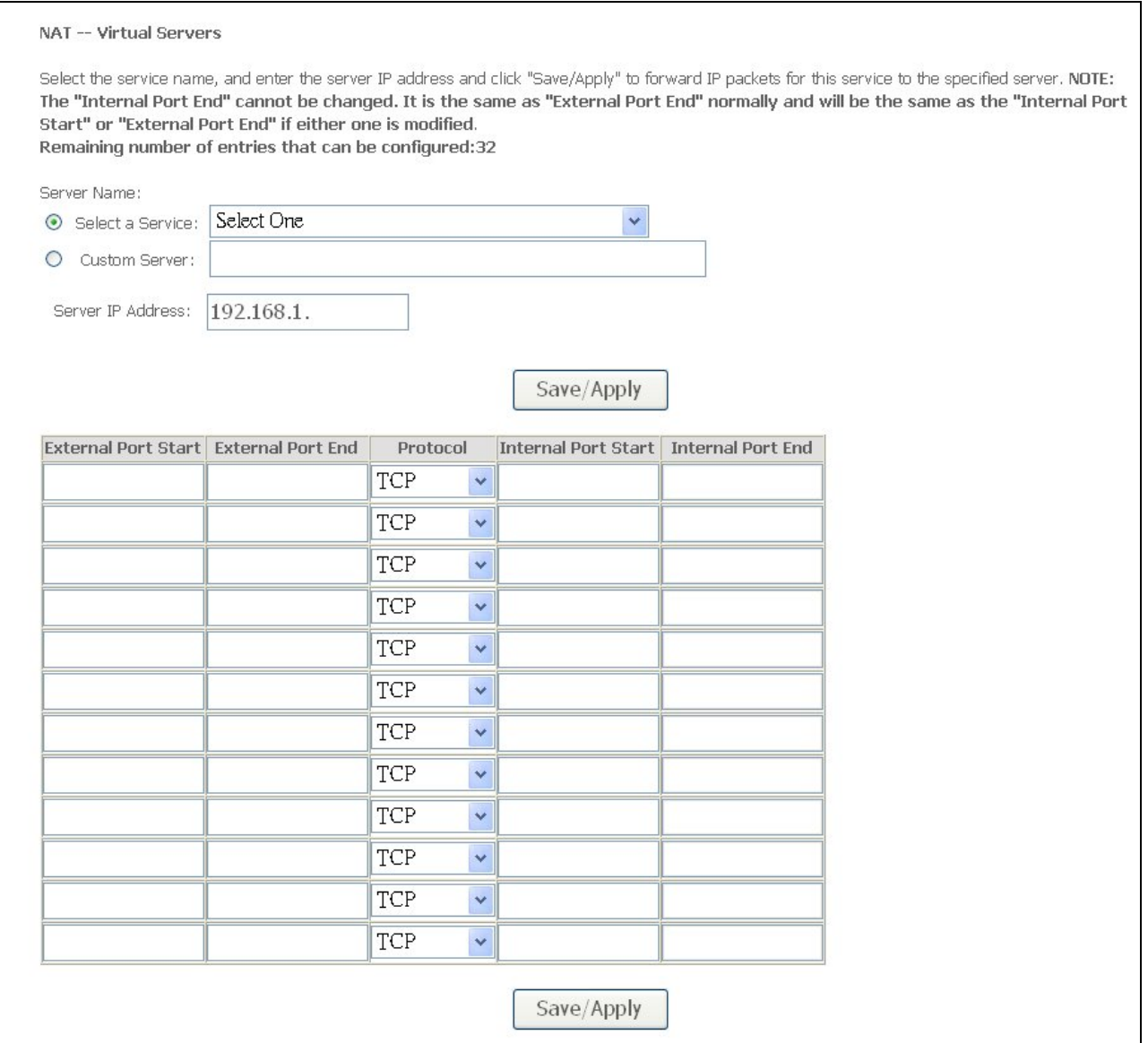

Figure 27. Advanced Setup – NAT – Virtual Servers

#### **5.3.2** Port Triggering

Some applications require that specific ports in the Router's firewall be opened for access by the remote parties. Port Trigger dynamically opens up the "Open Ports" in the firewall when an application on the LAN initiates a TCP/UDP connection to a remote party using the "Triggering Ports". The Router allows the remote party from the WAN side to establish new connections back to the application on the LAN side using the "Open Ports". A maximum 32 entries can be configured.

|                                                                                                    |                                                        | <b>NAT -- Port Triggering Setup</b>                   |            |                                                                                                    |      |     |              |       |              |  |
|----------------------------------------------------------------------------------------------------|--------------------------------------------------------|-------------------------------------------------------|------------|----------------------------------------------------------------------------------------------------|------|-----|--------------|-------|--------------|--|
| <b>Device Info</b><br><b>Advanced Setup</b><br><b>WAN</b><br>LAN<br><b>NAT</b><br><b>Virtual Servers</b><br><b>Port Triggering</b> | configured.                                            |                                                       |            | Some applications require that specific ports in the Router's firewall be opened for access by<br>the remote parties. Port Trigger dynamically opens up the 'Open Ports' in the firewall when an<br>application on the LAN initiates a TCP/UDP connection to a remote party using the 'Triggering<br>Ports'. The Router allows the remote party from the WAN side to establish new connections<br>back to the application on the LAN side using the 'Open Ports'. A maximum 32 entries can be<br>Add<br>Remove |      |     |              |       |              |  |
|                                                                                                    | <b>Application</b><br><b>Trigger</b><br>Open<br>Remove |                                                       |            |                                                                                                    |      |     |              |       |              |  |
| <b>DMZ Host</b>                                                                                                    |                                                        | Protocol<br>Protocol Port Range<br>Name<br>Port Range |            |                                                                                                    |      |     |              |       |              |  |
| AIG                                                                                                    |                                                        |                                                       |            |                                                                                                    |      |     |              |       |              |  |
| <b>Security</b><br><b>Parental Control</b>                                                                                         |                                                        |                                                       |            | <b>Start</b>                                                                                                    | End  |     | <b>Start</b> | End   |              |  |
| <b>Quality of Service</b>                                                                                                    |                                                        | ICQ                                                   | <b>UDP</b> | 4000                                                                                                    | 4000 | TCP | 20000        | 20059 | <b>First</b> |  |
| <b>Routing</b><br><b>DNS</b><br><b>DSL</b>                                                                                         |                                                        |                                                       |            |                                                                                                    |      |     |              |       |              |  |

Figure 28. Advanced Setup – NAT – Port Triggering

Click on "Add" to enter configuration page to add your own rule(s). Some applications such as games, video conferencing, remote access applications and others require that specific ports in the Router's firewall be opened for access by the applications. You can configure the port settings from this screen by selecting an existing application or creating your own (Custom application) and click "Save/Apply" to add it.

To delete the configured rule(s), check the "Remove" box of the specific rule(s) and click on "Remove".

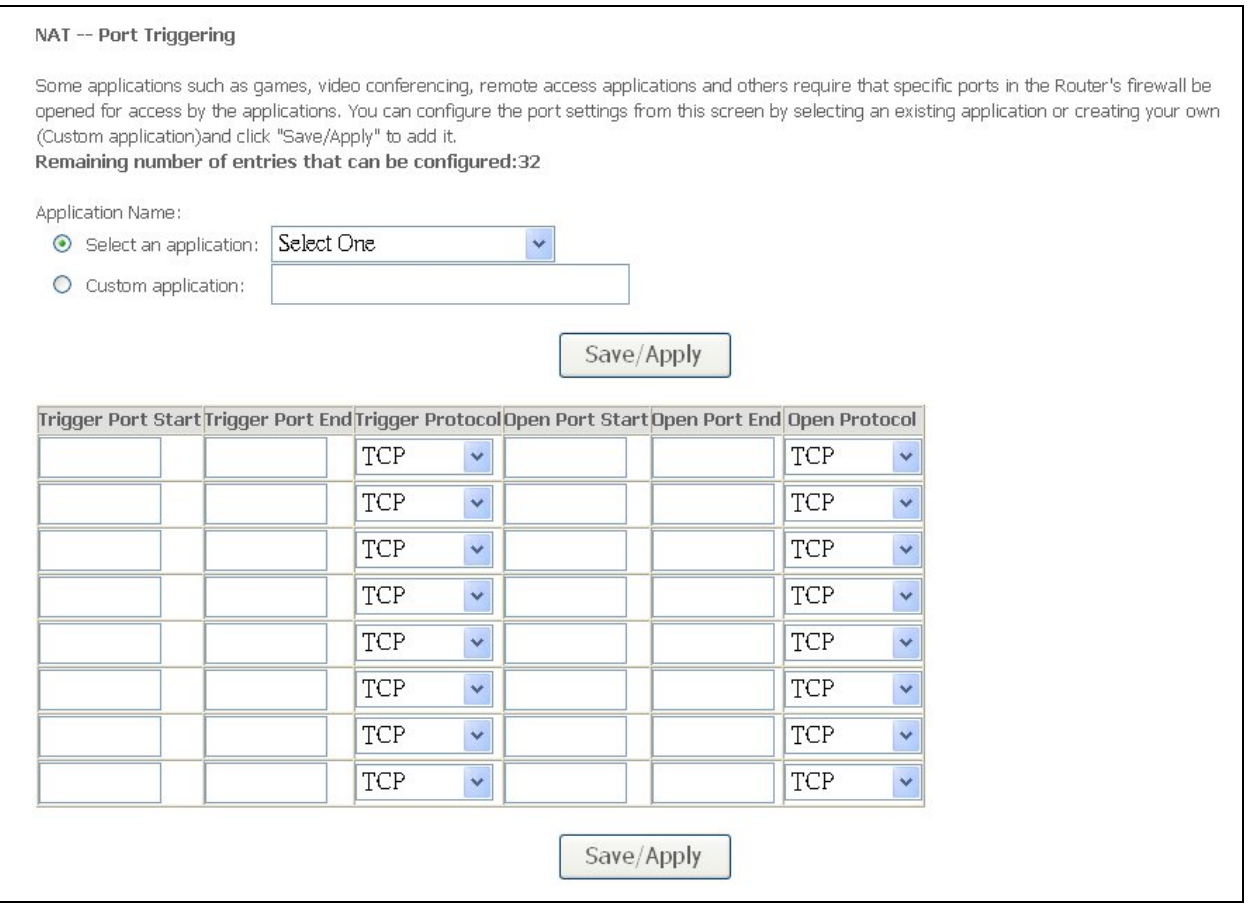

Figure 29. Advanced Setup – NAT – Add Port Triggering

#### **5.3.3** DMZ Host

The DSL router will forward IP packets from the WAN that do not belong to any of the applications configured in the Virtual Servers table to the DMZ host computer.

Enter the computer's IP address and click "Apply" to activate the DMZ host. Clear the IP address field and click "Apply" to deactivate the DMZ host.

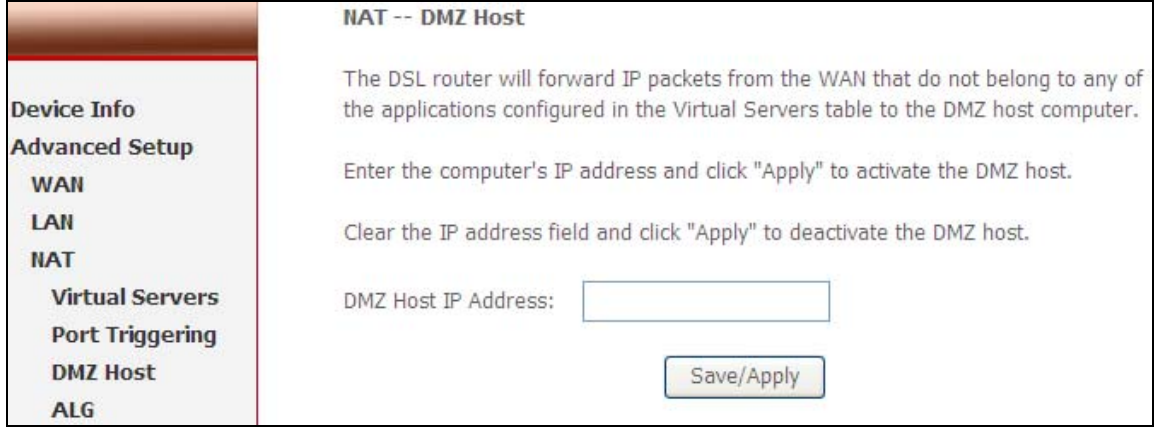

Figure 30. Advanced Setup – NAT – DMZ Host

<span id="page-29-0"></span>**5.3.4** ALG

 The DSL router will trigger the VoIP related service port when user enable the ALG function for SIP service.

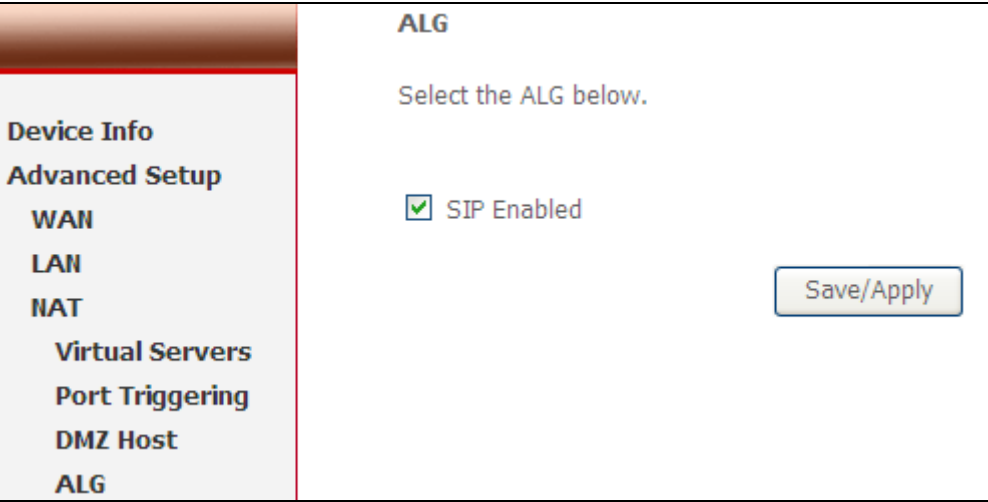

Figure 31. Advanced Setup – NAT –ALG

## **5.4 Security**

Two functions are supported in Security: Outgoing IP Filtering and MAC Filtering.

**5.4.1** IP Filtering

By default, all outgoing IP traffic from LAN is allowed, but some IP traffic can be BLOCKED by setting up filters. Choose "Add" to configure outgoing IP filters. To remove, check the item and click "Remove". Maximum 32 entries can be configured.

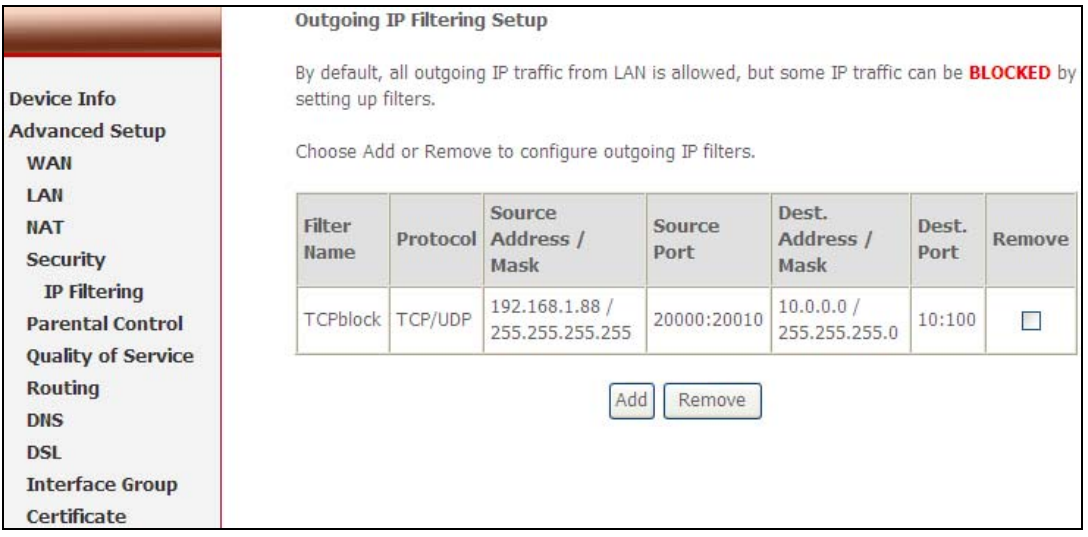

Figure 32. Advanced Setup – Security – Outgoing IP Filtering Setup

<span id="page-30-0"></span>The screen allows you to create a filter rule to identify outgoing IP traffic by specifying a new filter name and at least one of the conditions below. All of the specified conditions in this filter rule must be satisfied for the rule to take effect. Click "Save/Apply" to save and activate the filter. **Figure 33** shows the configuration that prevents a local PC (IP address: 192.168.1.88) from accessing the specified service (tcp port  $10~100$ ) to remote server range  $10.0.01~254$ .

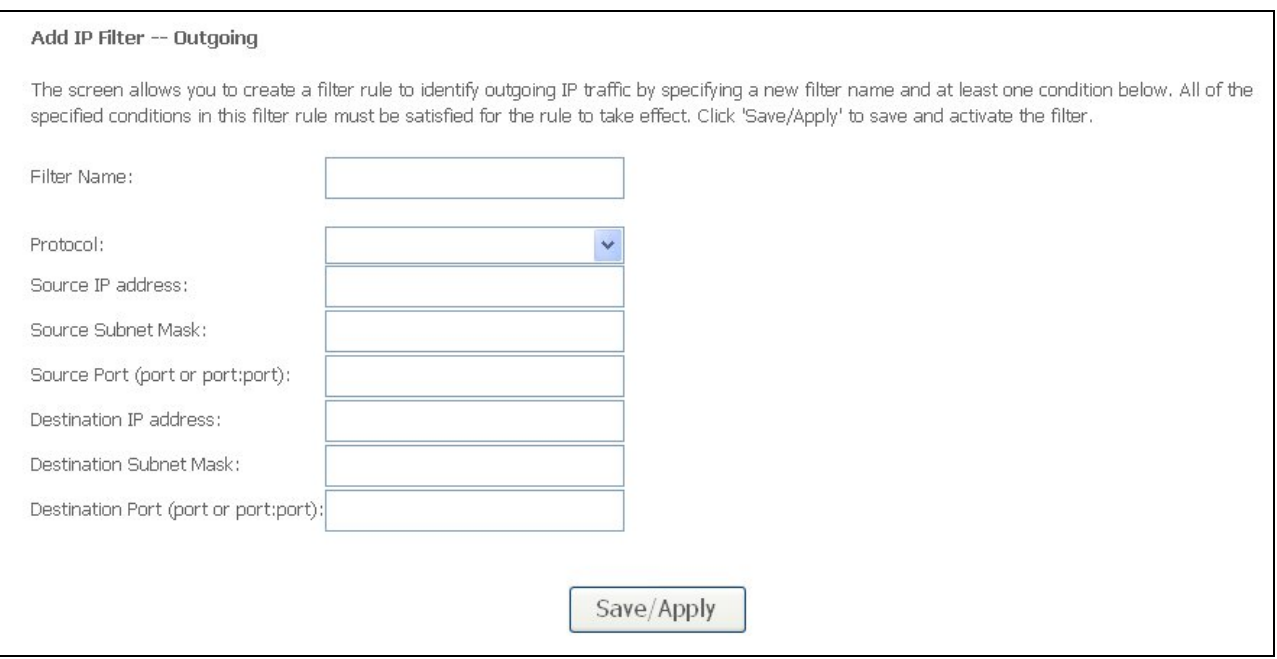

Figure 33. Advanced Setup – Firewall – Add new Outgoing IP Filter

## **5.5 Parental Control**

Parental Control allows user to create time of day restriction to a special LAN device connected to the Router. Click "Add" to configure restriction rules. To remove, check the item and click "Remove". Up to 16 entries can be configured and used.

|                                            | Time of Day Restrictions -- A maximum 16 entries can be configured. |                   |  |     |        |   |  |   |  |                                                        |       |        |
|--------------------------------------------|---------------------------------------------------------------------|-------------------|--|-----|--------|---|--|---|--|--------------------------------------------------------|-------|--------|
| <b>Device Info</b>                         | <b>Username</b>                                                     | <b>MAC</b>        |  |     |        |   |  |   |  | Mon   Tue   Wed   Thu   Fri   Sat   Sun   Start   Stop |       | Remove |
| <b>Advanced Setup</b><br><b>WAN</b>        | ChungXiaoWei                                                        | 00:1e:8c:e5:55:e6 |  | X   |        | x |  | X |  | 10:00                                                  | 20:00 | н      |
| LAN<br><b>NAT</b>                          |                                                                     |                   |  | Add | Remove |   |  |   |  |                                                        |       |        |
| <b>Security</b><br><b>Parental Control</b> |                                                                     |                   |  |     |        |   |  |   |  |                                                        |       |        |
| <b>URL Filter</b>                          |                                                                     |                   |  |     |        |   |  |   |  |                                                        |       |        |

Figure 34. Advanced Setup – Firewall – Parental Control

<span id="page-31-0"></span>The MAC Address of the "Browser" automatically displays the MAC address of the LAN device where the browser is running. To restrict other LAN device, click the "Other MAC Address" button and enter the MAC address of the other LAN device. To find out the MAC address of a Windows-based PC, go to command window and type "ipconfig/all". Click "Save/Apply" to save and activate the restriction rule.

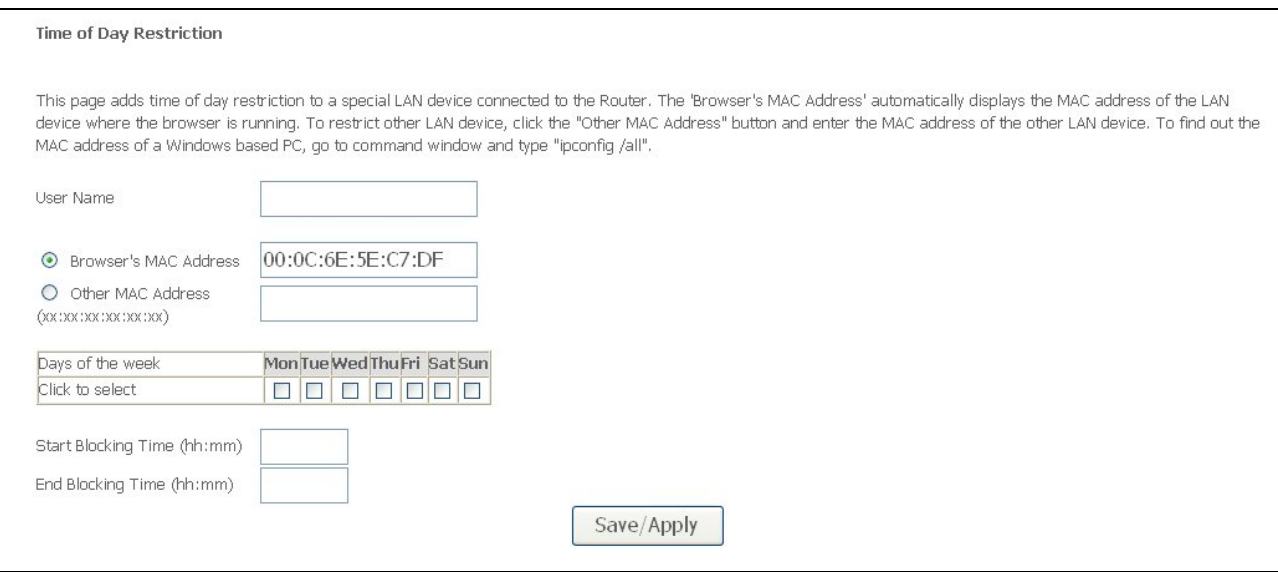

Figure 35. Advanced Setup – Parental Control – Add new Parental Control

#### **5.5.1** URL Filter

URL filter allows user to block the specified pages for some restriction usage.

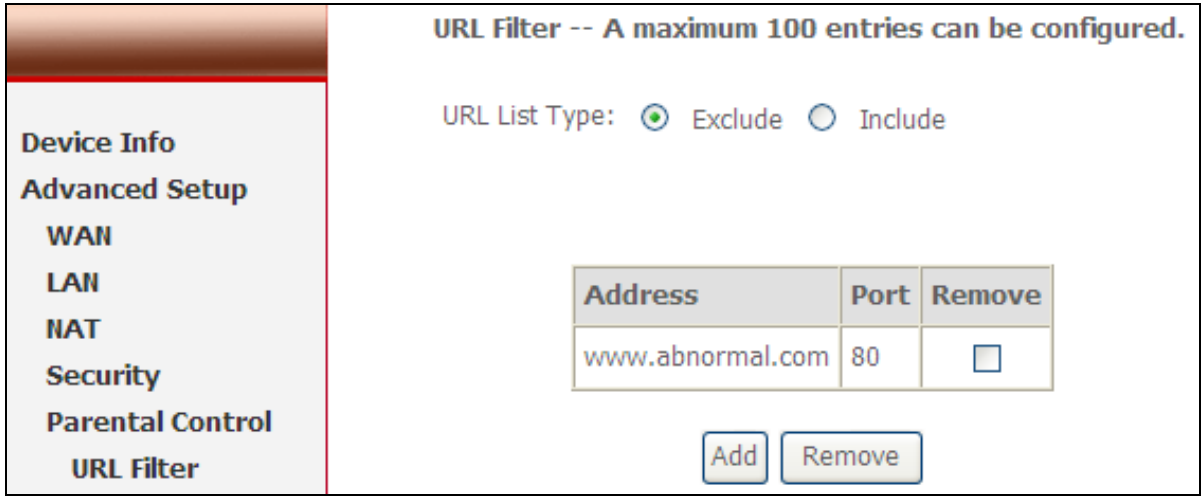

Figure 36. Advanced Setup – Parental Control – URL Filter

## **5.6 Quality of Service**

QoS (Quality of Service) is a traffic class rule to classify the upstream traffic, assign queuing priority and optionally overwrite the IP header TOS byte. This is to ensure that the delay-sensitive traffic has higher priority to go to Internet. IP Precedence and IP TOS (Type of Service) marking, once enabled, will overwrite the correspondent TOS byte in the IP header. These features, along with Differentiated Service Configuration, are valid only when your ISP has implemented these services.

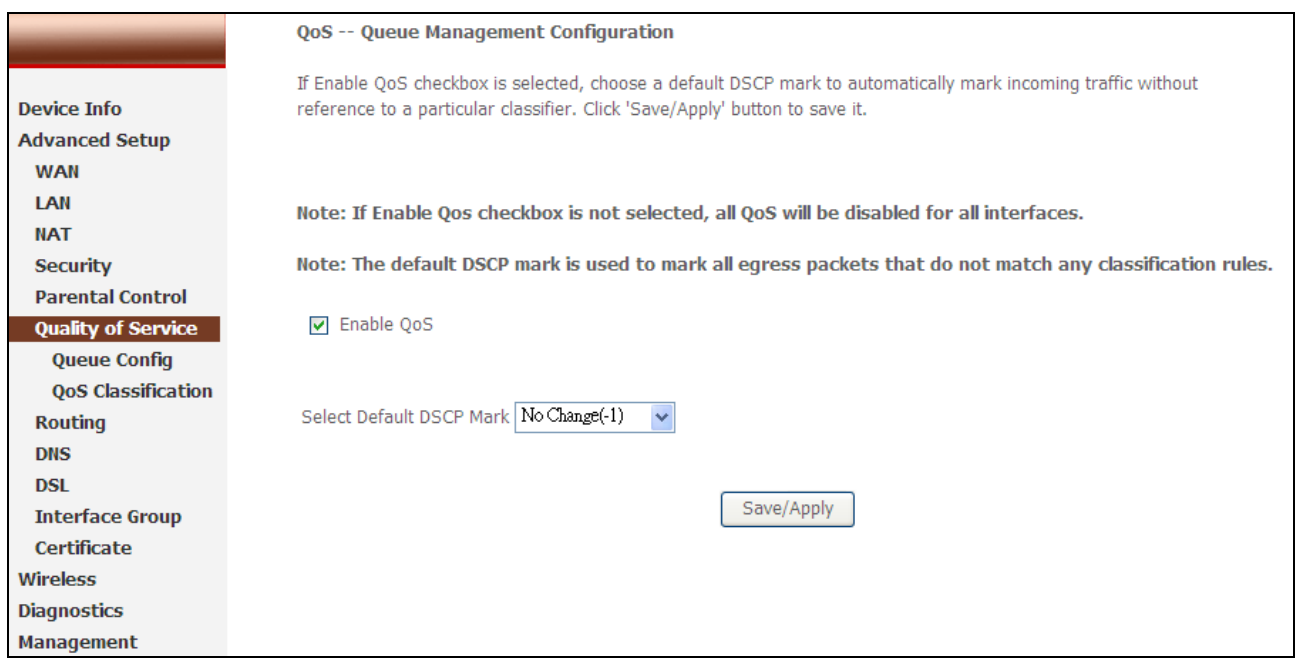

Figure 37. Advanced Setup – Quality of Service

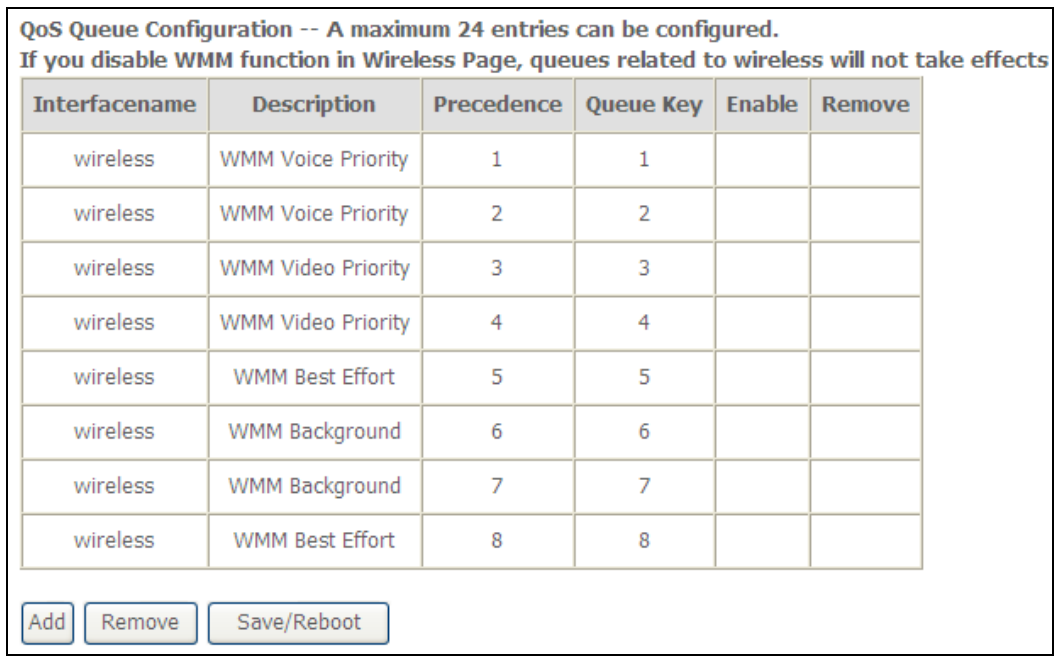

#### **5.6.1** Queue Config

#### Figure 38. Advanced Setup – QoS Queue Configuration

Click on "Add" to configure QoS queue in the figure 28. The screen below – figure 29 allows you to configure a QoS queue entry and assign it to a specific network interface. Each interface with QoS enabled will be allocated three queues by default. Each of the queues can be configured for a specific precedence. The queue entry configured here will be used by the classifier to place ingress packets appropriately. Note: Lower integer values for precedence imply higher priority for this queue relative to others Click 'Save/Apply' to save and activate the filter.

#### **QoS Queue Configuration**

The screen allows you to configure a QoS queue entry and assign it to a specific network interface. Each interface with OoS enabled will be allocated three queues by default. Each of the queues can be configured for a specific precedence. The queue entry configured here will be used by the classifier to place ingress packets appropriately. Note: Lower integer values for precedence imply higher priority for this queue relative to others Click 'Save/Apply' to save and activate the filter.

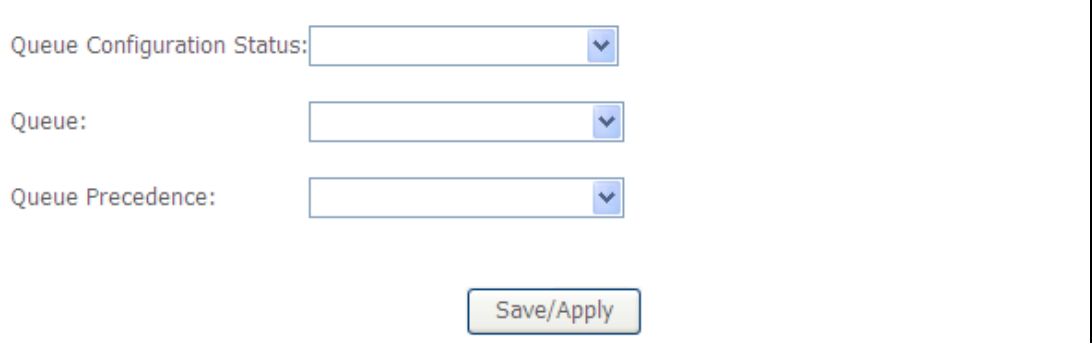

Figure 39. Advanced Setup – QoS Queue Configuration

#### **5.6.2** Quality of Service Setup

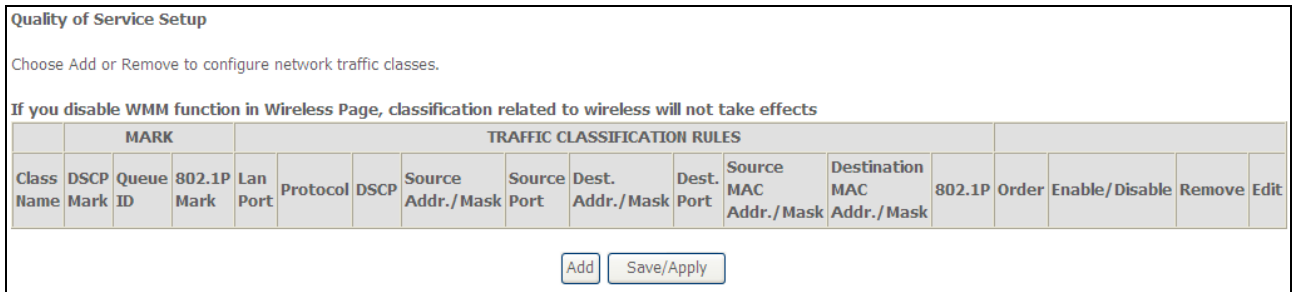

Figure 40. Advanced Setup – QoS Setup

Click on "Add" to create a class to identify the IP traffic by specifying at least one condition below. If multiple conditions are specified, all of them take effect.

## <span id="page-34-0"></span>*Note: SET-1 and SET-2 conditions cannot be configured together to form a QoS rule.*

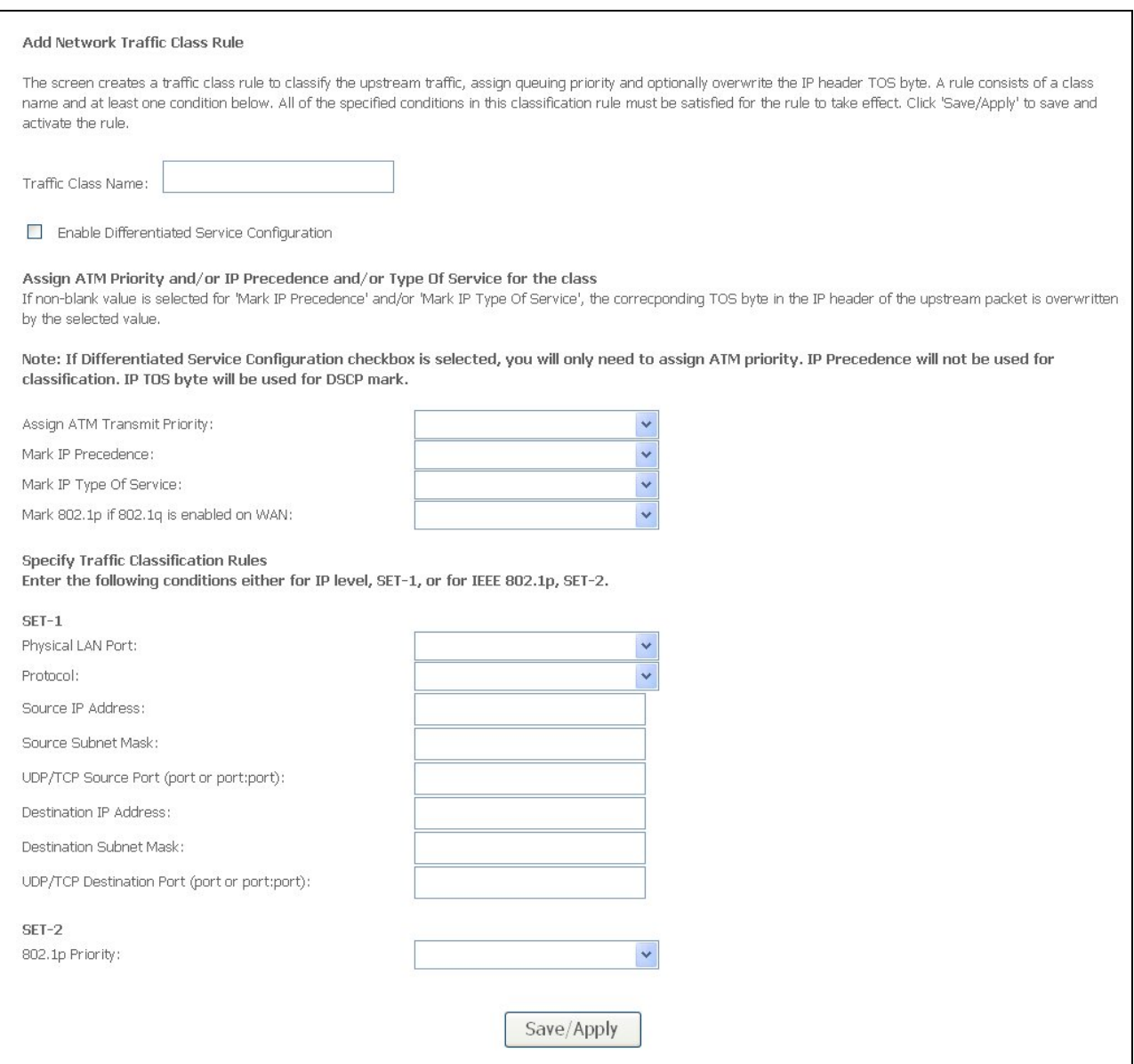

Figure 41. Advanced Setup – Add new QoS rule

## **5.7 Routing**

There are three routing information related settings.

#### **5.7.1** Routing – Default Gateway

If "Enable Automatic Assigned Default Gateway" checkbox is selected, NWAR3600 will accept the first received default gateway assignment from one of the PPPoA, PPPoE or MER/DHCP enabled PVC(s). If the checkbox is not

selected, enter the static default gateway AND/OR a WAN interface. Click "Apply" button to save it.

NOTE: If changing the "Enable Automatic Assigned Default Gateway" from unselected to selected, you must reboot NWAR3600 to activate the automatic assigned default gateway.

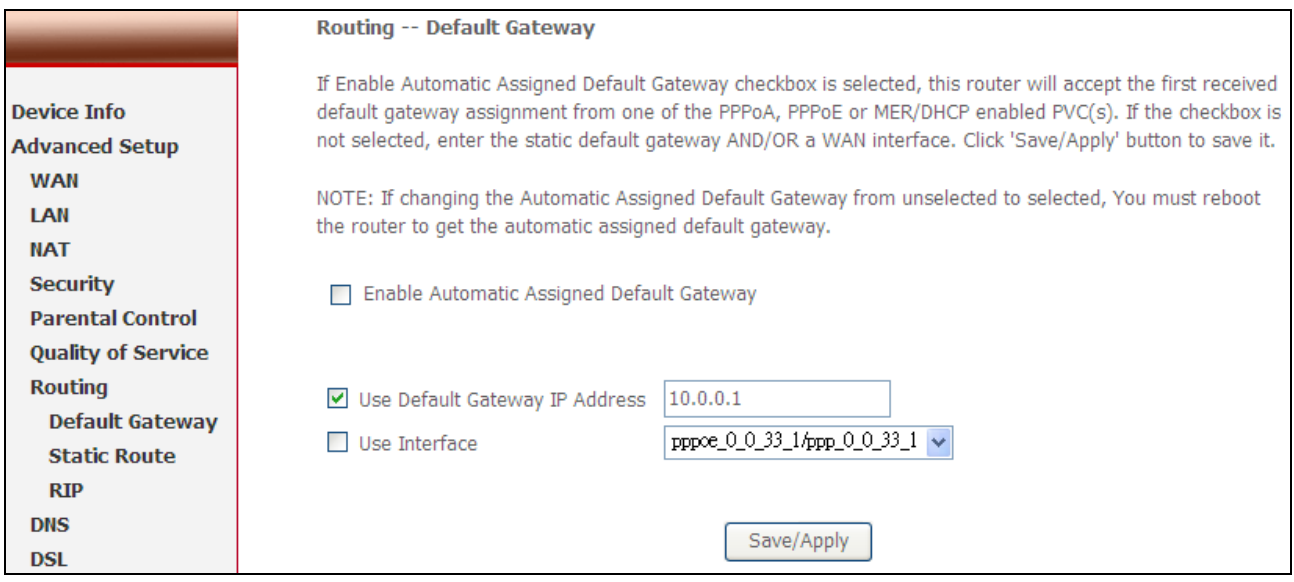

Figure 42. Advanced Setup – Routing – Default Gateway

#### **5.7.2** Routing – Static Route

Click on "Add" to create a new Static Route. Up to 32 entries can be configured.

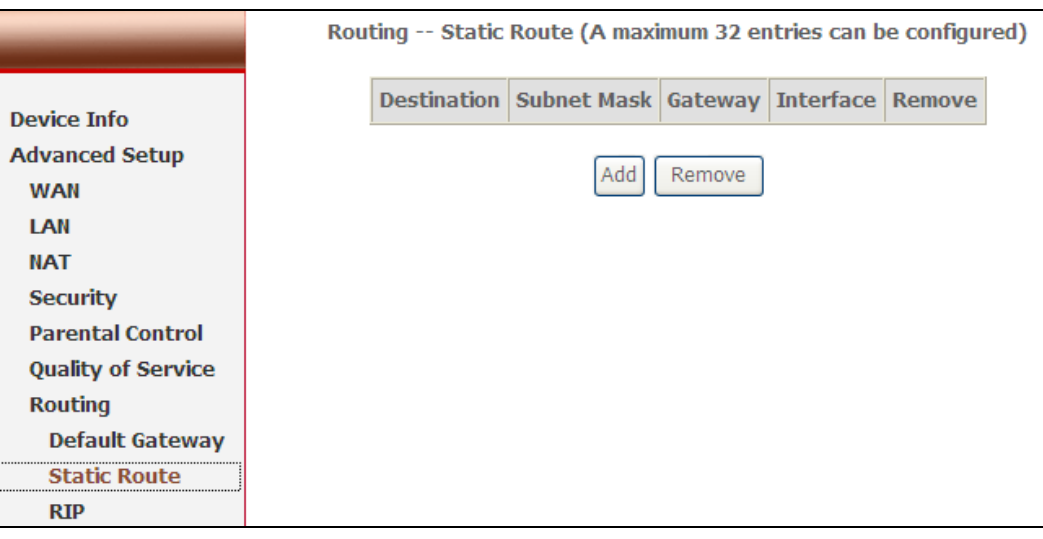

Figure 43. Advanced Setup – Routing – Static Route

Enter the destination network address, subnet mask, gateway AND/OR available WAN interface, then click "Apply" to add the entry to the routing

table.

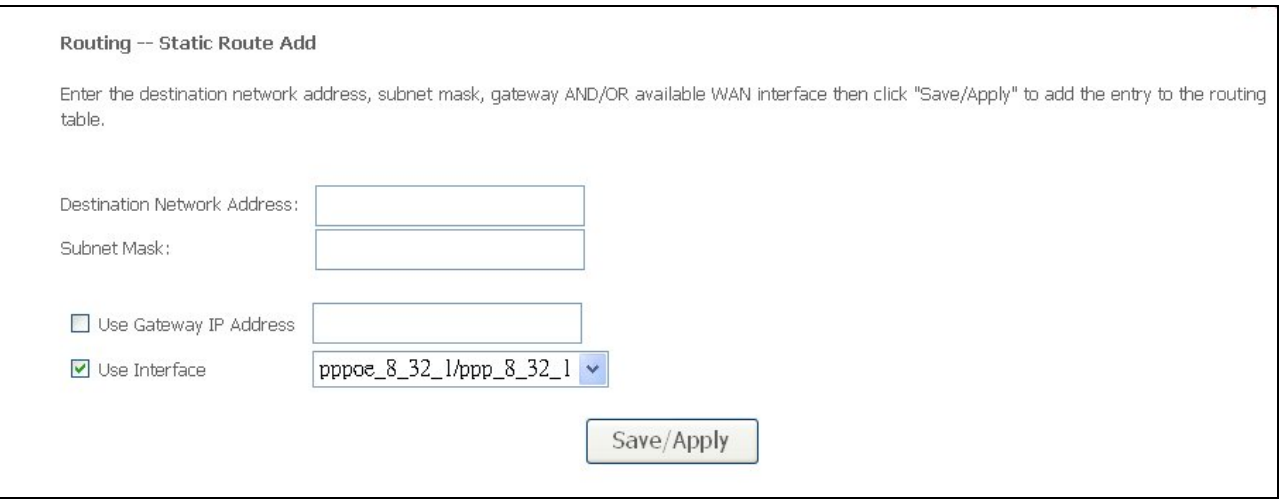

## Figure 44. Advanced Setup – Routing – Add new Static Route

#### **5.7.3** Routing – RIP

The Routing Information Protocol (RIP) is designed for exchanging routing information within a small to medium-size Internet work.

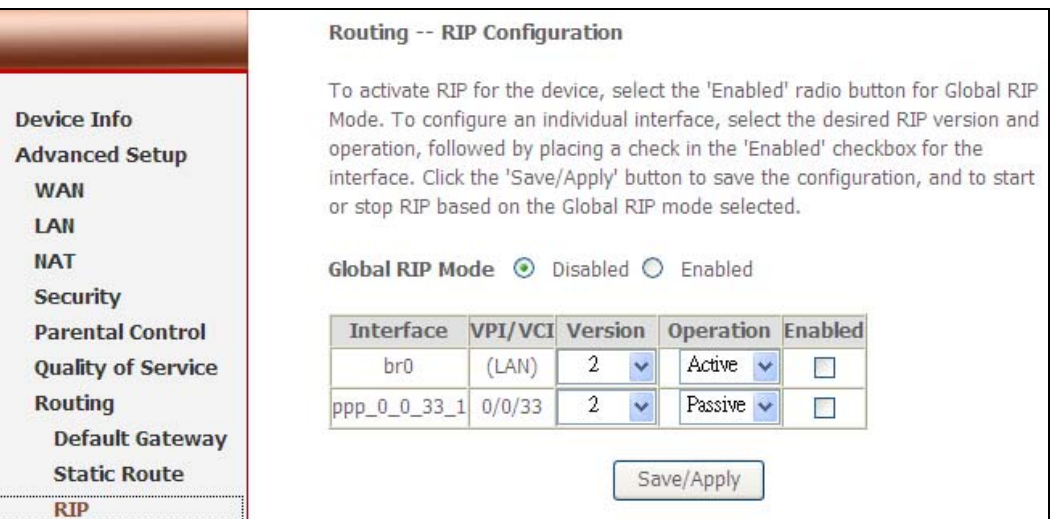

Figure 45. Advanced Setup – Routing – RIP

To configure an individual interface, select the desired RIP version and operation:

**RIP Version 1**: Class-based IP network.

**RIP Version 2**: Classless IP network.

**Operation Active**: Broadcast and listen to other RIP enabled devices.

#### <span id="page-37-0"></span>**Operation Passive**: Listen only.

Placing a check in the "Enabled" checkbox for the interface to complete the configuration. Click the "Apply" button to save the configuration. To start/stop RIP for NWAR3600, select the "Enabled/Disabled" radio button for Global RIP Mode.

## **5.8 DNS**

**5.8.1** DNS Server

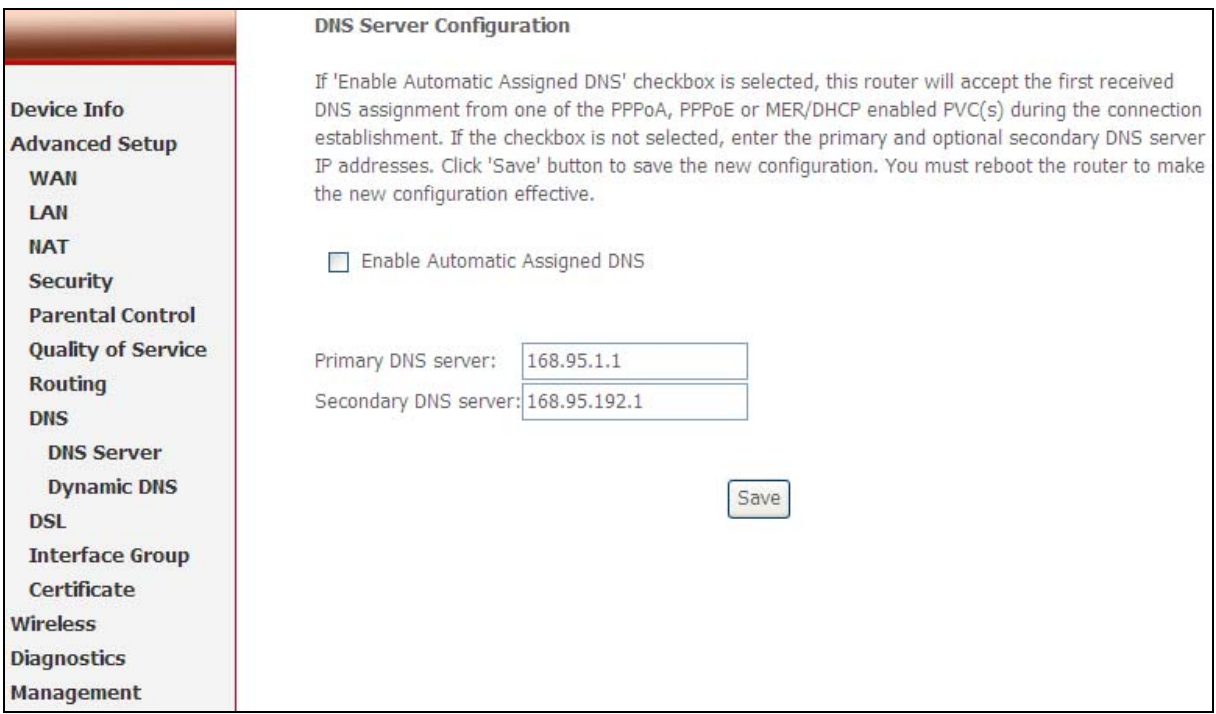

.

Figure 46. Advanced Setup – DNS Server

If "Enable Automatic Assigned DNS" checkbox is selected, NWAR3600 will accept the first received DNS assignment from one of the PPPoA, PPPoE or MER/DHCP enabled PVC(s) during the connection establishment. If the checkbox is not selected, enter the primary and optional secondary DNS server IP addresses. Click "Apply" button to save it.

NOTE: If changing from unselected "Enable Automatic Assigned DNS" to selected, you must reboot NWAR3600 to get the automatic assigned DNS addresses.

#### **5.8.2** Dynamic DNS

The Dynamic DNS service allows you to alias a dynamic IP address to a static

hostname in any of the domains. This function allows your NWAR3600 to be more easily accessible from various locations of the Internet. Choose "Add" to configure Dynamic DNS.

Before you proceed, please visit one of these two website to apply your own Dynamic DNS service: [www.dyndns.org](http://www.dyndns.org/) or [www.tzo.com](http://www.zto.com/).

To remove, check the item and click "Remove"

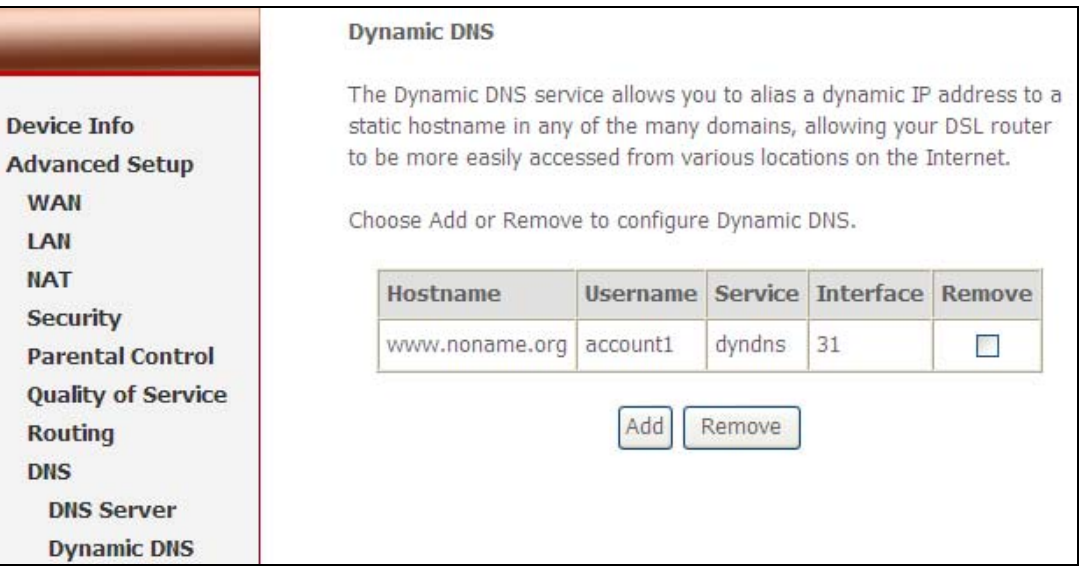

Figure 47. Advanced Setup – DNS – Dynamic DNS

Select your Dynamic DNS service provider from 'D-DNS provider', and enter your registration information. Click "Save/Apply" to save the configuration.

<span id="page-39-0"></span>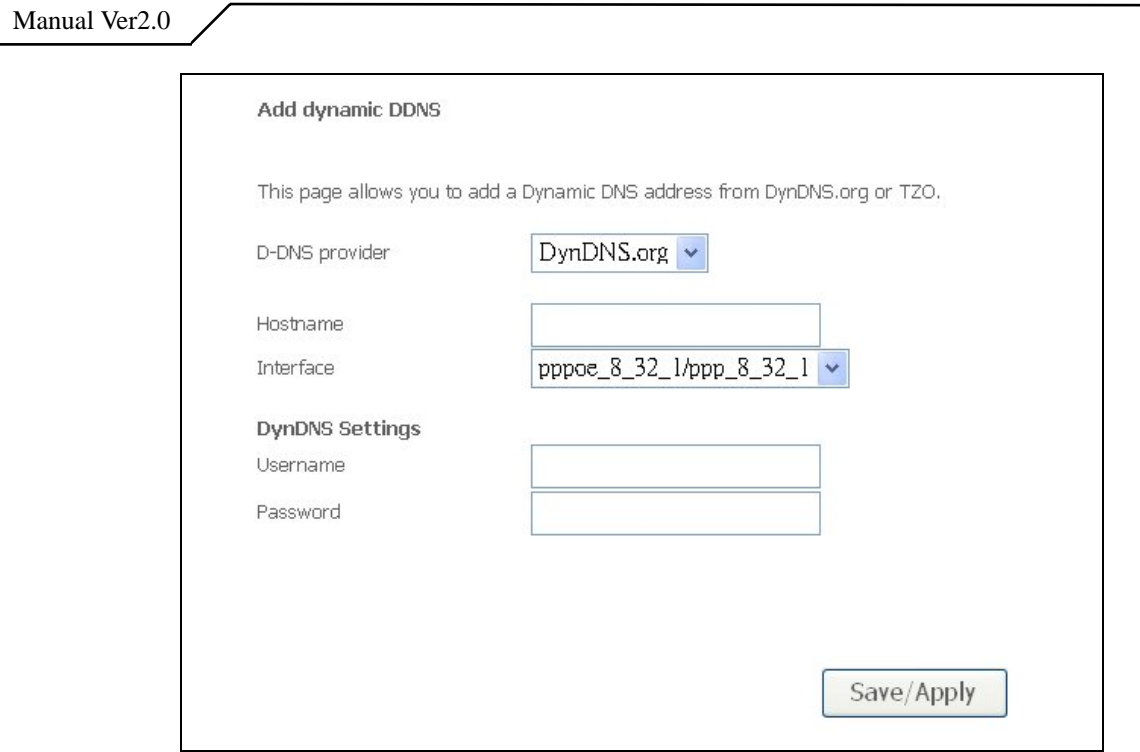

Figure 48. Advanced Setup – DNS – Add Dynamic DNS

## **5.9 DSL**

This page allows you configure DSL related settings including Modulations, Phone Line Pair, and Capability. Due to the characteristics of DSL, any change to default settings is not recommended. Please consult your service provider for advice only if configuration is mandatory.

<span id="page-40-0"></span>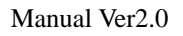

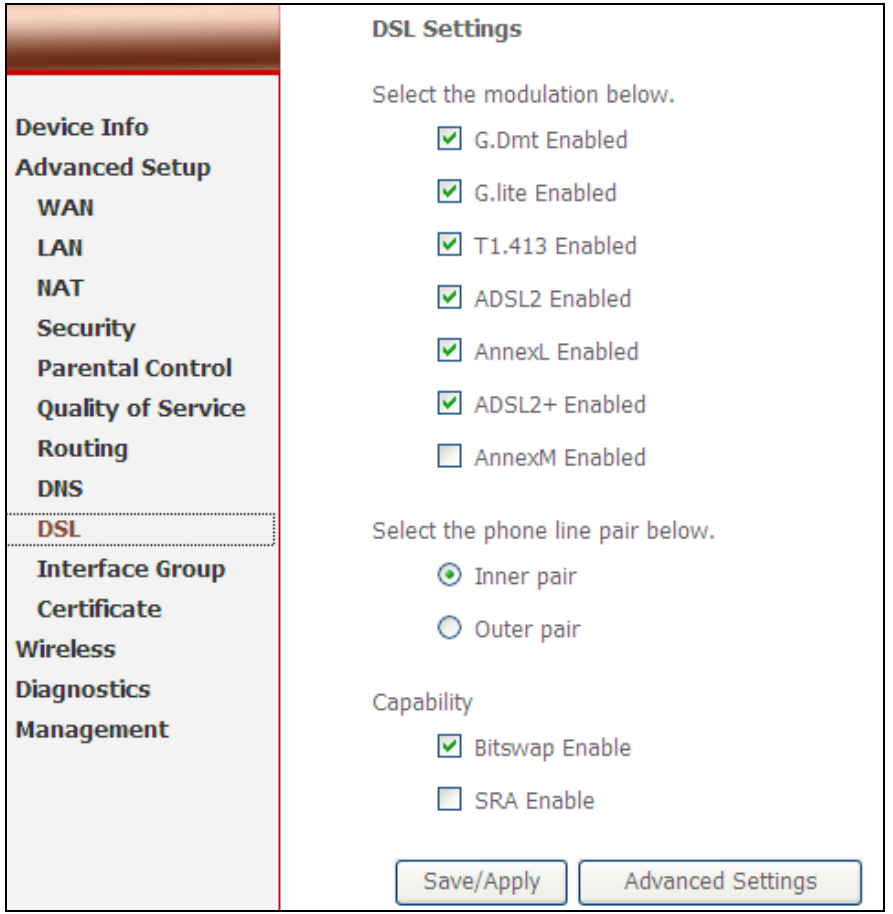

Figure 49. Advanced Setup – DSL

## **5.10 Interface Group**

Interface Group supports multiple ports to PVC and bridging groups. Each group will perform as an independent network. To support this feature, you must create mapping groups with appropriate LAN and WAN interfaces. By default, all interfaces are included in the Default group. And only the Default group has IP interface to access Router's configuration window. The interfaces which have been selected to form a mapping group will no longer have the ability to access the router configuration window.

First, check the "**Enable Virtual Ports on"** box to enable Interface Group.

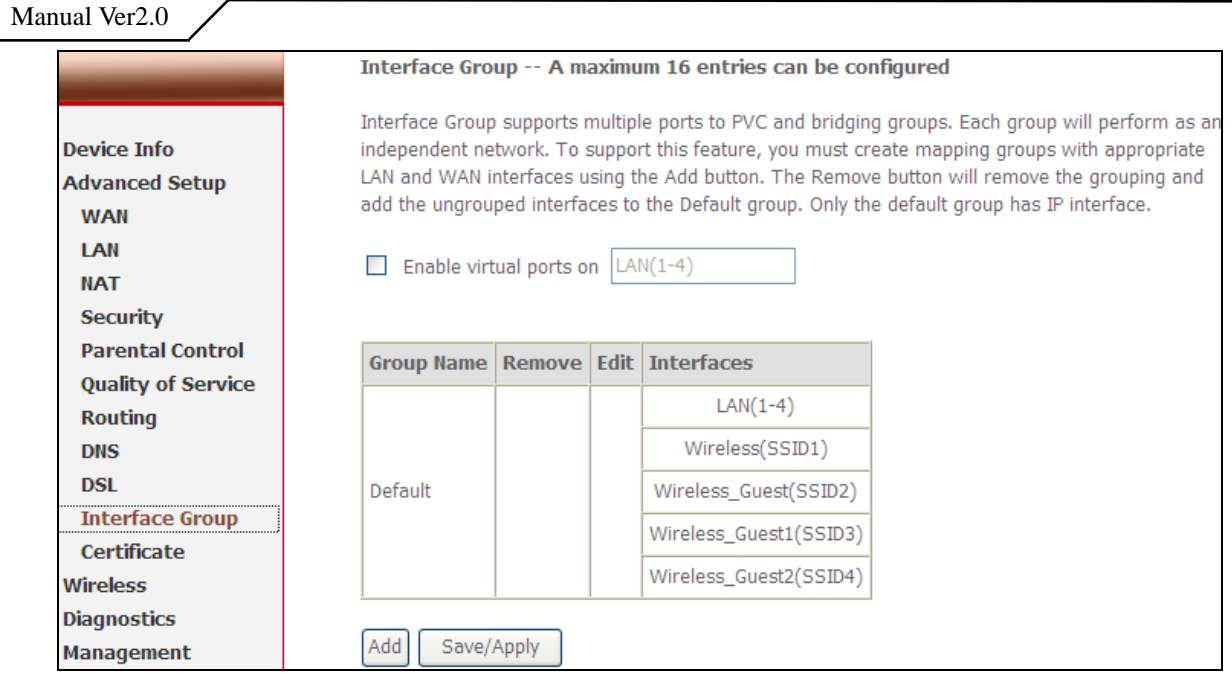

Figure 50. Advanced Setup – Interface Group

Click the "**Add"** button to enter Interface Group configuration window.

Enter the group name and select the specific interfaces from "**Available Interfaces"** (Default group) to "**Grouped Interfaces"** and then click "**Save & Apply"** to apply your settings.

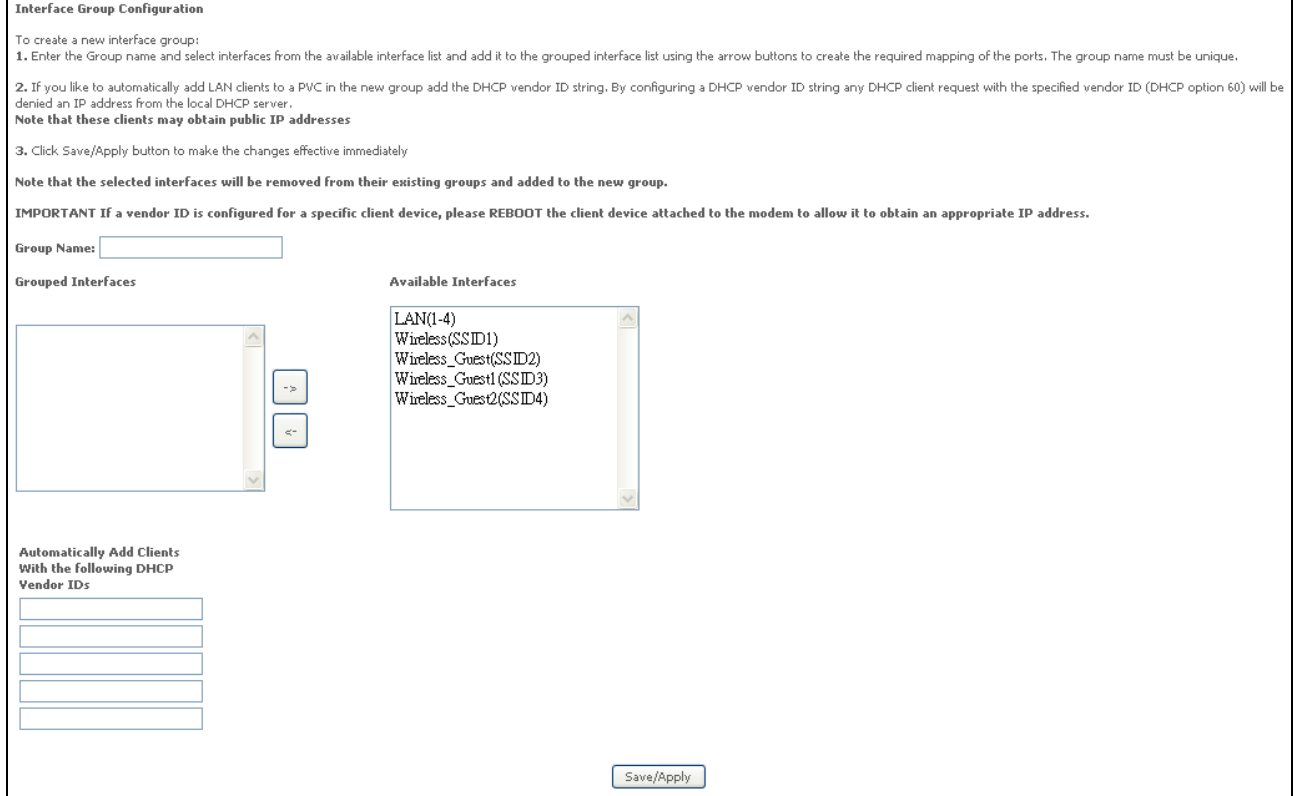

Figure 51. Advanced Setup – Add Interface Group

## <span id="page-42-0"></span>**5.11 Certificate**

Click on **Certificate** in the Advanced Setup menu to open the Certificate menu, which includes:

- Local
- Trusted CA

## **5.11.1** Local

After creating the certificates, you can Add, View or Remove certificates from this page. Local certificates are used by peers to verify your identity. Maximum 4 certificates can be stored. See Figure 52

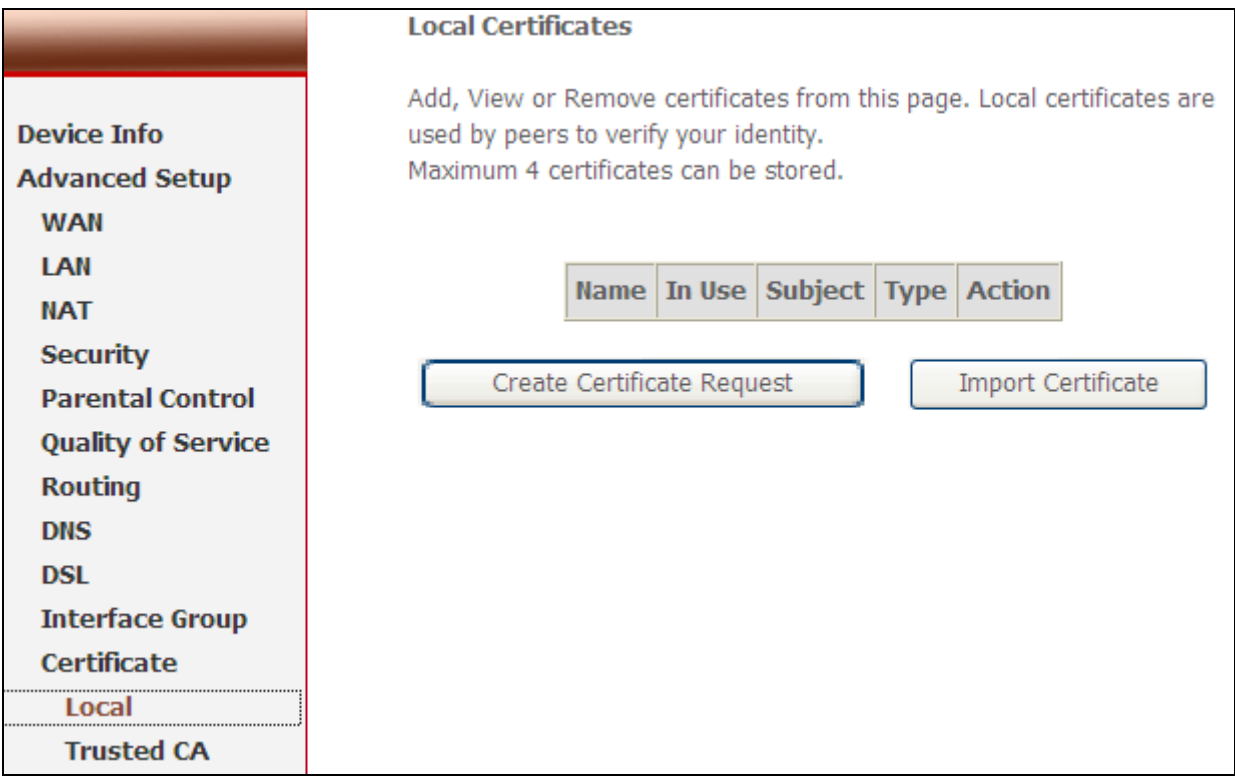

Figure 52. Advanced Setup – Certificate - Local

To generate a certificate signing request you need to include Common Name, Organization Name, State/Province Name, and the 2-letter Country Code for the certificate. See Figure 53.

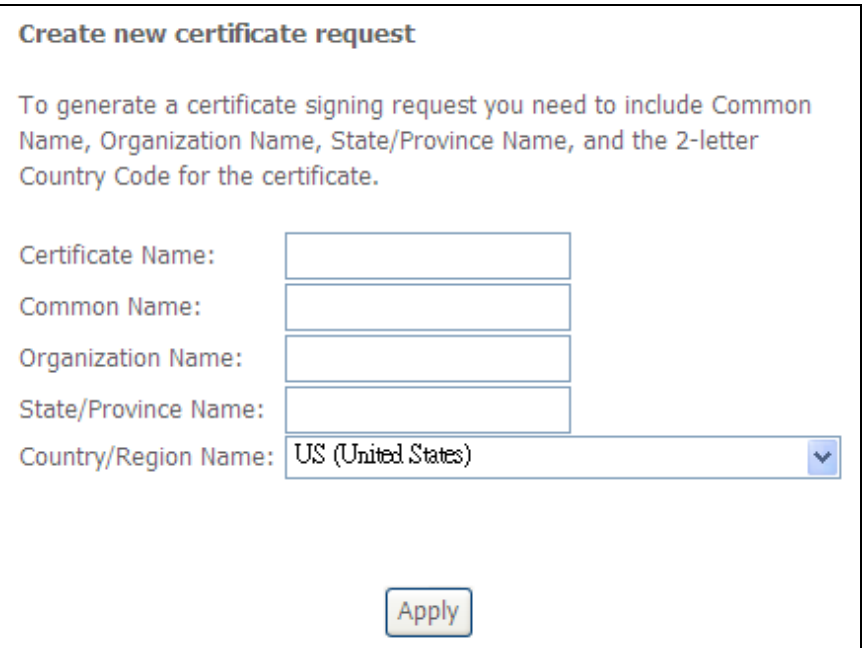

Figure 53. Advanced Setup – Certificate - Local

#### **5.11.2** Trusted CA

To import the Certificate of Trusted CA, see Figure 54, you can click the button of Import Certificate.

|                                                                         | <b>Trusted CA (Certificate Authority) Certificates</b>                                                                                                    |  |  |  |  |  |  |  |
|-------------------------------------------------------------------------|----------------------------------------------------------------------------------------------------|--|--|--|--|--|--|--|
| <b>Device Info</b><br><b>Advanced Setup</b><br><b>WAN</b>               | Add, View or Remove certificates from this page. CA<br>certificates are used by you to verify peers' certificates.<br>Maximum 4 certificates can be stored. |  |  |  |  |  |  |  |
| <b>IAN</b><br><b>NAT</b>                                                | Name   Subject   Type  <br><b>Action</b>                                                                                                    |  |  |  |  |  |  |  |
| <b>Security</b><br><b>Parental Control</b><br><b>Quality of Service</b> | <b>Import Certificate</b>                                                                                                    |  |  |  |  |  |  |  |
| <b>Routing</b><br><b>DNS</b>                                            |                                                                                                    |  |  |  |  |  |  |  |
| <b>DSL</b><br><b>Interface Group</b>                                    |                                                                                                    |  |  |  |  |  |  |  |
| <b>Certificate</b><br>Local                                             |                                                                                                    |  |  |  |  |  |  |  |
| Trusted                                                                 |                                                                                                    |  |  |  |  |  |  |  |

Figure 54. Advanced Setup – Certificate – Trusted CA

To import the CA certificate with the name and the required CA strings. See Figure 55.

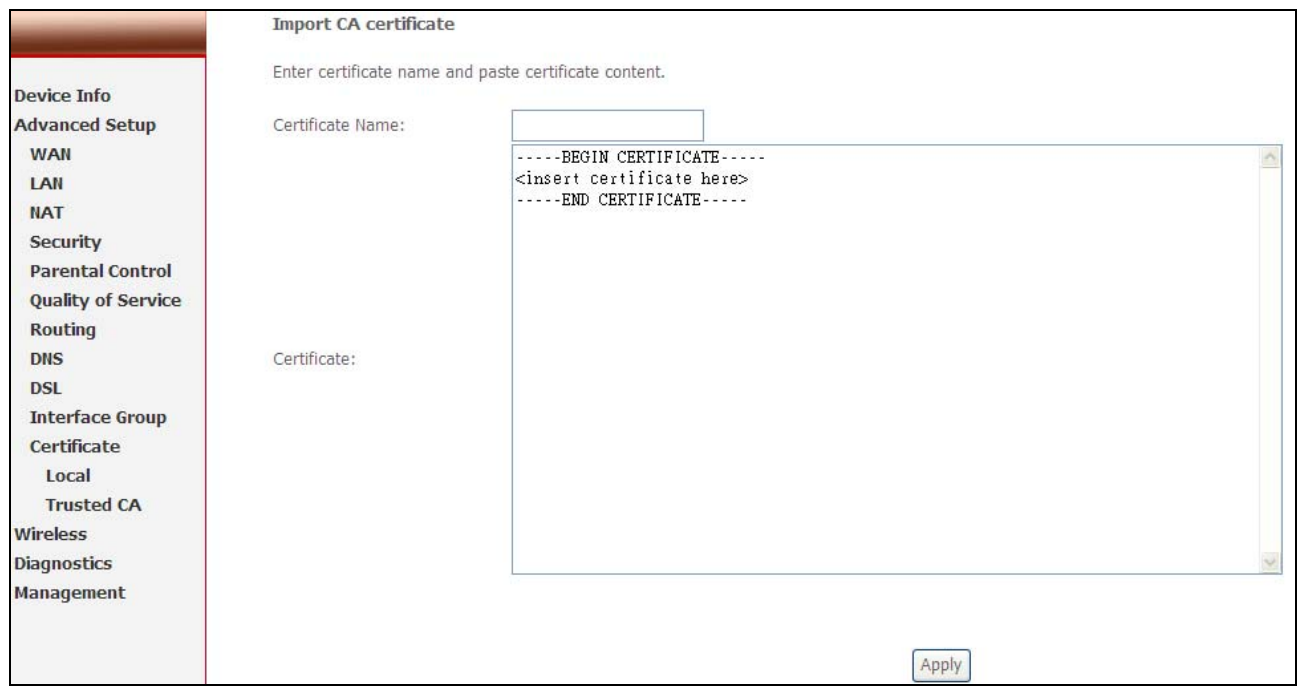

Figure 55. Advanced Setup – Certificate – Import CA certificate

## <span id="page-45-0"></span>**6. Wireless Setup**

## **6.1 Basic**

This page allows you to configure basic features of the wireless LAN interface. You can enable or disable the wireless LAN interface, hide the network from active scans (no broadcasting of your network name), set the wireless network name (also known as SSID), and restrict the channels based on nation's requirements. Click "Save/Apply" to save the configurations.

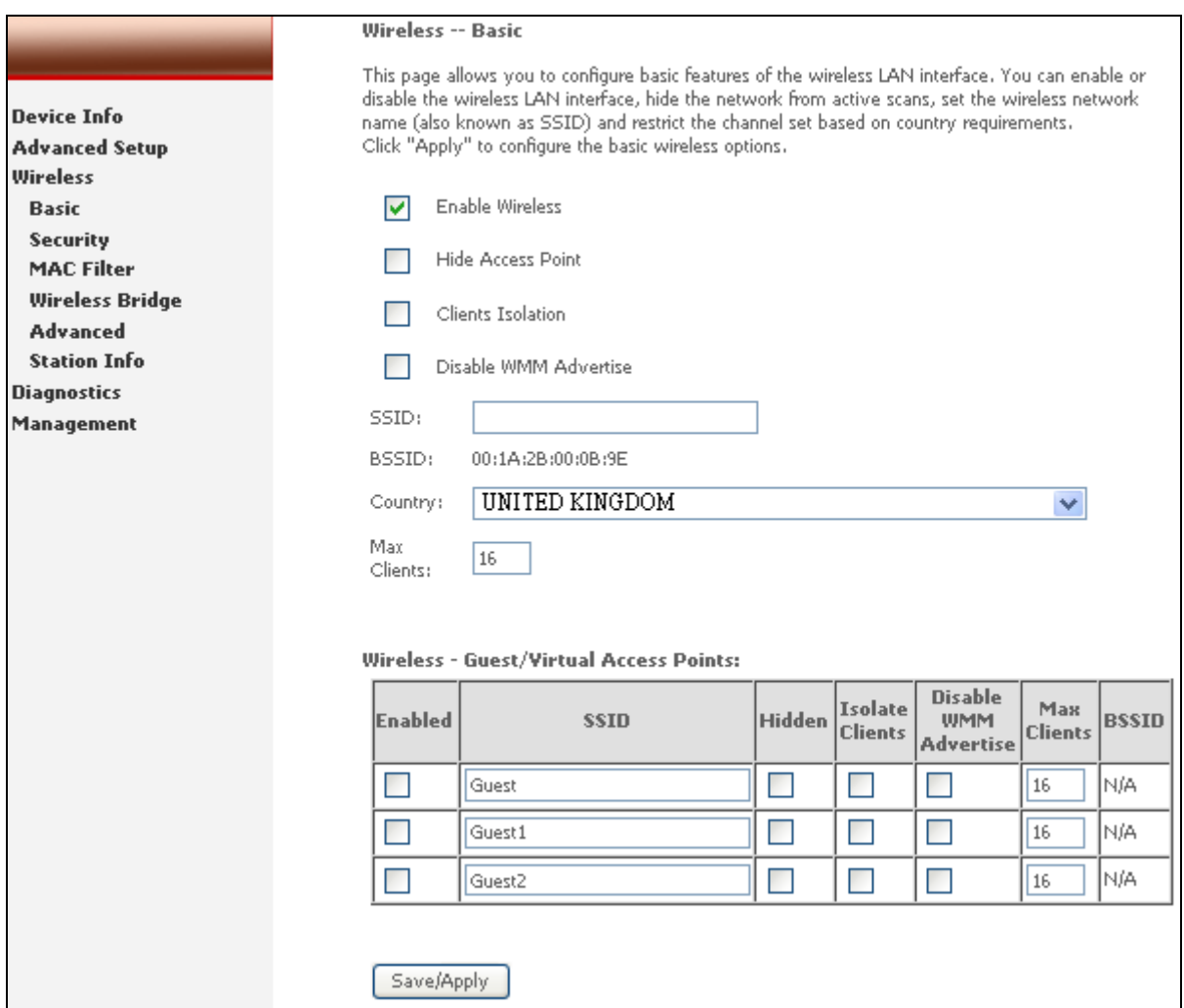

Figure 56. Wireless Setup – Basic

## **6.2 Security**

Four types of wireless security are provided: Shared (WEP), 802.1x, WPA/WPA2, and WPA/WPA2-PSK.

#### **6.2.1** WEP

WEP (**W**ired **E**quivalent **P**rivacy) provides security by encrypting data over radio waves when data is transmitted from one end point to another. WEP is the weakest security method but the easiest one to configure. To enable WEP, select the following items step by step:

#### **Network Authentication**: Shared

#### **Data Encryption**: Enabled

**Encryption Strength**: 128-bit (recommended for better security) or 64-bit

Four keys for both encryption strengths can be stored here. Enter 13 ASCII characters or 26 hexadecimal digits for 128-bit encryption keys. Enter 5 ASCII characters or 10 hexadecimal digits for 64-bit encryption keys. Select which key  $(1 \sim 4)$  to use from "Current Network Key". Click "Save/Apply" to save the configuration.

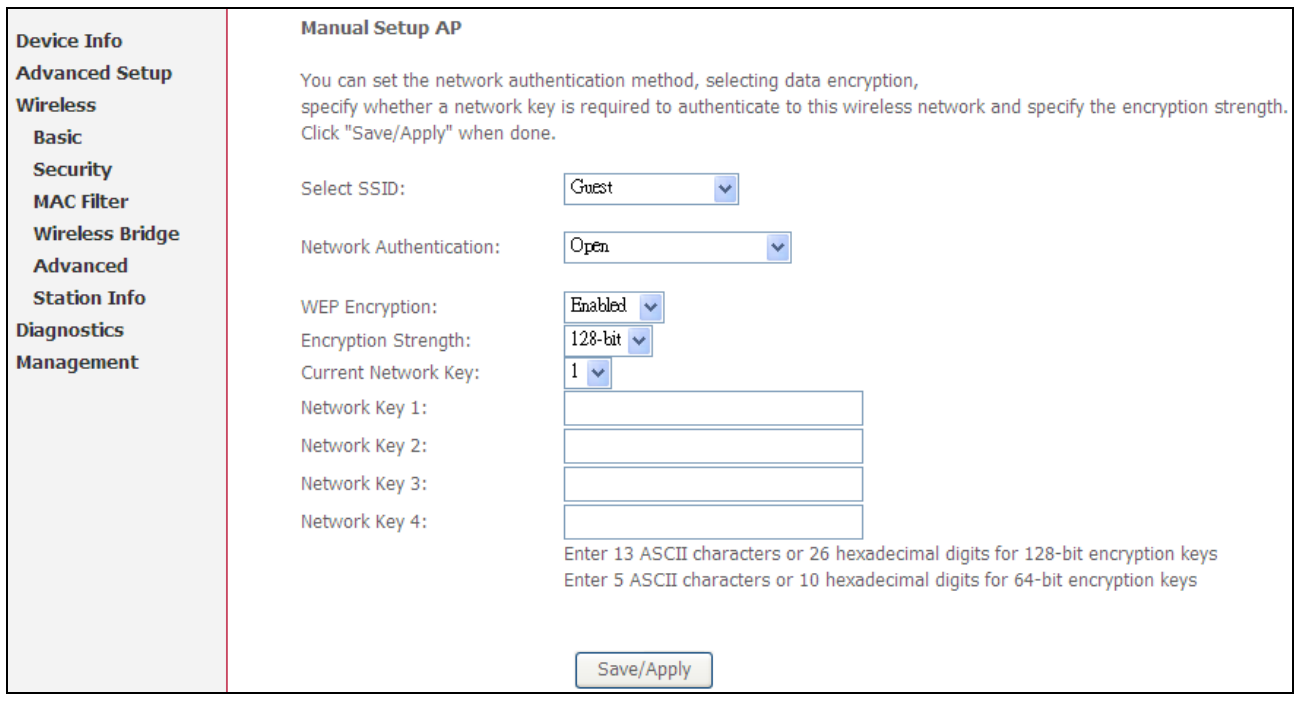

Figure 57. Wireless Setup – Security – WEP

#### **6.2.2** 802.1X

802.1X addresses the WEP weakness by adding user authentication, via RADIUS server. So you need to have your RADIUS server up and running before using 802.1X. To enable 802.1X, select "802.1X" in "Network Authentication". Enter your RADIUS server IP address, port number (default: **1812**), and key. Follow

section 6.2.1 to configure your WEP key and select "Save/Apply" to save your configuration.

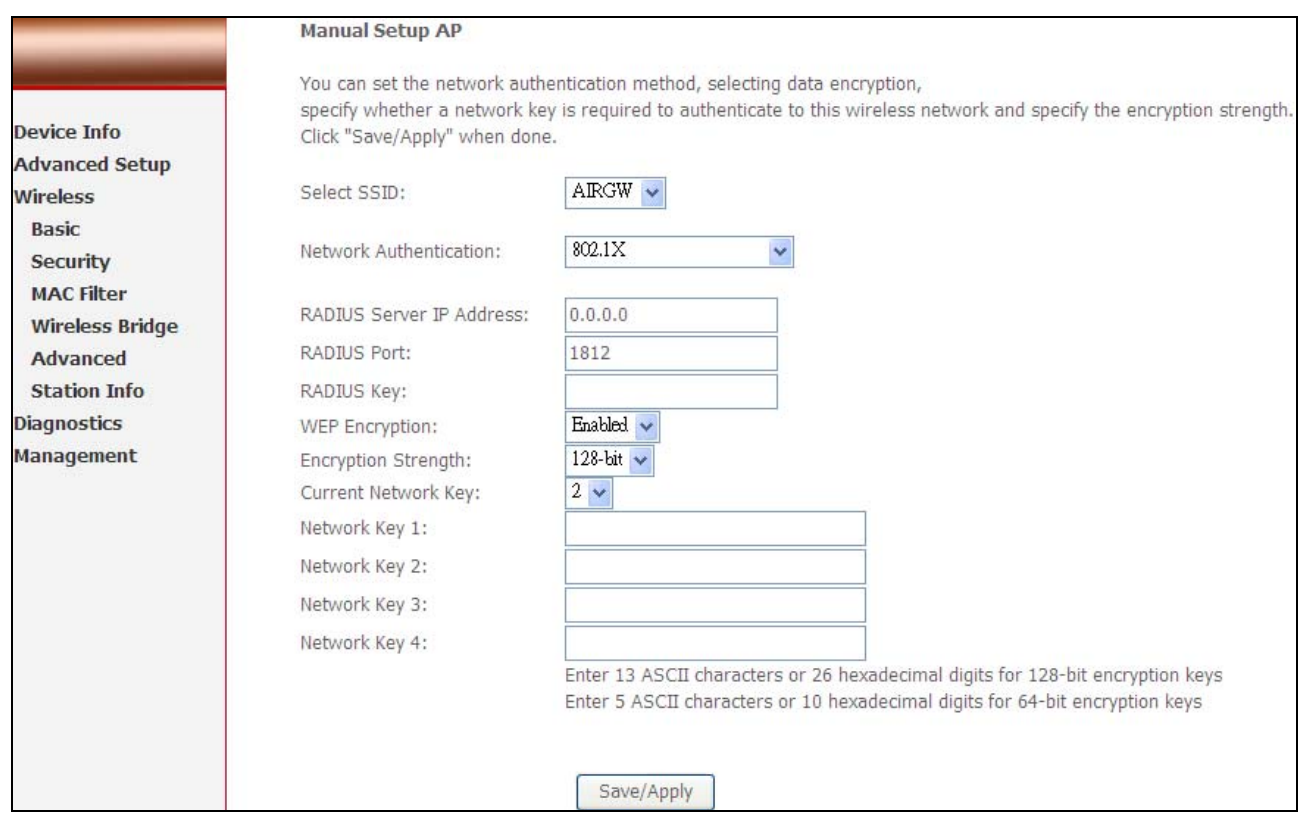

Figure 58. Wireless Setup – Security – 802.1X

#### **6.2.3** WPA/WPA2

WPA/WPA2 (Wi-Fi Protected Access) is the strongest wireless security provided by NWAR3600. Like 802.1X, WPA must co-work with RADIUS server as well. To enable WPA/WPA2, select the following items step by step:

**Network Authentication**: WPA/WPA2

**WPA2 Preauthentication**: Default: **Disabled** (WPA2 only)

**Network Re-auth Interval**: in seconds. Default: **36000** (WPA2 only)

**WPA Group Rekey Interval**: in seconds. Default: **0** (no re-keying).

**RADIUS Server IP Address/Port/Key**: must match your RADIUS server.

**WPA Encryption**: **TKIP** (select AES or TKIP+AES for WPA2).

Check your supplicant capability before you decide which one to use.

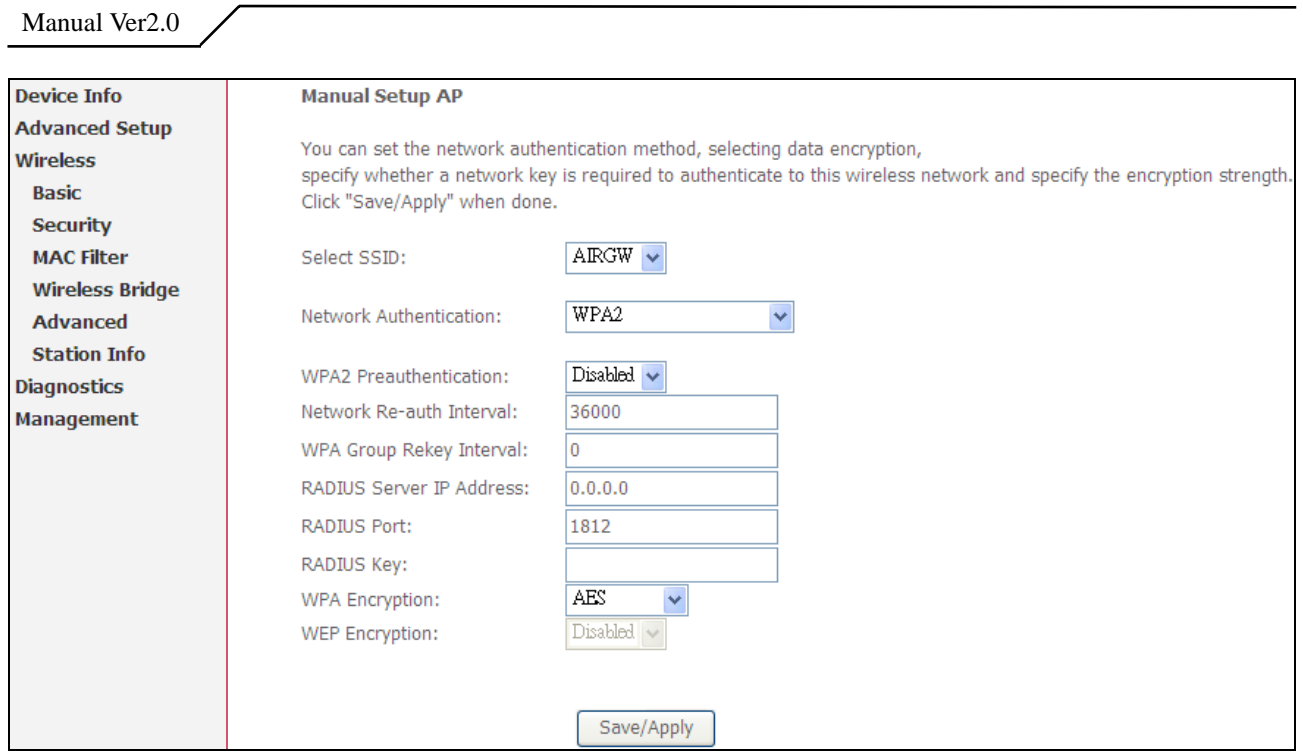

Figure 59. Wireless Setup – Security – WPA

## **6.2.4** WPA/WPA2-PSK

WPA-PSK lets you take advantage of WPA without the hassle of setting up your own RADIUS server. To enable WPA-PSK, select "WPA-PSK" in "Network Authentication". Enter 8 to 63 ASCII codes or 64 hexadecimal (0~9, A~F) digits in "WPA Pre-Shared Key". Click "Save/Apply" to save the configuration.

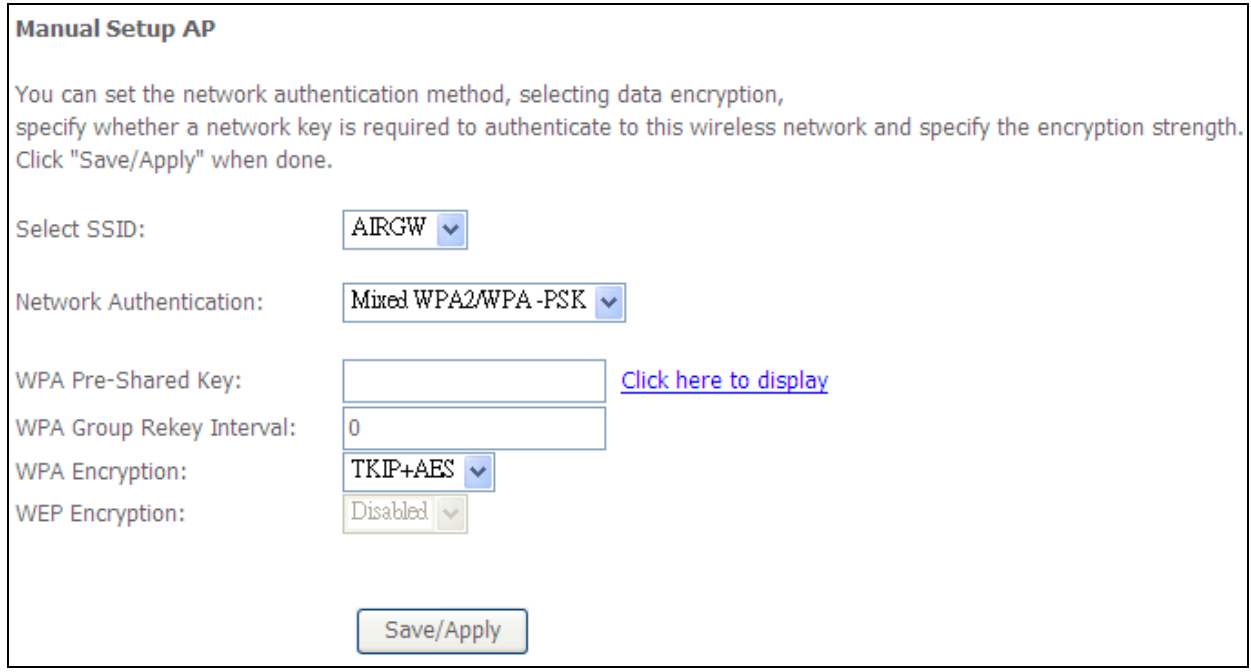

Figure 60. Wireless Setup – Security – WPA-PSK

## <span id="page-49-0"></span>**6.3 MAC Filter**

Wireless MAC filter allows you to implement access control based on device's MAC address.

When you select "Allow" in "MAC Restrict Mode", only data from devices with matching MAC addresses in filter table can access NWAR3600. If you select "Deny" in "MAC Restrict Mode", every device can access NWAR3600 except those that have matching MAC addresses in the filter table. To add filter entry, click on "Add" and enter the MAC address of NWAR3600. Click "Save/Apply" to save the configuration. To "delete" the entry, select the entry and click "Remove".

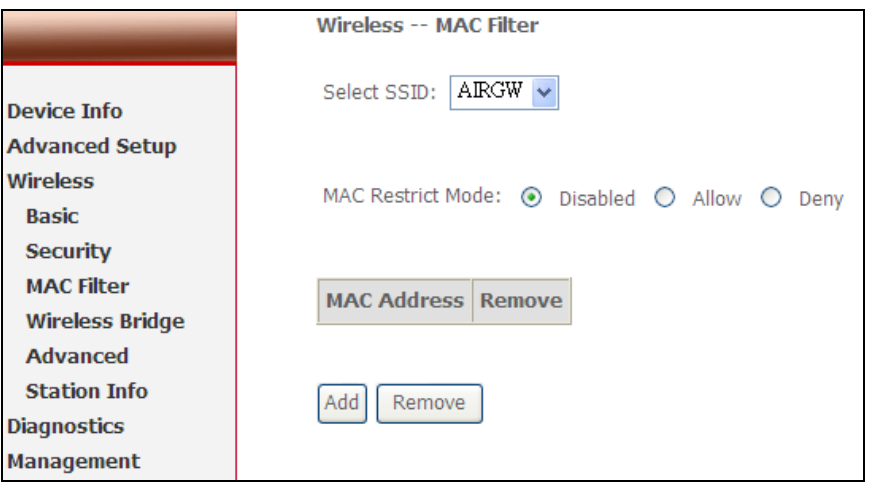

Figure 61. Wireless Setup – MAC Filter

## **6.4 Wireless Bridge**

Wireless Bridge (also known as Wireless Distribution System) can bridge data between two APs, which is particularly useful while wired cabling is not available.

*Note: only APs running in the same channel can be bridged.* 

**AP Mode**: Wireless Bridge- listens and answers other APs only

Access Point- Wireless Bridge also with AP functionality

**Bridge Restrict**: Disabled- any AP will be granted access

 Enabled- only assigned APs (Max. 4) with specified MAC address will be granted access

 Enabled (Scan) - as above, but NWAR3600 will scan available AP for you to select.

**Refresh**: re-scan the available AP

**Save/Apply**: save the configuration

<span id="page-50-0"></span>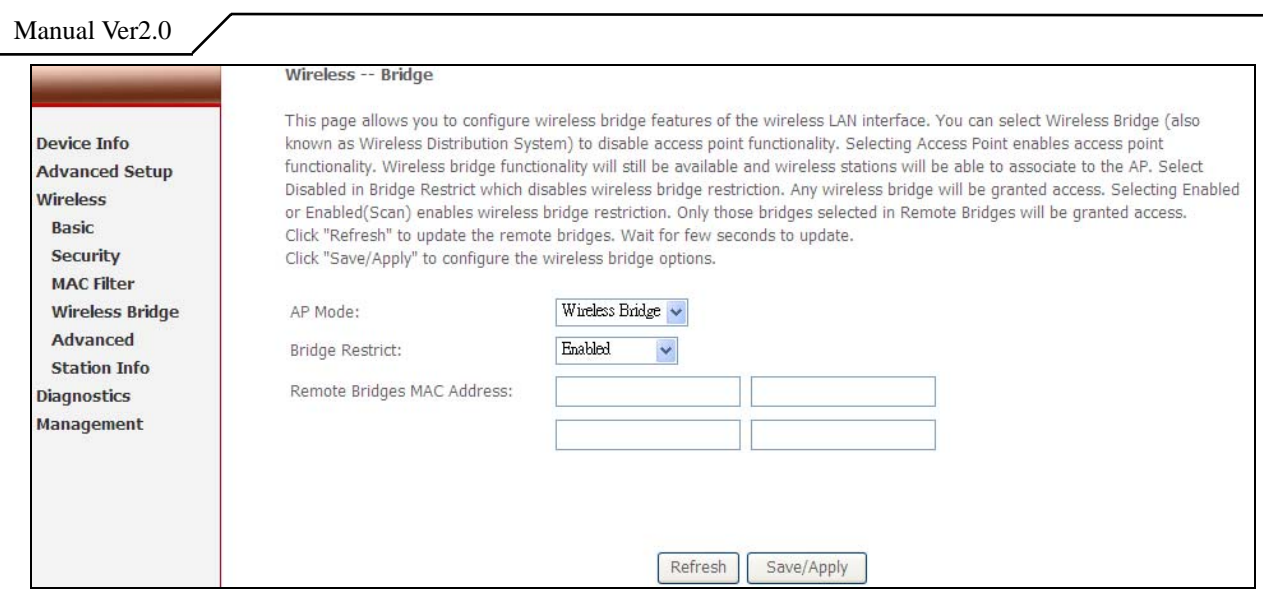

Figure 62. Wireless Setup – Wireless Bridge

## **6.5 Advanced**

In most cases, NWAR3600 work well with wireless default settings. Modification is not recommended unless you are very familiar with these parameters.

- **AP Isolation:** Separate local PCs from other PCs which have associated to other APs in the same network. Default: **Disabled**.
- **Channel:** Select the appropriate channel from the provided list to correspond with your network settings. All devices in your wireless network must use the same channel in order to function correctly. Or select "Auto" to allow AP to decide its operating channel based on current environment. Default: **11**.

**Auto Channel Timer (min)**: Expiration time for AP to adjust operating channel.

- **54g Rate:** The range is from 1 to 54Mbps. The data transmission rate should be set according to the speed of your wireless network. You can set one transmission speed, or keep the default setting "**Auto**" to have the router automatically detect the fastest possible data rate.
- **Multicast Rate**: The range is from 1 to 54Mbps. The data transmission rate of the multicast packets should be set according to the speed of your wireless network. You can set one transmission speed, or keep the default setting "**Auto**" to have the router automatically detect the fastest possible data rate.

**Basic Rate:** Select the basic rate that wireless clients must support.

**Fragmentation:** This value should remain at its default setting of **2346**. The range is 256-2346 bytes. This value specifies the maximum packet size before data is fragmented into multiple packets. If you experience a high packet error rate, you may slightly lower the Fragmentation value. Setting the Fragmentation too low may result in poor network performance. Only slight adjustment of this value is recommended.

- **RTS Threshold:** This value should remain at its default setting of **2347.** The range is 0-2347 bytes. Should you encounter inconsistent data flow, only slight adjustment of this value is recommended. If a network packet is smaller than the preset RTS threshold size, the RTS/CTS mechanism will not be enabled. NWAR3600 sends Request to Send (RTS) frames to a particular receiving station and negotiates the transmission of a data frame. After receiving an RTS, the wireless station responds with a Clear to Send (CTS) frame to acknowledge the right to begin transmission.
- **DTIM Interval:** This value, between 1 and 255 milliseconds, indicates the interval of the Delivery Traffic Indication Message (DTIM). A DTIM interval is a countdown field which is used to inform clients about the next window for listening to broadcast and multicast messages. When NWAR3600 has buffered broadcast or multicast for associated clients, it sends the next DTIM with a DTIM Interval value. Its clients hear the beacons and awaken to receive the broadcast and multicast message. Default: **1**.
- **Beacon Interval:** Enter a value between 1 and 65535 milliseconds. The Beacon Interval indicates the frequency interval of the beacon. A beacon is a packet broadcast by NWAR3600 to synchronize the wireless network. Default: **100**.
- **XPress Technology:** Proprietary feature to increase wireless data rate. Must co-work with client device which supports the same feature. Default: **Disabled**.
- **54g Mode:** There are 4 selections. Select **54g Auto** for the widest compatibility. Select **54g Performance** for the fastest performance. Select **54g LRS** if you are experiencing difficulty with legacy 802.11b equipment. Select **802.11b only** to operate at 802.11b only environment.
- **54g protection:** In **Auto** mode, NWAR3600 will use RTS/CTS to improve 802.11g performance in mixed 802.11g/802.11b network. Turn **off** protection to maximize 802.11g throughput under most conditions.
- **Preamble Type:** The **preamble** is used to synchronize the transmitter and receiver and

derives common timing relationship. The **Short** preamble improves throughput but not all wireless clients support short preamble type.

**Transmit Power**: 5-level of transmit power are available: **20%**, **40%**, **60%**, **80%**, and **100%**. Default: **100%**.

<span id="page-52-0"></span>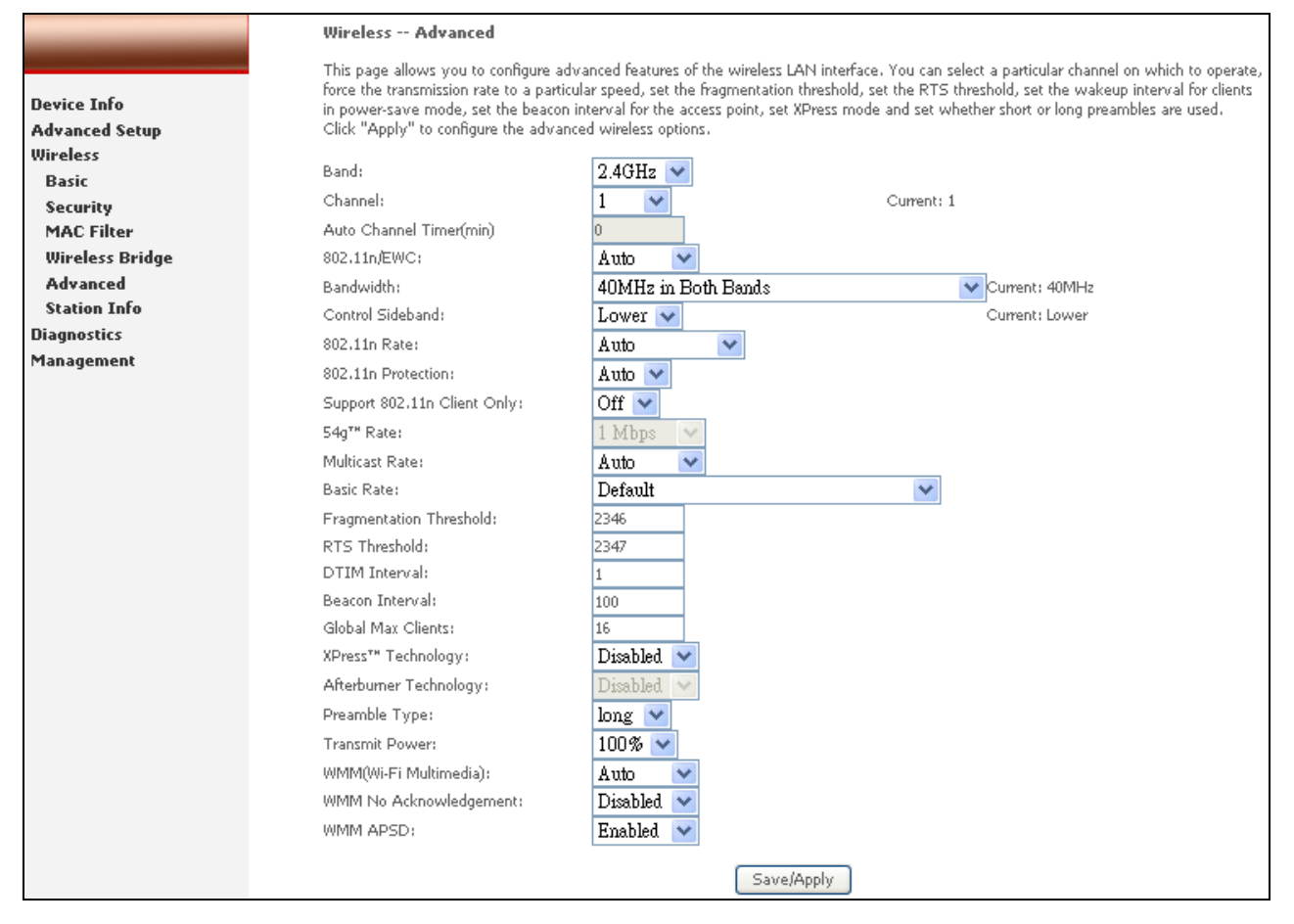

Figure 63. Wireless Setup – Advanced

## **6.6 Station Info**

This page shows authenticated wireless stations and their status.

|                                                                            | Wireless -- Authenticated Stations<br>This page shows authenticated wireless stations and their status. |            |                       |             |                  |  |  |  |  |
|----------------------------------------------------------------------------|----------------------------------------------------------------------------------------------------|------------|-----------------------|-------------|------------------|--|--|--|--|
| Device Info                                                                |                                                                                                    |            |                       |             |                  |  |  |  |  |
| <b>Advanced Setup</b>                                                      | <b>MAC</b>                                                                                              |            | Associated Authorized | <b>SSID</b> | <b>Interface</b> |  |  |  |  |
| <b>Wireless</b><br><b>Basic</b>                                            | 00:20:E0:40:26:EC                                                                                       | <b>Yes</b> |                       | AIRGW       | wl0              |  |  |  |  |
| <b>Security</b><br><b>MAC Filter</b><br><b>Wireless Bridge</b><br>Advanced |                                                                                                    | Refresh    |                       |             |                  |  |  |  |  |
| <b>Station Info</b>                                                        |                                                                                                    |            |                       |             |                  |  |  |  |  |

Figure 64. Wireless Setup – Station Info

# <span id="page-53-0"></span>**7. Diagnostics**

This page allows users to test the Ethernet port connection, DSL port connection, and connection to the Internet Service Provider. If a test displays a fail status, click "Test" at the bottom of the page to re-run the diagnostic test to make sure the fail status is consistent. If the test continues to show fail, click "Help" on the failed item for the troubleshooting procedures.

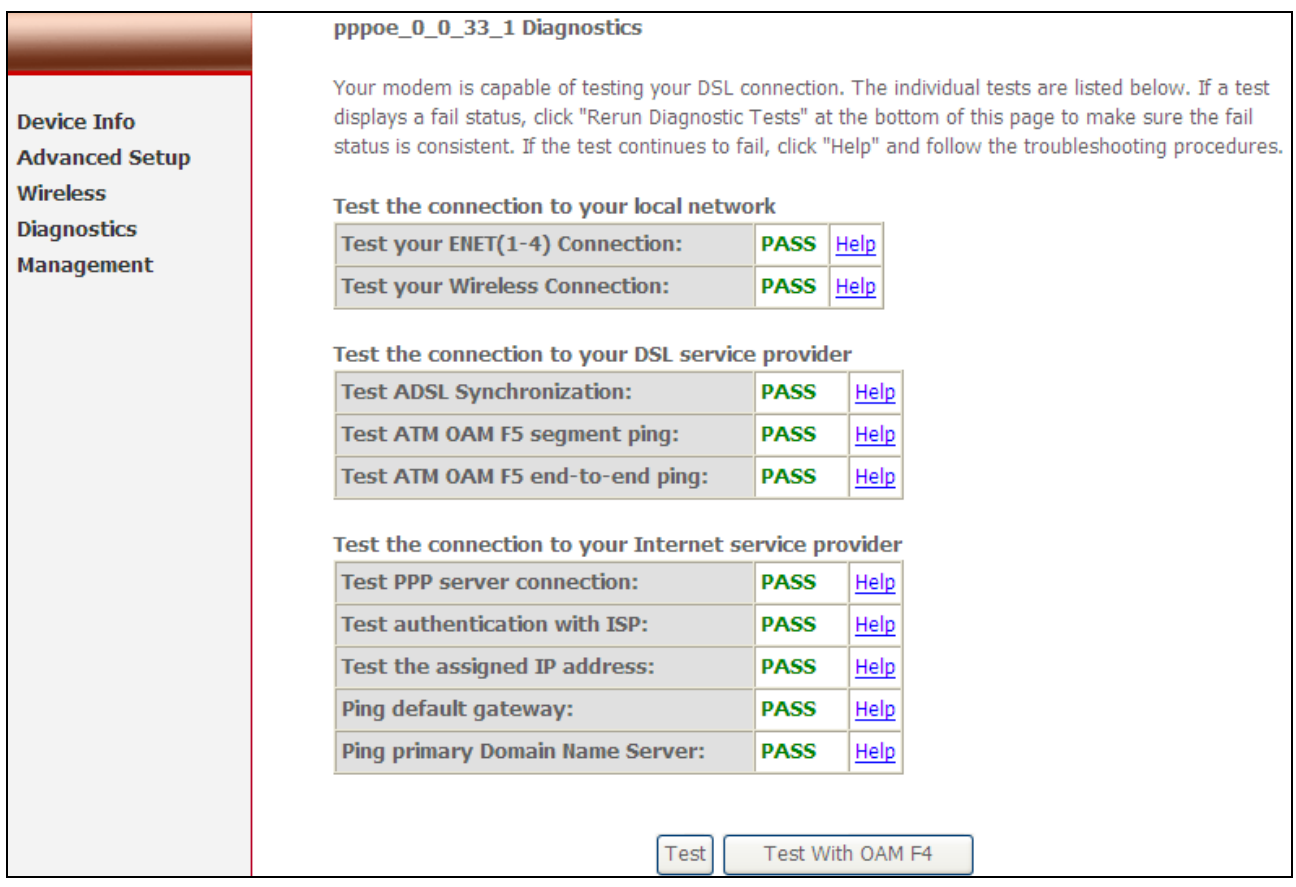

Figure 65. Diagnostics

## <span id="page-54-0"></span>**8. Management**

## **8.1 Settings**

System Administrator can do the NWAR3600 settings backup, update, and restore default here. The settings can be saved from NWAR3600 to PC. The saved setting file can also be loaded from PC to NWAR3600. These 2 functions can help the system administrator to manage large amount of NWAR3600 efficiently. Restore Default would set the NWAR3600 with the factory default configuration.

To backup the current configurations, click on "Backup Settings", and a File Download window will pop up.

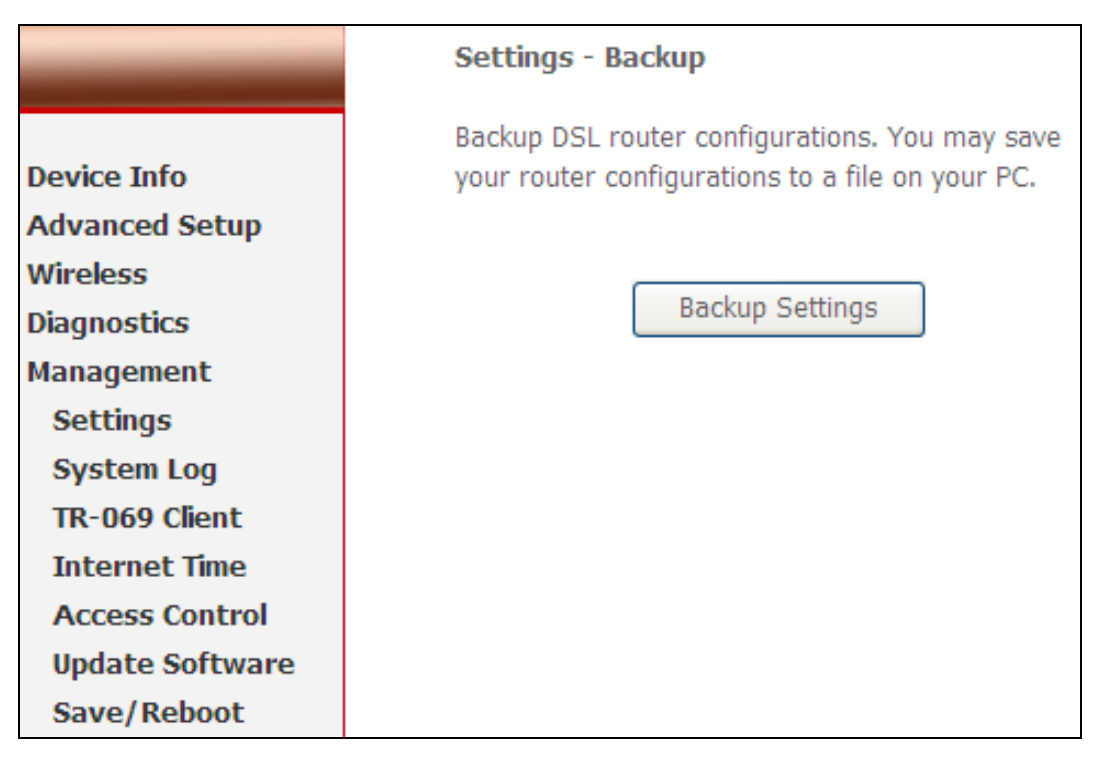

Figure 66. Management – Settings – Backup Settings

Click on "Save" and select the destination of the backup file (backupsettings.cfg) in your local PC. Click on "Save" again to save your backup file.

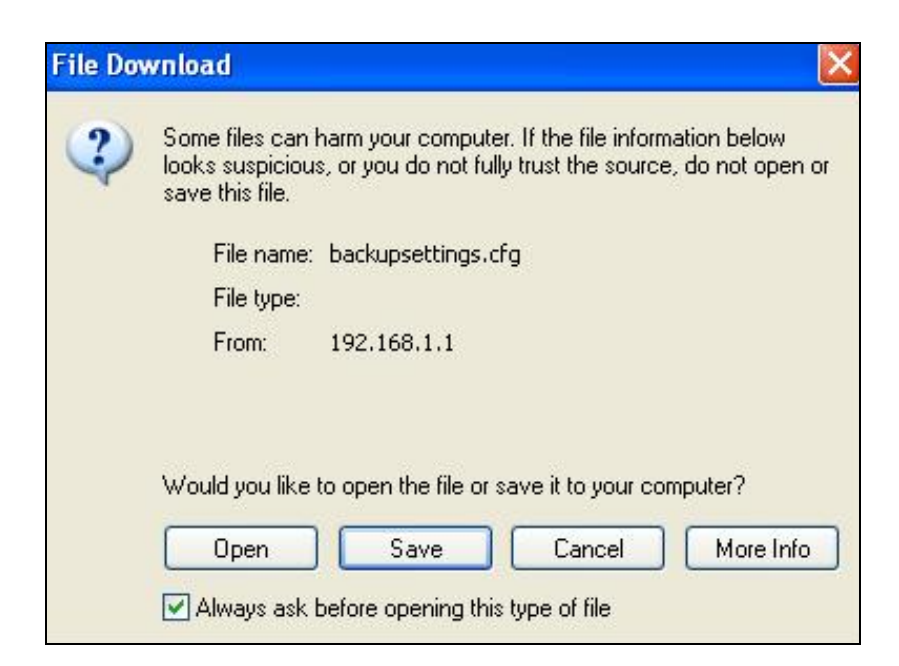

Figure 67. Management – Settings – File Download

To update the configuration, click on "Browse" and a Choose-File-window will pop up. Locate the saved file and click on "Update Settings". NWAR3600 will modify its settings based on the update file.

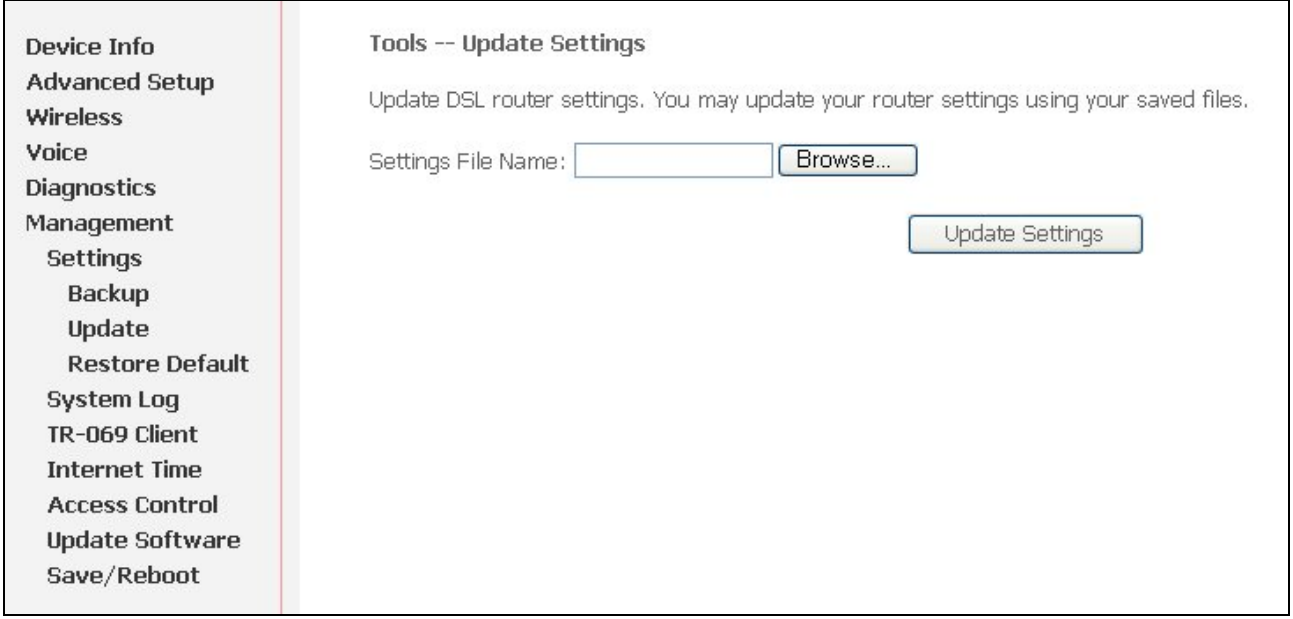

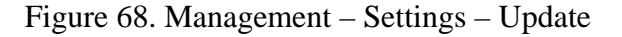

To restore the router to its factory default settings, click on "Restore Default Settings".

<span id="page-56-0"></span>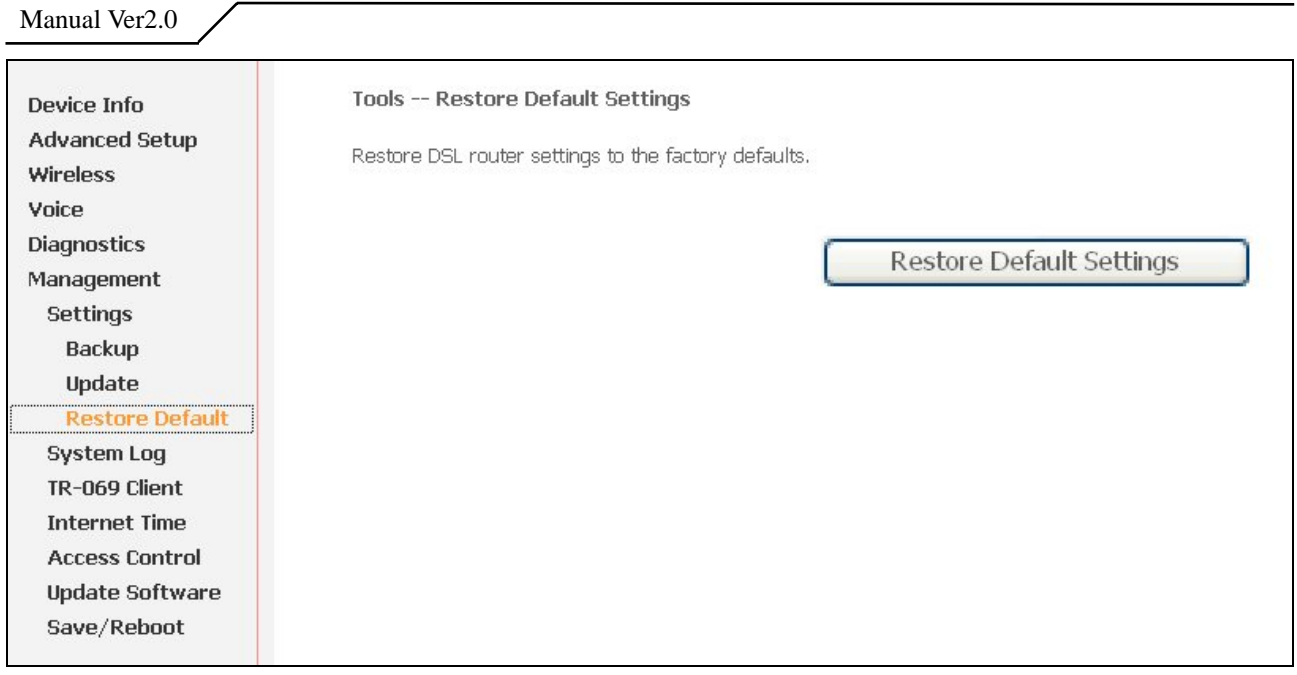

Figure 69. Management – Settings – Restore Default

## **8.2 System Log**

This allows System Administrator to view the System Log and configure the System Log options. Click on "View System Log" to see the router log based on your configuration.

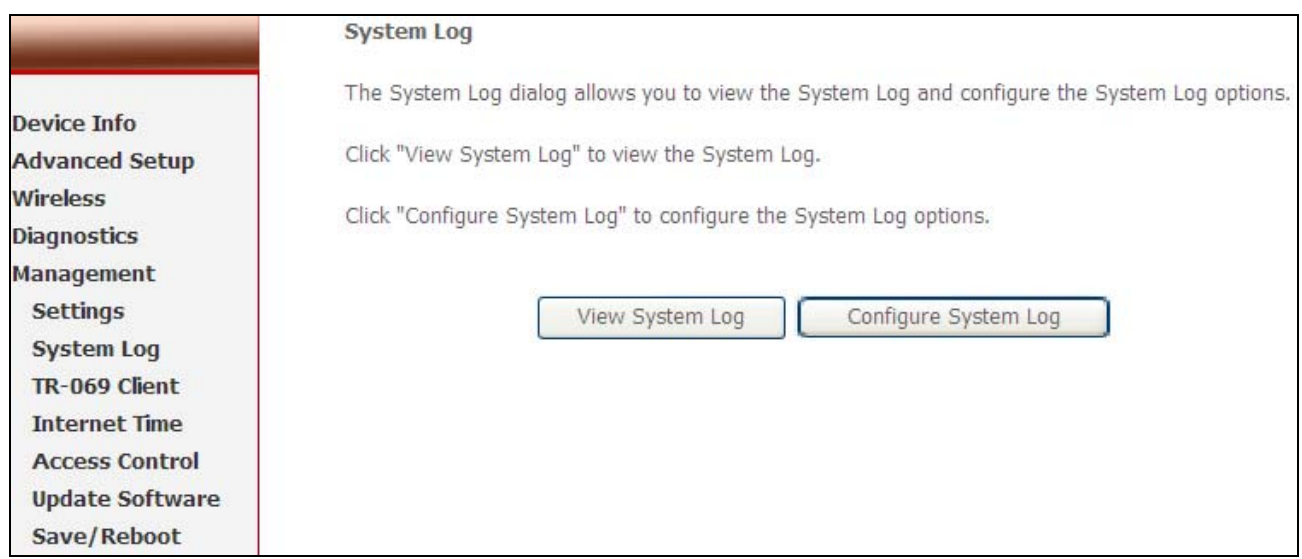

Figure 70. Management – System Log

Click on "Configure System Log" to configure the log options. There are 8 events of "Log Level" and "Display Level": **Emergency**, **Alert**, **Critical**, **Error**, **Warning**, **Notice**, **Informational**, and **Debugging**. If the log mode is enabled, the system will

<span id="page-57-0"></span>begin to log all the selected events. For the Log Level, all events above or equal to the selected level will be logged. For the Display Level, all logged events above or equal to the selected level will be displayed.

If the selected mode is "Remote" or "Both", events will be sent to the specified IP address and UDP port of the remote syslog server. If the selected mode is "Local" or "Both", events will be recorded in the local memory. Click on "Save/Apply" to save the configuration.

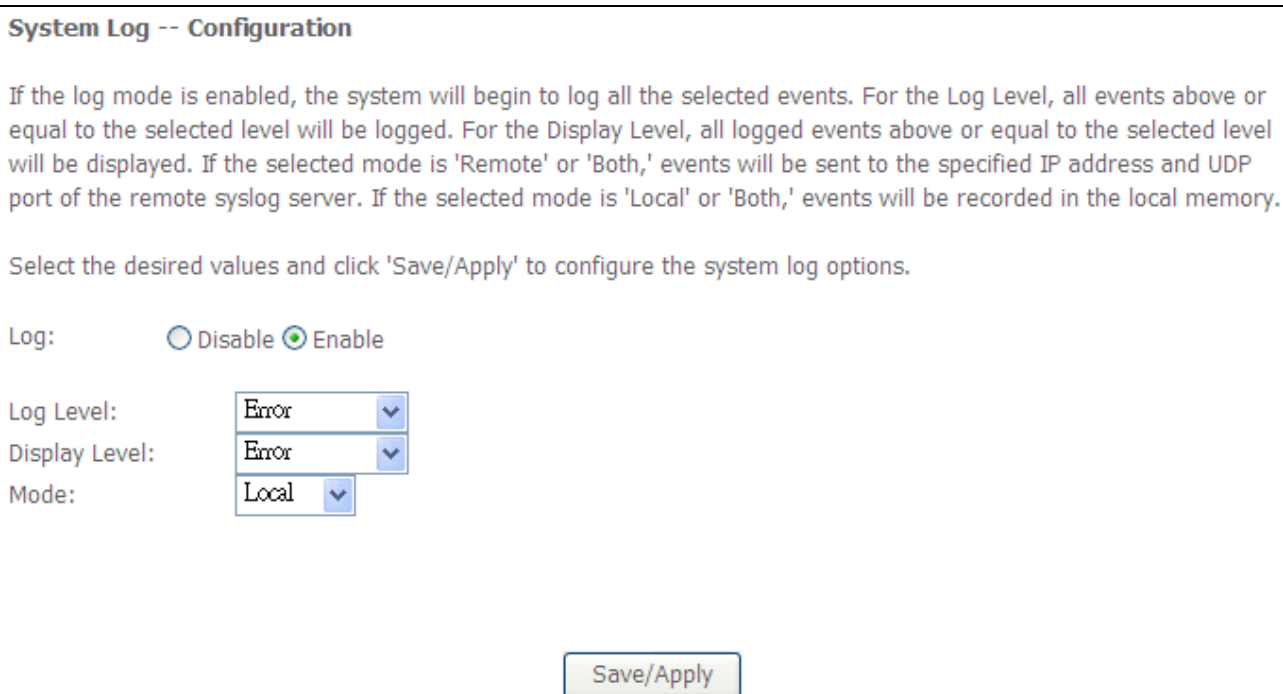

Figure 71. Management – System Log Configuration

## **8.3 TR-069 Client**

TR-069 is a WAN Management Protocol which allows an Auto-Configuration Server (ACS) to perform auto-configuration, provision, collection, and diagnostics to this device. You should have all the necessary information from your ISP if TR-069 is implemented by your ISP.

<span id="page-58-0"></span>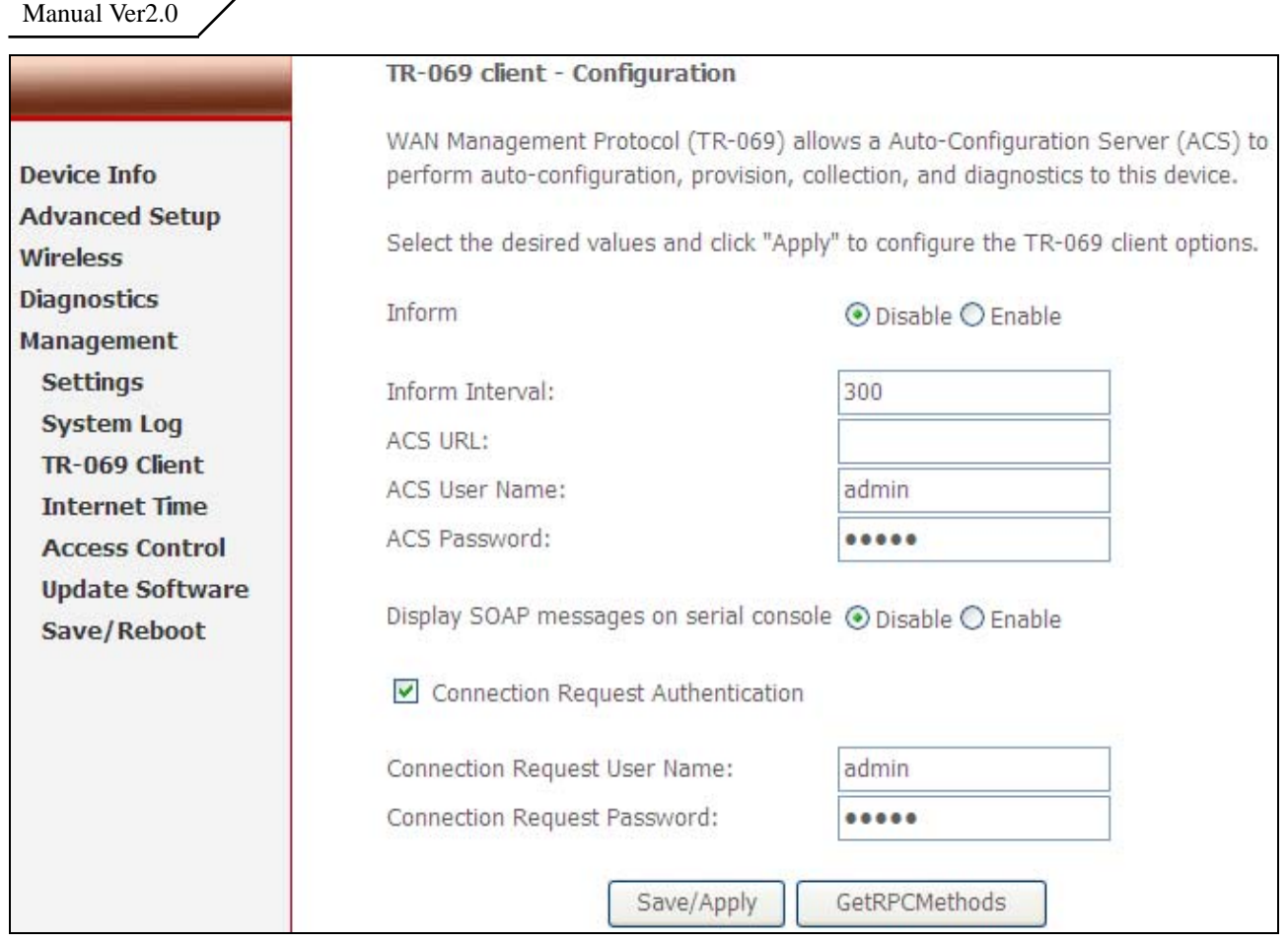

Figure 72. Management – TR-069 Client

## **8.4 Internet Time**

NWAR3600 can synchronize its internal time with Internet time server when available. To enable this function, check "Automatically synchronize with Internet time servers". Select First and Second NTP time server from the pull down menu. Or select "Other" and define your preferred NTP server. Choose the time zone from "Time zone offset". Click on "Save/Apply" to save the configuration.

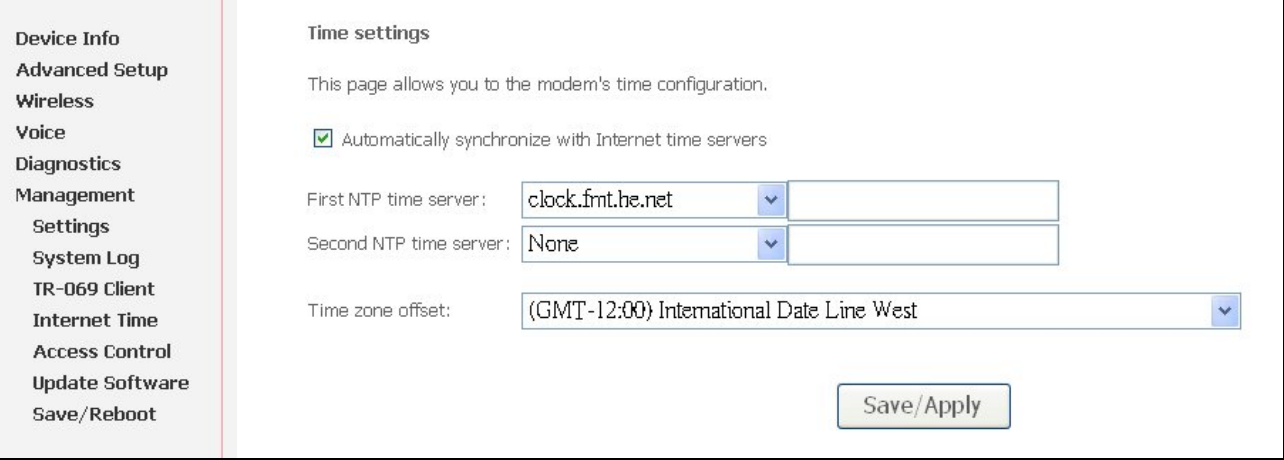

Figure 73. Management – Internet Time

## <span id="page-59-0"></span>**8.5 Access Control**

NWAR3600 browser management tool is protected by three categories: Services, IP addresses, and Passwords. All three must be matched, if configured, to gain access to the management tool.

All services are enabled from LAN side and disabled from WAN side by default.

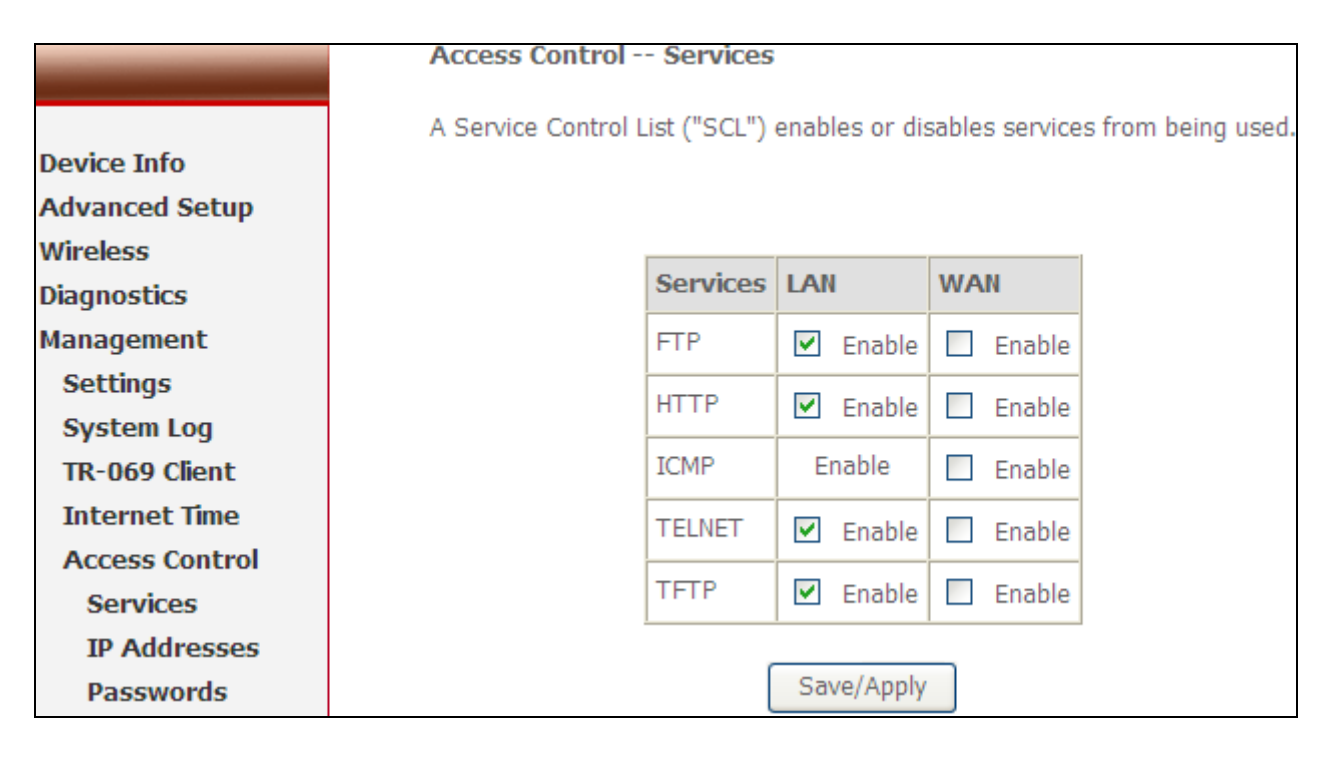

Figure 74. Management – Access Control - Service

The IP Address Access Control mode, if enabled, permits access to local management services from IP addresses contained in the Access Control List. If the Access Control mode is disabled, the system will not validate IP addresses for incoming packets. The services are the system applications listed in the Service Control List.

Click "Add" to add an IP address to the Access Control List. To remove, mark the Remove option of the specified IP address, then click "Remove" to remove the IP address from the Access Control List. Up to 16 hosts can be configured here.

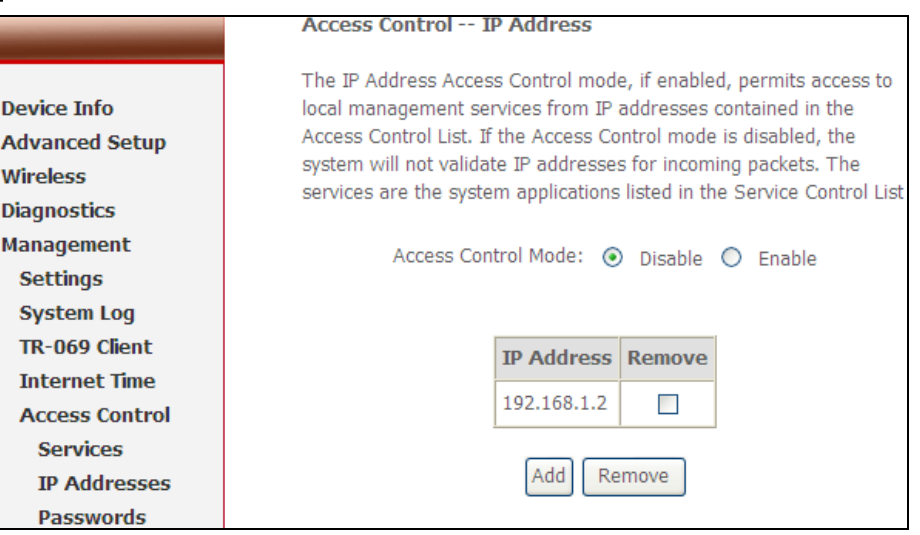

Figure 75. Management – Access Control – IP Addresses

Access to your router is controlled through three user accounts: **admin**, **support**, and **user**.

**admin**: has unrestricted access to change and view NWAR3600 configuration.

**support**: is used to allow an ISP technician to access NWAR3600 for maintenance and to run diagnostics.

**user**: can access NWAR3600 to view configuration settings and statistics, as well as,

update NWAR3600 software.

Use the fields below to enter up to 16 characters and click "Save/Apply" to change or create passwords.

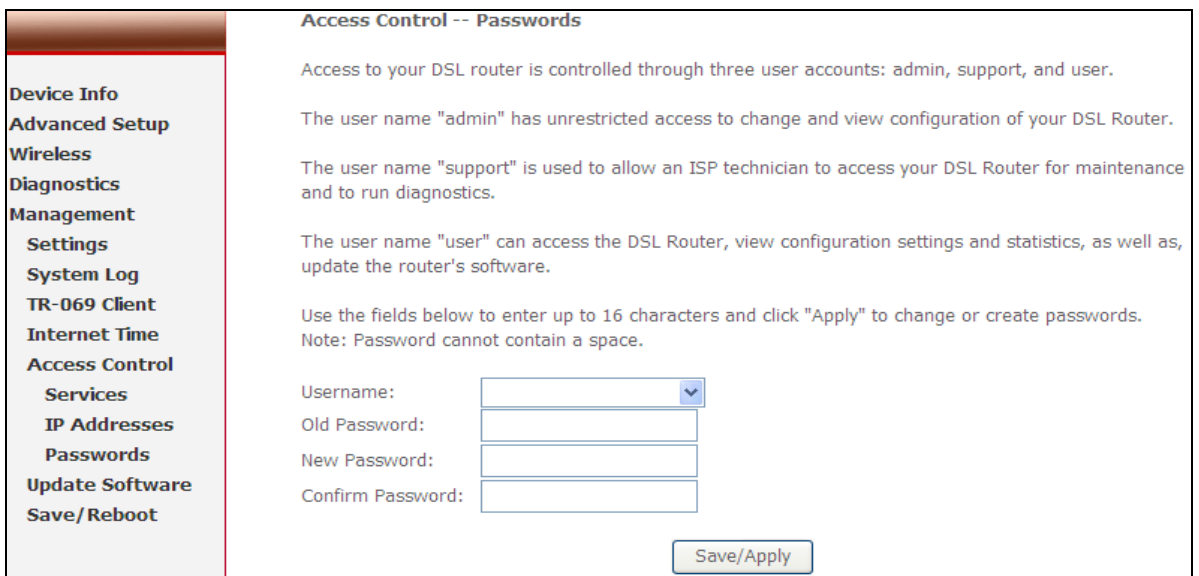

Figure 76. Management – Access Control – Passwords

## <span id="page-61-0"></span>**8.6 Update Software**

The new software could be updated from the Local PC connected to NWAR3600 via Ethernet cable. Click on "Browse" to locate the new software image file in the PC. And then Click on "Update Software" to proceed the software update.

Note: The update process takes about 2 minutes to complete, and your NWAR3600 will reboot automatically.

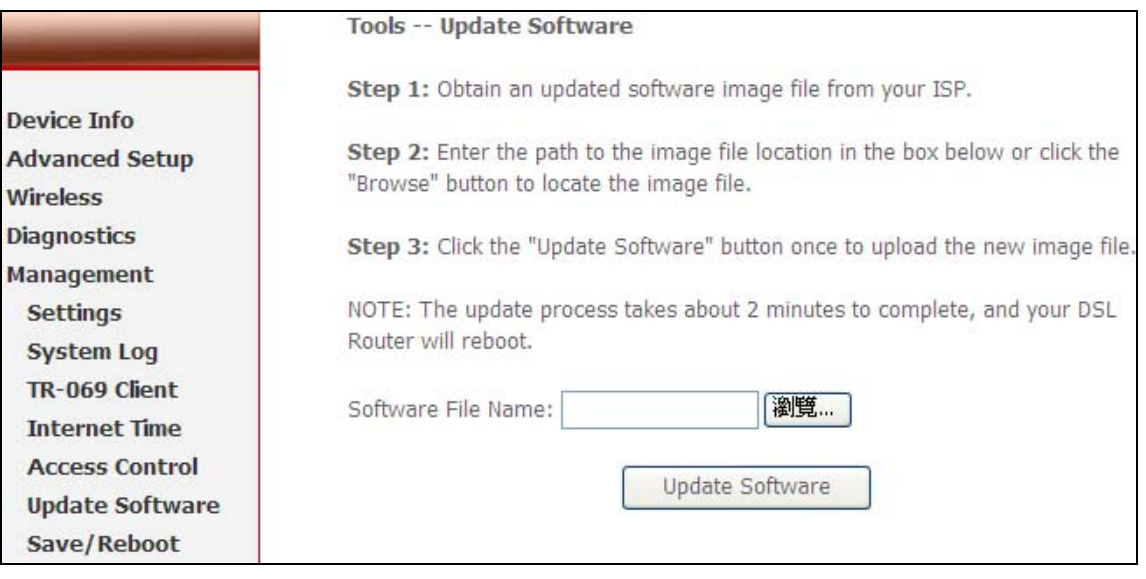

Figure 77. Management – Update Software

## **8.7 Save/Reboot**

Click "Reboot Router" to reboot NWAR3600. NWAR3600 would automatically save the configuration before reboot, so that modified settings would take effect after reboot.

|                        | Click the button below to save and reboot the router. |
|------------------------|-------------------------------------------------------|
| <b>Device Info</b>     | Save/Reboot                                           |
| <b>Advanced Setup</b>  |                                                       |
| <b>Wireless</b>        |                                                       |
| <b>Diagnostics</b>     |                                                       |
| <b>Management</b>      |                                                       |
| <b>Settings</b>        |                                                       |
| <b>System Log</b>      |                                                       |
| TR-069 Client          |                                                       |
| <b>Internet Time</b>   |                                                       |
| <b>Access Control</b>  |                                                       |
| <b>Update Software</b> |                                                       |
| Save/Reboot            |                                                       |

Figure 78. Management – Save and Reboot

## <span id="page-62-0"></span>**9. Device Info**

## **9.1 Summary**

This page displays NWAR3600's hardware/software information and DSL connection status.

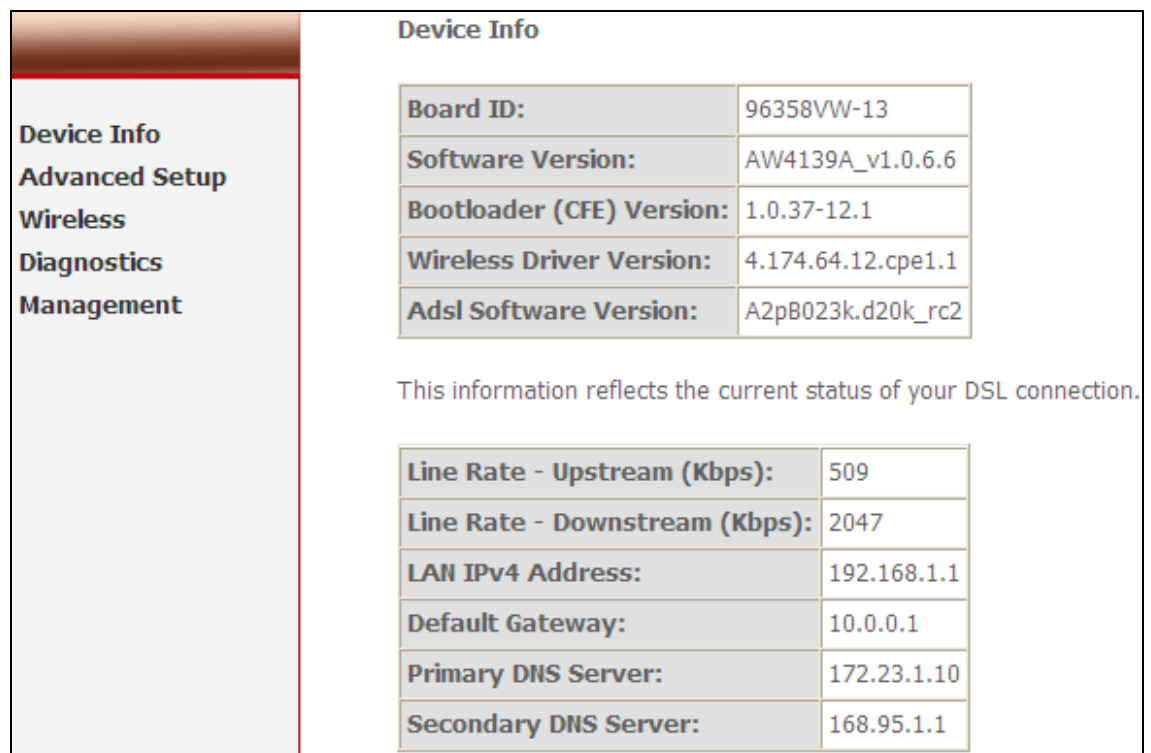

Figure 79. Device Info – Summary

## **9.2 WAN**

This page displays NWAR3600's WAN interface information and connection status.

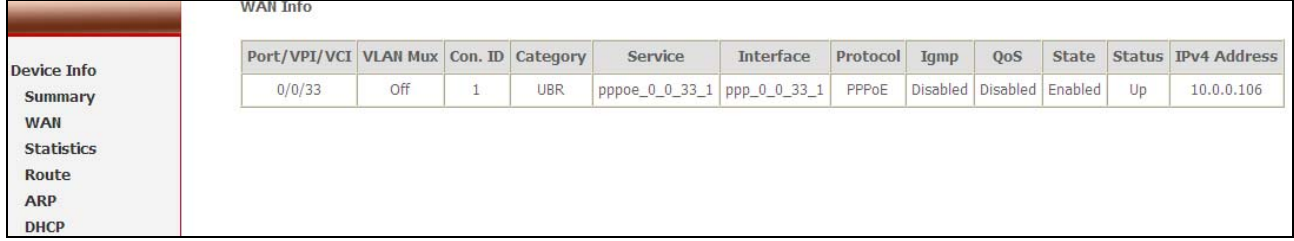

Figure 80. Device Info – WAN

## **9.3 Statistics**

Statistics of NWAR3600 interfaces are displayed here including LAN, WAN, ATM and ADSL.

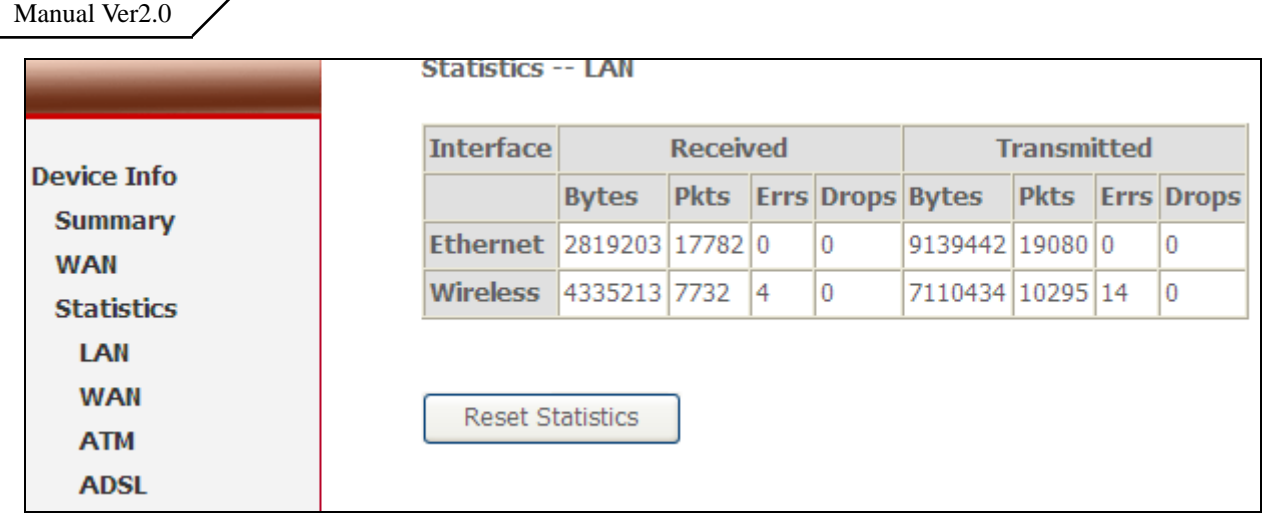

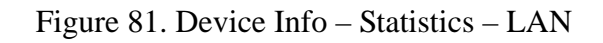

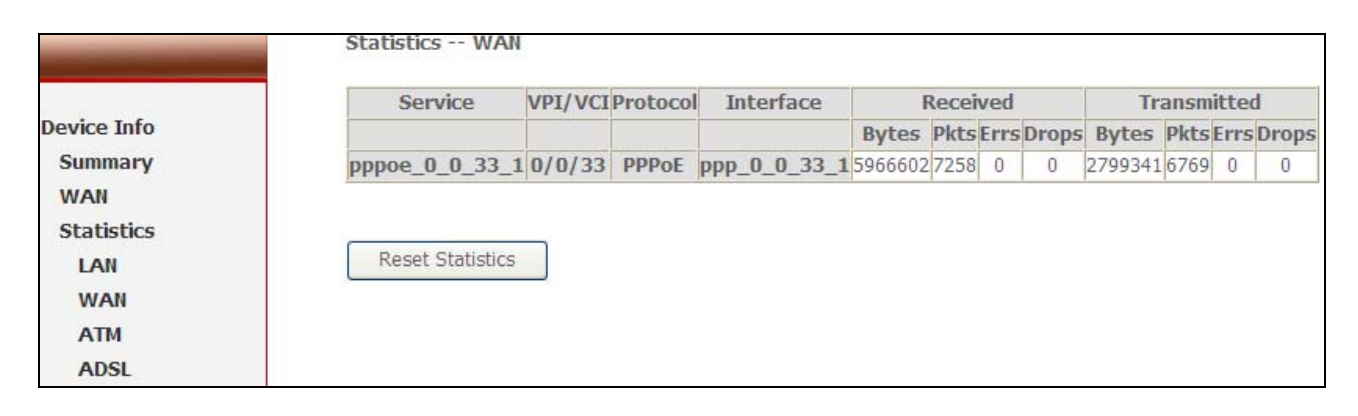

Figure 82. Device Info – Statistics – WAN

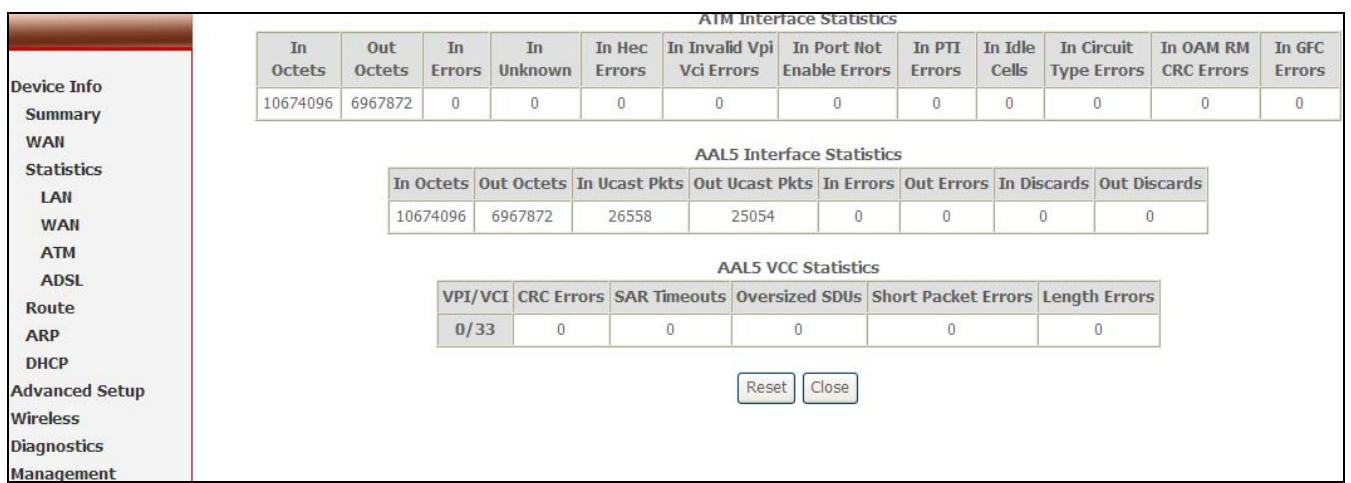

Figure 83. Device Info – Statistics – ATM

<span id="page-64-0"></span>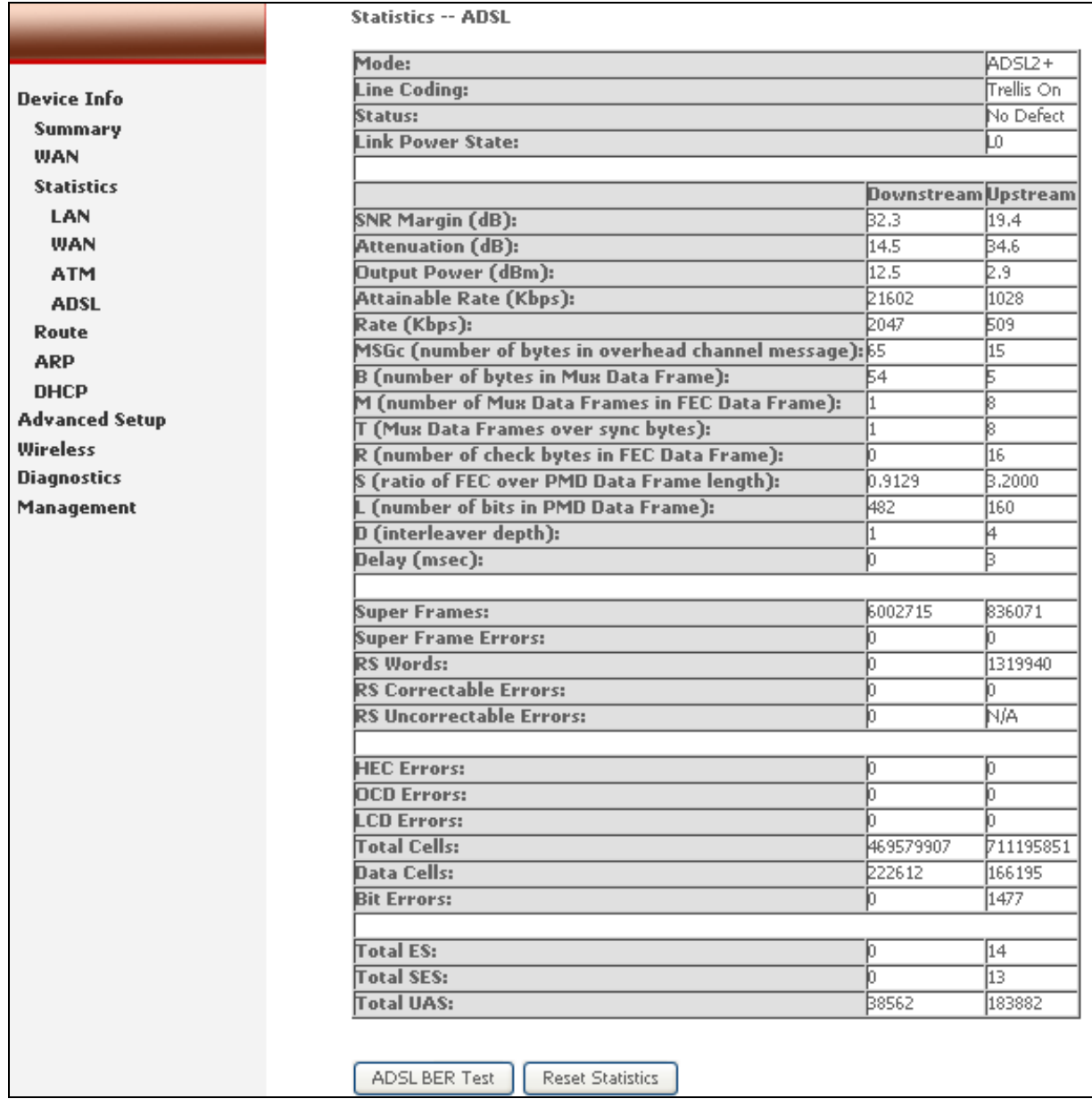

## Figure 84. Device Info – Statistics – ADSL

## **9.4 Route**

This page displays NWAR3600's routing table.

|                        |                    | Device Info -- Route |                                                                                                    |    |          |                               |                  |  |  |  |  |
|------------------------|--------------------|----------------------|----------------------------------------------------------------------------------------------------|----|----------|-------------------------------|------------------|--|--|--|--|
| Device Info<br>Summary |                    |                      | Flags: U - up, ! - reject, G - gateway, H - host, R - reinstate<br>D - dynamic (redirect), M - modified (redirect). |    |          |                               |                  |  |  |  |  |
| <b>WAN</b>             | <b>Destination</b> |                      | Gateway Subnet Mask                                                                                                 |    |          | Flag Metric Service           | <b>Interface</b> |  |  |  |  |
| <b>Statistics</b>      | 10.0.0.1           | 0.0.0.0              | 255.255.255.255                                                                                                    | UH | 0        | pppoe 0 0 33 1                | ppp 0 0 33 1     |  |  |  |  |
| Route<br><b>ARP</b>    | 192.168.1.0        | 0.0.0.0              | 255.255.255.0                                                                                                    | U  | $\Omega$ |                               | br0              |  |  |  |  |
| <b>DHCP</b>            | 0.0.0.0            | 10.0.0.1             | 0.0.0.0                                                                                                    | UG | 0        | pppoe_0_0_33_1   ppp_0_0_33_1 |                  |  |  |  |  |

Figure 85. Device Info – Route

## <span id="page-65-0"></span>**9.5 ARP**

This page displays NWAR3600's ARP table.

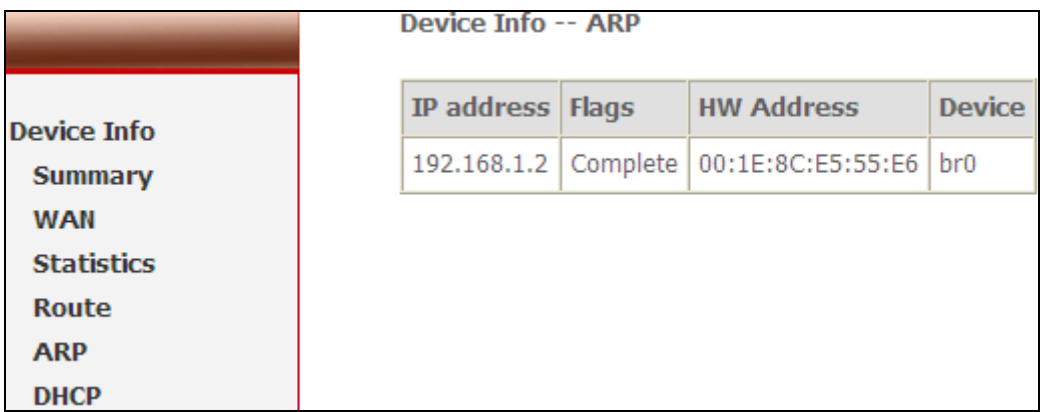

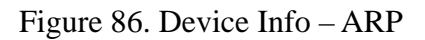

## **9.6 DHCP**

This page displays DHCP lease information.

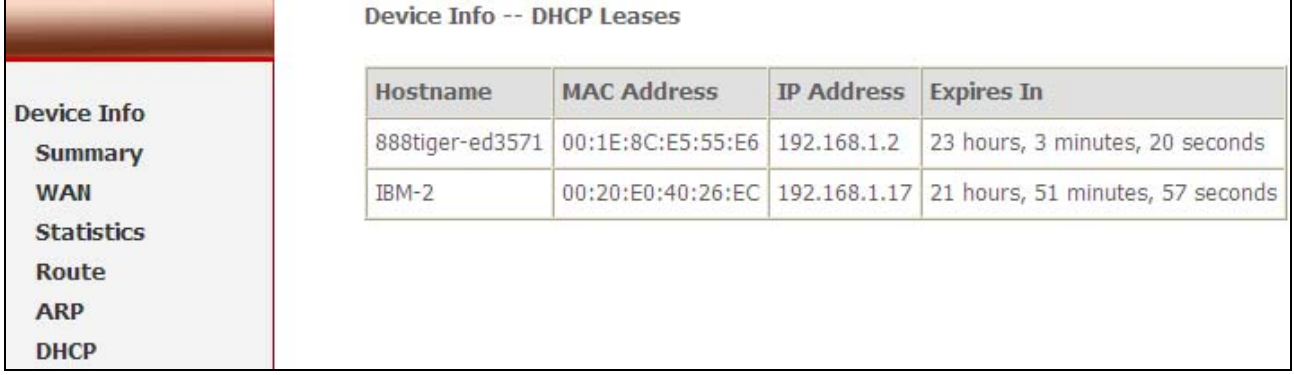

Figure 87. Device Info – DHCP